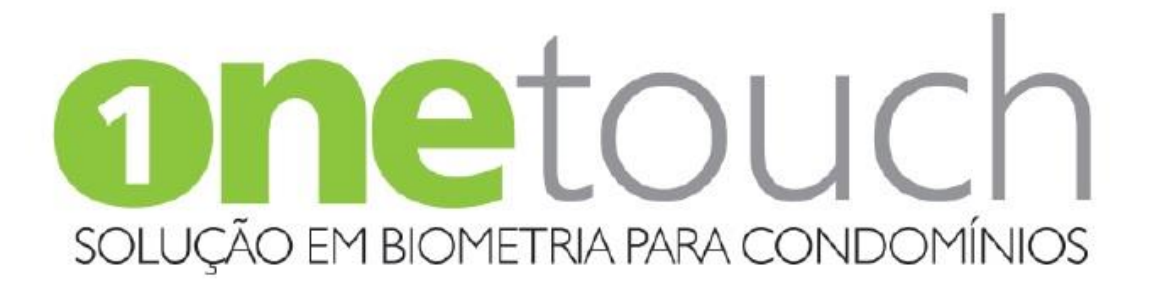

**Manual do Usuário – OneTouch** Solução em Biometria para condomínios

#### N 弓 ŀ Acessórios para Elevadores

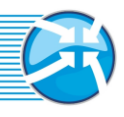

### Sumário

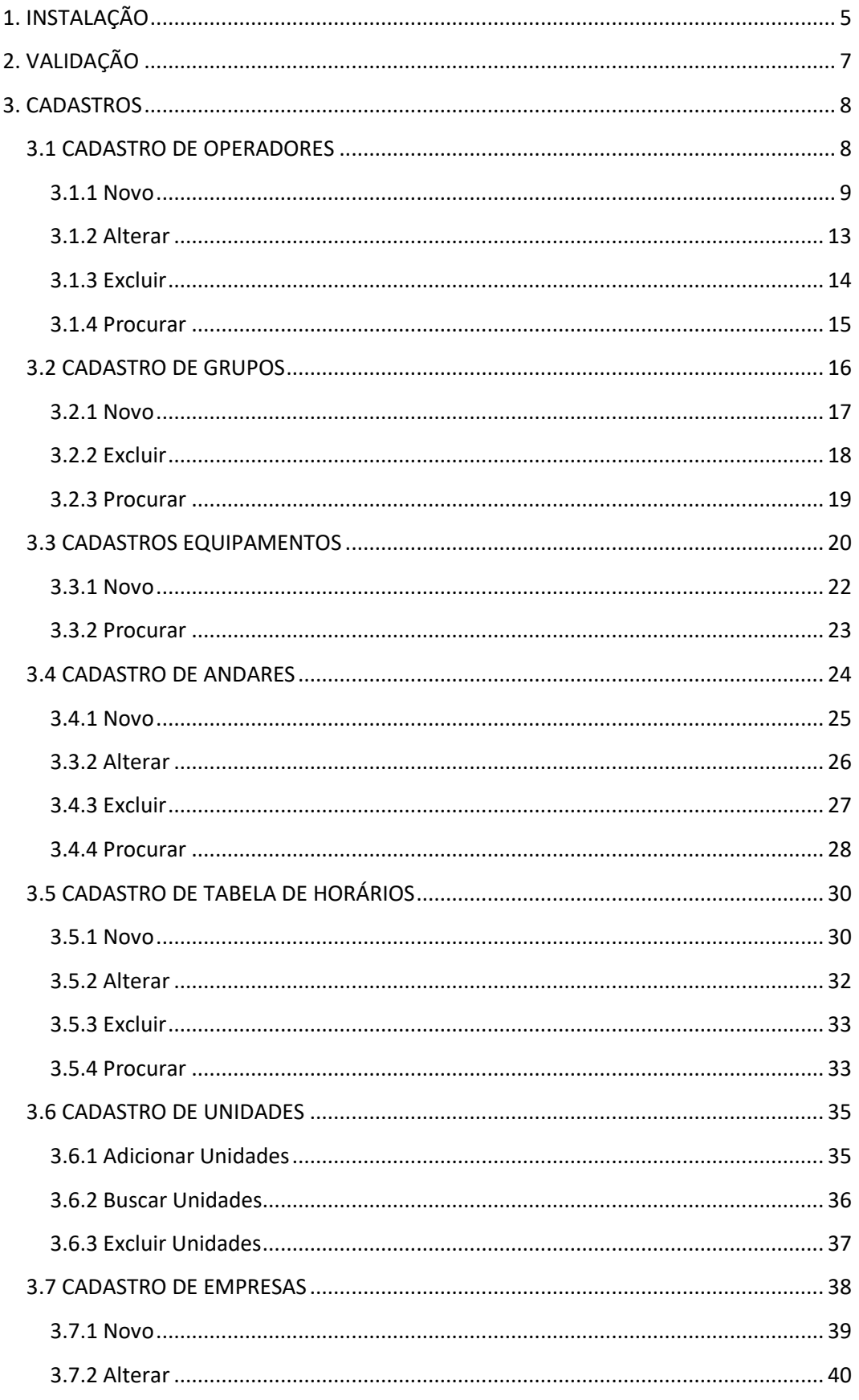

#### $\mathsf{D}$ G F ı Acessórios para Elevadores

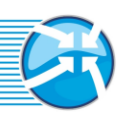

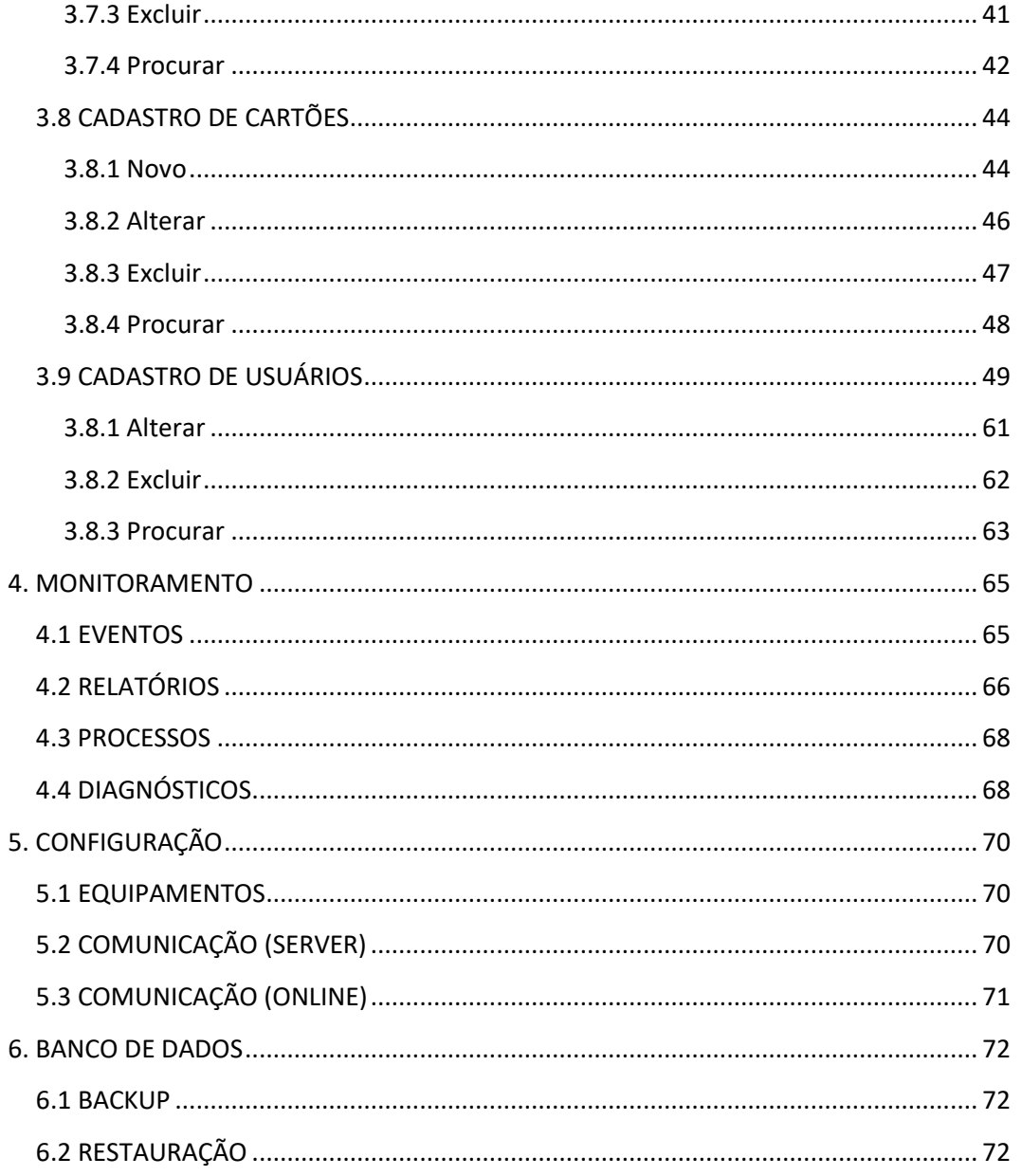

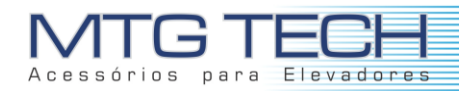

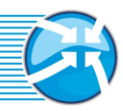

# **O ONETOUCH**

BioDIGI e Prox-Car são sistemas de controle de acesso de alta eficiência, que fazem uso de tecnologias de referência nacional e de reconhecimento no mercado, tais como: Biometria, senha pessoal e *Radio-Frequency IDentification* (RFID).

Com o ONETOUCH é possível realizar o cadastro de usuários, o monitoramento dos acessos, emissão de relatórios, bloqueio de usuários, programação de horários de acesso, controle de entrada de visitantes, condôminos e funcionários, determinação de andares e lugares específicos a cada tipo de pessoa.

Através do monitoramento o usuário do Onetouch, pode-se identificar se há uma situação de emergência, especificar os andares que cada condômino possui acesso, dentre outras funcionalidades do programa.

O objetivo deste manual é instruir o administrador do sistema nos primeiros passos para inicialização do programa bem como demonstrar todas as suas funcionalidades.

Têm como público alvo o administrador do sistema, responsável pela segurança do condomínio e o usuário final do programa.

O programa está disponível no seguinte endereço:

http://mtgtech.com.br/produtos/onetouch/onetouch.asp

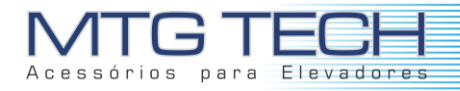

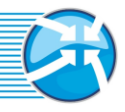

## <span id="page-4-0"></span>**1. INSTALAÇÃO**

Após fazer o *download* do instalador OneTouch, executá-lo seguindo os passos a seguir:

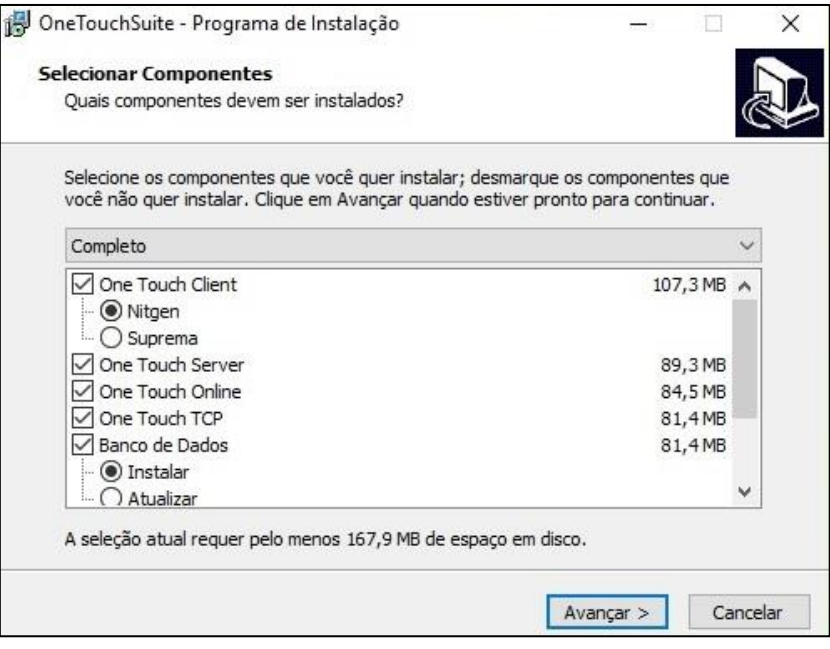

*Figura1.1: - Checklist da Instalação*

Selecione o que deseja instalar, marcando os itens necessários. Em casos que a máquina possuía uma versão antiga do OneTouch, a mensagem da figura a seguir pode aparecer. Selecione "Automaticamente encerre as aplicações" e clique em "Avançar".

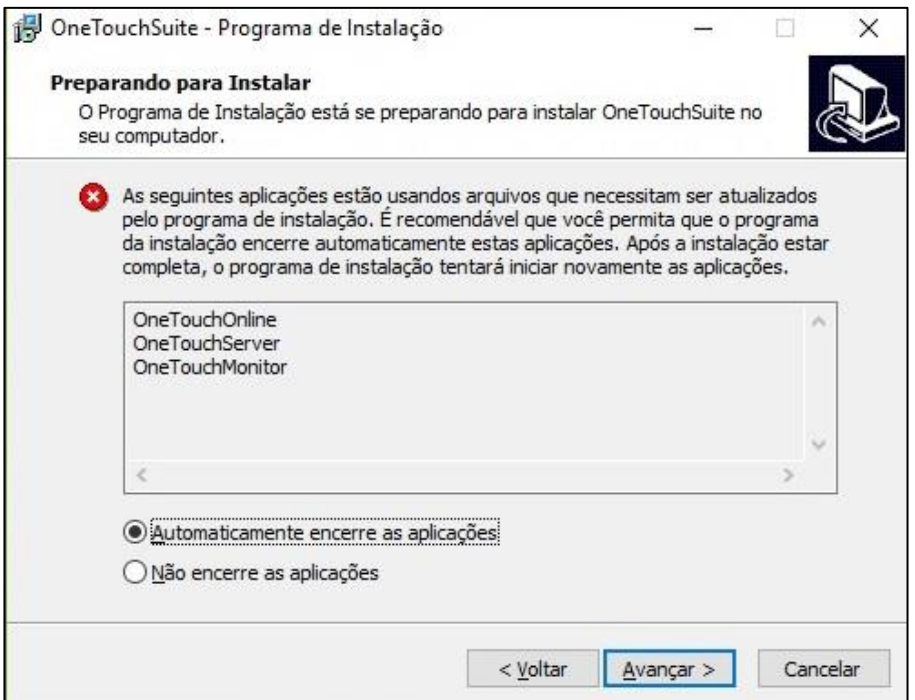

*Figura 1.2: - Encerramento de Serviços.*

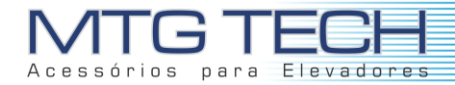

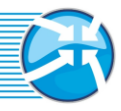

Em seguida, a janela da figura abaixo aparecerá no vídeo, sendo necessário digitar a senha: **postgres**. Essa mesma senha será pedida mais vezes durante o processo de instalação.

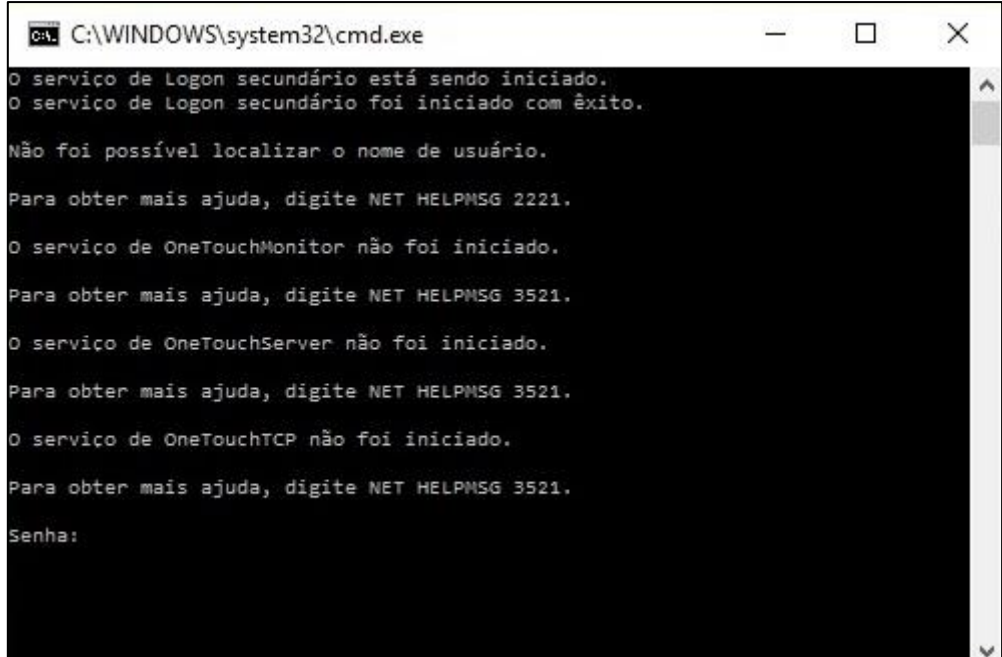

*Figura 1.3: - Processo de Instalação.*

Prossiga com a processo, instalando todos os *softwares* pedidos durante a instalação.

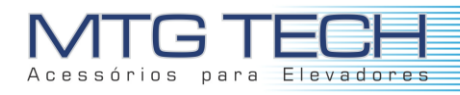

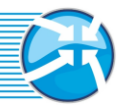

## <span id="page-6-0"></span>**2. VALIDAÇÃO**

Concluída a instalação, clique no ícone do programa para inciar. Ao inciar, esta janela de licença inválida vai aparecer solicitando a licença do software. Para ter acesso ao seu código serial entre em contato conosco pelo telefone ou e-mail.

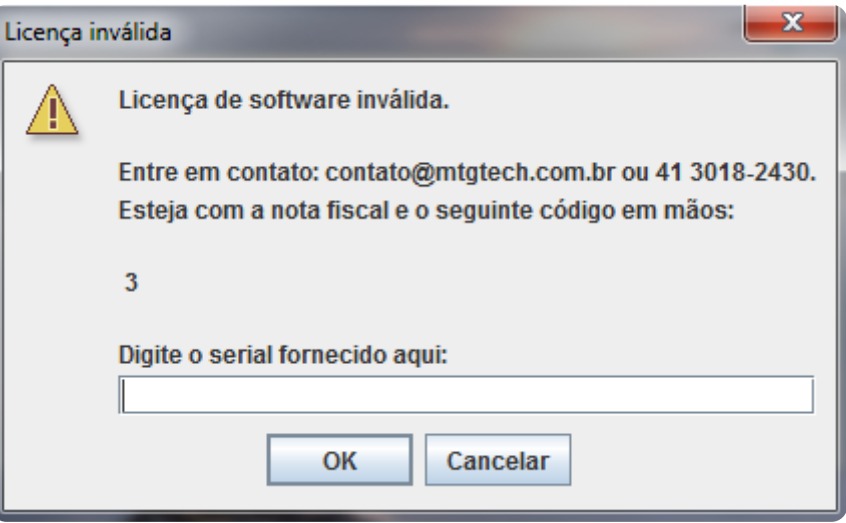

*Figura 2.1 Janela de Requisição de Licença*

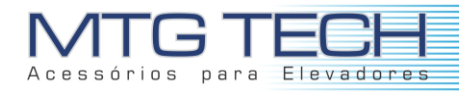

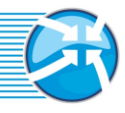

### <span id="page-7-0"></span>**3. CADASTROS**

Clique duas vezes sobre o ícone criado na área de trabalho do aplicativo OneTouch. A janela da figura a seguir irá aparecer.

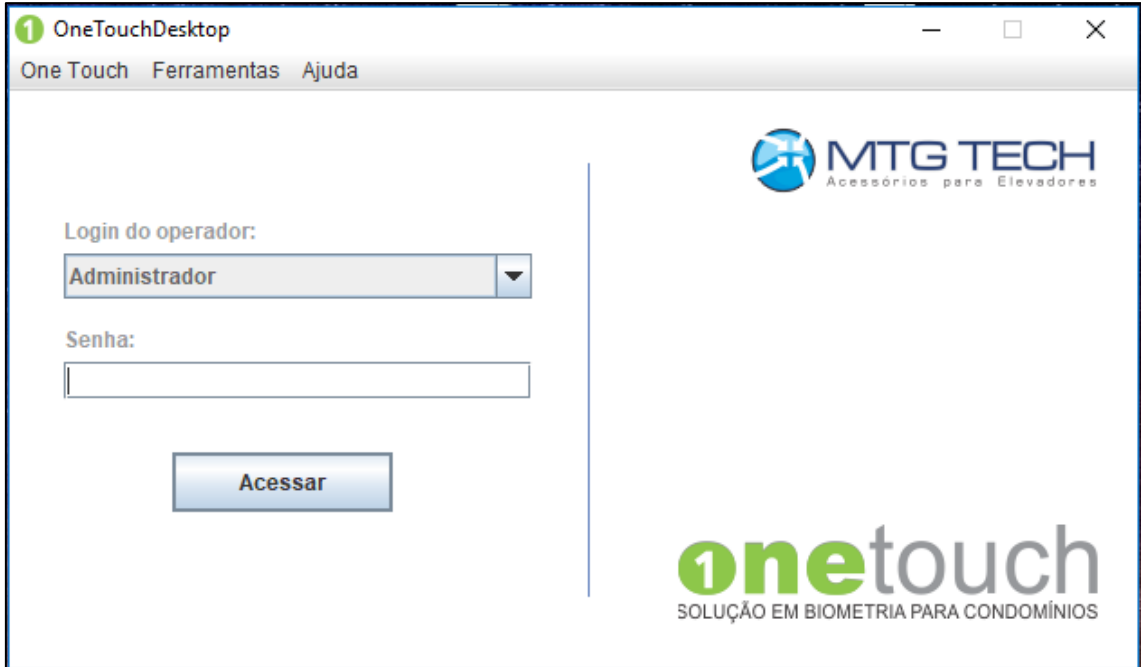

*Figura 3.1 - Tela de Inicialização.*

No momento, o único operador cadastrado é o Administrador. Para acessá-lo digite a senha **123123** (essa senha pode ser mudada dentro do *software*).

### <span id="page-7-1"></span>3.1 CADASTRO DE OPERADORES

Operadores são responsáveis pela organização, manutenção, fiscalização do OneTouch, sendo possível escolher entre Administrador, Programador e Operador, conforme mostra a figura a seguir.

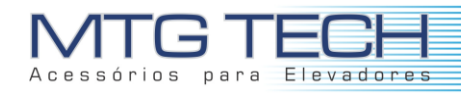

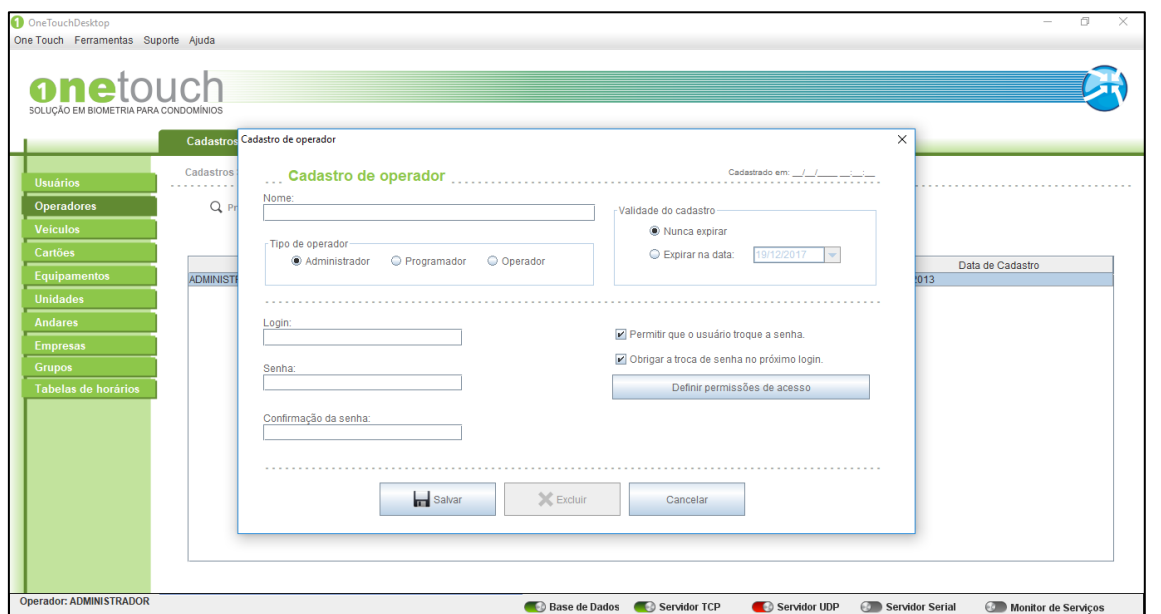

*Figura 3.1.1 - Cadastro de Operadores.*

Ao clicar em "Definir permissões de acesso", uma nova janela é aberta onde pode-se escolher quais operações podem ser realizadas pelo operador novo cadastrado, conforme mostra a figura.

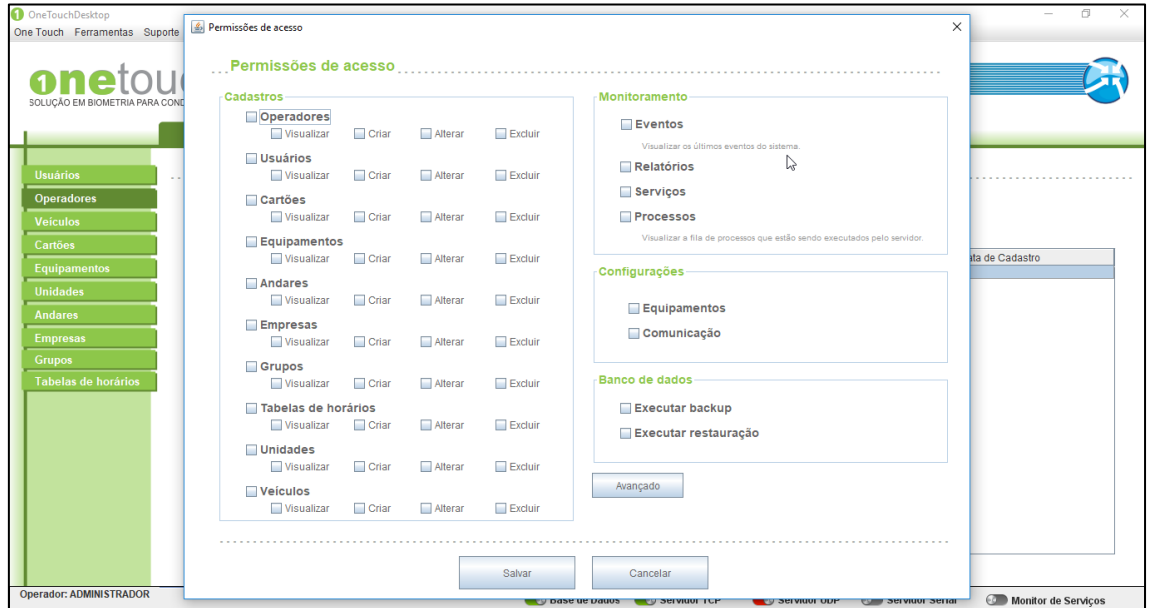

*Figura 3.1.2 - Permissões de acesso para operadores.*

#### <span id="page-8-0"></span>**3.1.1 Novo**

Para cadastrar um novo operador, você deve clicar em "NOVO" como mostrado na figura a seguir.

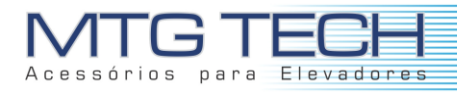

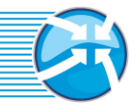

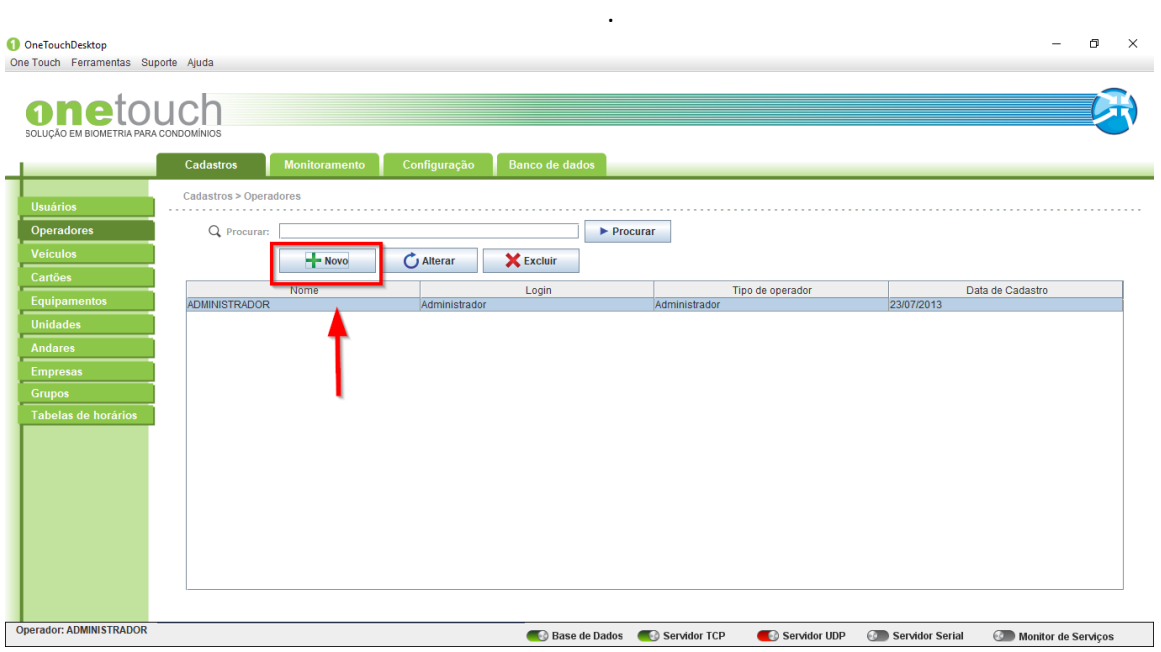

*Figura 3.1.1.1 – Novo operador.*

Assim que clicar uma nova tela surgira onde os campos desse novo operador serão solicitados. Você deve preencher com os dados do seu novo operador todos os campos, conforme mostra a figura a seguir.

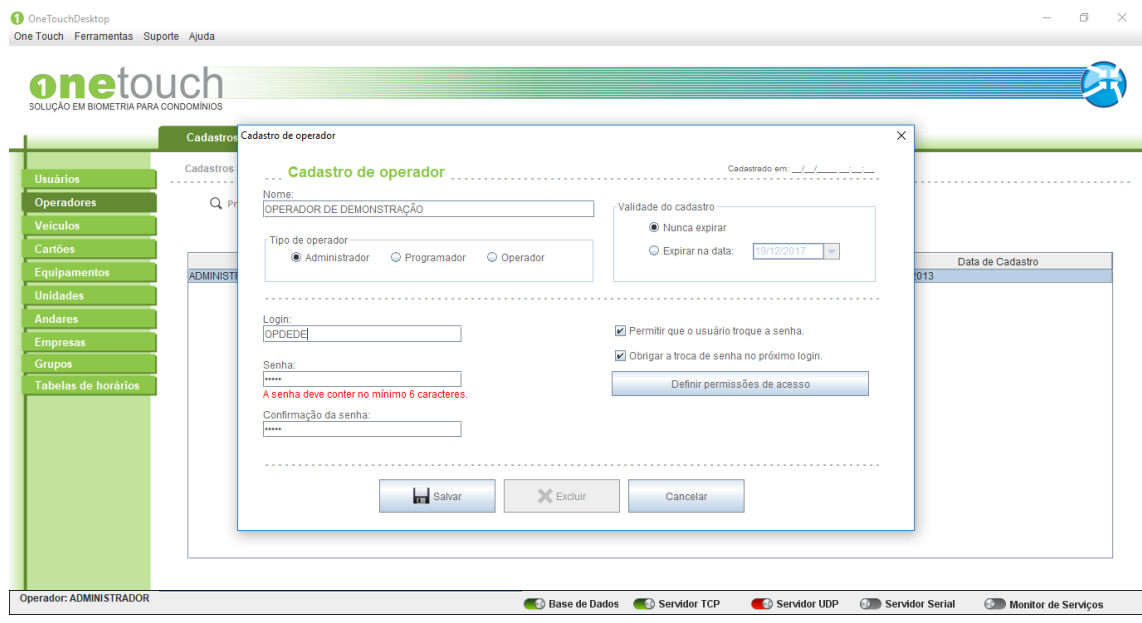

*Figura 3.1.1.2 – Informações do novo operador.*

Você deve dar **ATENÇÃO** e ter alguns **CUIDADOS** básicos nesta seção:

**Tipo de operador:** Você pode optar por três "tipos" de operadores. São eles: Administrador, Programador, Operador. Para escolher uma das opções basta marcar um dos checkbox.

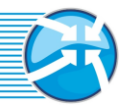

**Login:** Você deve informar o login do seu operador. Não é aceito deixar o campo login em branco. O login deve ter ao menos 6 caracteres.

**Senha:** Você deve informar a senha do seu operador. A senha deve conter no mínimo 6 caracteres. Não é aceito deixar o campo senha em branco.

**Validade do Cadastro:** Na área de validade do cadastro, você possui duas opções. Uma é marcar a checkbox na opção "NUNCA EXPIRAR" e assim o cadastro do seu operador não possuirá prazo de validade. Marcando a outra opção da checkbox, "EXPIRAR NA DATA" você deve informar até que data o cadastro do seu operador deve permanecer no sistema. Esta segunda opção deve ser utilizada em casos onde, por exemplo, têm-se operadores temporários do sistema, ou até mesmo operadores que trabalham com data para termino do contrato.

**Trocar a senha:** Ao marcar a checkbox da opção "PERMITIR QUE O USUARIO TROQUE A SENHA", você estará dando o privilégio ao operador de quando ele quiser, trocar a sua senha. Ao marcar a checkbox da opção "OBRIGAR A TROCA DE SENHA NO PRÓXIMO LOGIN", o operador deverá assim que fizer o próximo login, redefinir a sua senha.

**Permissões de acesso:** Existe ainda no cadastro de operador a opção "DEFINIR PERMISSÕES DE ACESSO".

**ATENÇÃO: CASO VOCÊ NÃO ENTRE NA AREA DE "DEFINIR PERMISSÕES" O NOVO OPERADOR NÃO POSSUIRÁ NENHUMA PERMISSÃO SOBRE O SISTEMA, E ASSIM NENHUMA FUNCIONALIDADE ESTARÁ DISPONIVEL PARA O MESMO.**

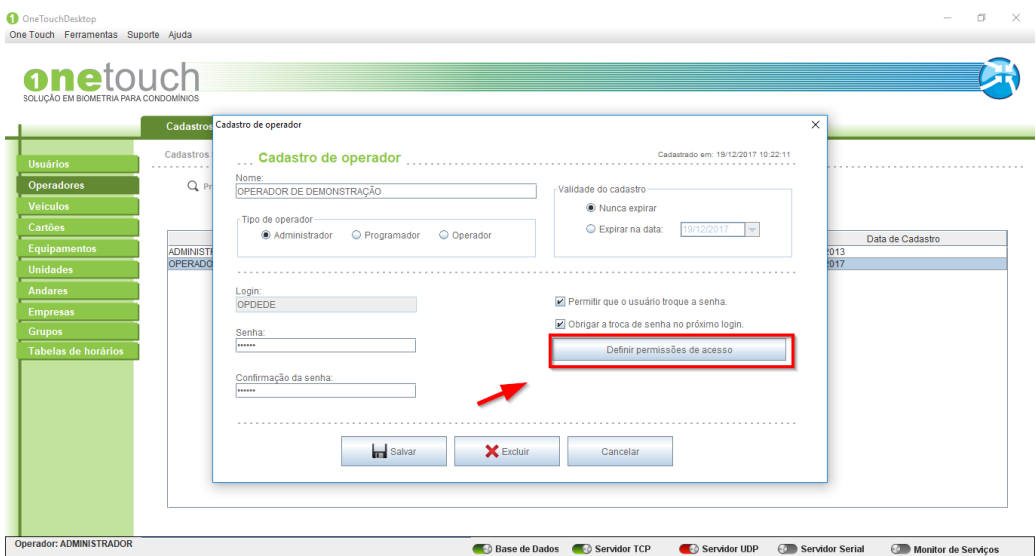

*Figura 3.1.1.3 – Permissões de acesso do novo operador.*

Ao clicar na opção "DEFINIR PERMISSÕES DE ACESSO" como mostra a figura acima, outra tela abrirá automaticamente como mostra a figura abaixo.

| OneTouch esktop<br>One Touch Ferramentas Suporte | & Permissões de acesso                   |              |         |                |                                                                                                    | œ<br>$\times$<br>$\times$ |
|--------------------------------------------------|------------------------------------------|--------------|---------|----------------|----------------------------------------------------------------------------------------------------|---------------------------|
|                                                  |                                          |              |         |                | Permissões de acesso entre acomponente de la proponente de la proponente de la proponente de la proponente de |                           |
| ÃO EM BIOMETRIA PARA CON                         | <b>Cadastros</b>                         |              |         |                | Monitoramento                                                                                                 |                           |
|                                                  | <b>Operadores</b><br><b>Wisualizar</b>   | Criar        | Alterar | $\Box$ Excluir | Eventos<br>Visualizar os últimos eventos do sistema.                                                          |                           |
|                                                  | <b>Usuários</b><br><b>Visualizar</b>     | Criar        | Alterar | Excluir        | Relatórios                                                                                                    |                           |
| <b>Operadores</b>                                | <b>Cartões</b><br><b>Wisualizar</b>      | Criar        | Alterar | Excluir        | Servicos<br>Processos                                                                                         |                           |
|                                                  | Equipamentos<br>Visualizar               | Criar        | Alterar | Excluir        | Visualizar a fila de processos que estão sendo executados pelo servidor.                                      | ata de Cadastro           |
| <b>Equipamentos</b>                              | Andares<br><b>Visualizar</b>             | Criar        | Alterar | Excluir        | Configurações                                                                                                 |                           |
|                                                  | Empresas<br><b>Visualizar</b>            | Criar        | Alterar | Excluir        | Equipamentos<br>Comunicação                                                                                   |                           |
| <b>Tabelas de horários</b>                       | Grupos<br><b>Wisualizar</b>              | Criar        | Alterar | $\Box$ Excluir | Banco de dados                                                                                                |                           |
|                                                  | Tabelas de horários<br><b>Visualizar</b> | <b>Criar</b> | Alterar | Excluir        | Executar backup<br>Executar restauração                                                                       |                           |
|                                                  | <b>Unidades</b><br>Visualizar            | Criar        | Alterar | Excluir        |                                                                                                    |                           |
|                                                  | <b>Veículos</b><br><b>Visualizar</b>     | Criar        | Alterar | Excluir        | Avançado                                                                                                    |                           |

*Figura 3.1.1.4 – Definição das permissões.*

Você deve marcar as checkbox conforme as suas necessidade e funcionalidades que devem ser atribuídas ao seu operador. Escolhidas as permissões para o seu operador, você deve agora então clicar em "SALVAR", como mostra a figura acima. Definidas as "PERMISSÕES DE ACESSO" você deve finalizar agora o cadastro do novo operador. Para isto clique em "SALVAR" como mostra a figura a seguir.

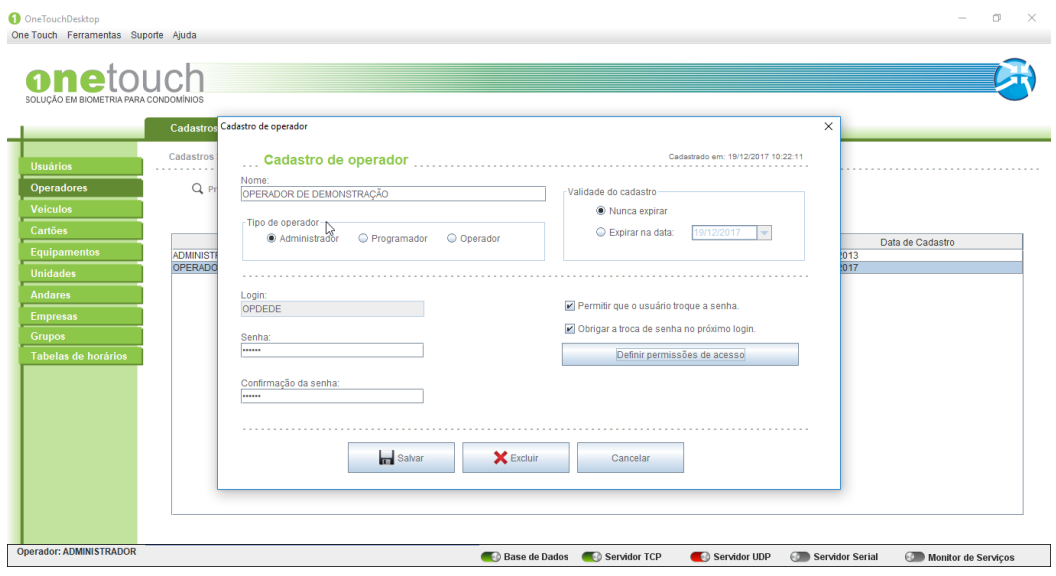

*Figura 3.1.1.5 – Salvar novo operador.*

Se o cadastro do novo operador foi realizado com sucesso, o nome do mesmo deve aparecer na tabela de operadores cadastrados, como na figura abaixo.

| onetouch                         |                          |                      |                    |                       |                                |                  |            | σ                | $\times$ |
|----------------------------------|--------------------------|----------------------|--------------------|-----------------------|--------------------------------|------------------|------------|------------------|----------|
|                                  |                          |                      |                    |                       |                                |                  |            |                  |          |
| ÃO EM BIOMETRIA PARA CONDOMÍNIOS |                          |                      |                    |                       |                                |                  |            |                  |          |
|                                  | <b>Cadastros</b>         | <b>Monitoramento</b> | Configuração       | <b>Banco de dados</b> |                                |                  |            |                  |          |
|                                  |                          |                      |                    |                       |                                |                  |            |                  |          |
| <b>Usuários</b>                  | Cadastros > Operadores   |                      |                    |                       |                                |                  |            |                  |          |
| <b>Operadores</b>                | Q Procurar:              |                      |                    |                       | $\blacktriangleright$ Procurar |                  |            |                  |          |
| <b>Veículos</b>                  |                          |                      |                    |                       |                                |                  |            |                  |          |
| Cartões                          |                          | $+$ Novo             | $\bigcirc$ Alterar | <b>X</b> Excluir      |                                |                  |            |                  |          |
|                                  |                          | Nome                 |                    | Login                 |                                | Tipo de operador |            | Data de Cadastro |          |
| Equipamentos                     | <b>ADMINISTRADOR</b>     |                      | Administrador      |                       | Administrador                  |                  | 23/07/2013 |                  |          |
| <b>Unidades</b>                  | OPERADOR DE DEMONSTRAÇÃO |                      | <b>OPDEDE</b>      |                       | Administrador                  |                  | 19/12/2017 |                  |          |
| <b>Andares</b>                   |                          |                      |                    |                       |                                |                  |            |                  |          |
|                                  |                          |                      |                    |                       |                                |                  |            |                  |          |
| <b>Empresas</b>                  |                          |                      |                    |                       |                                |                  |            |                  |          |
| <b>Grupos</b>                    |                          |                      |                    |                       |                                |                  |            |                  |          |
| <b>Tabelas de horários</b>       |                          |                      |                    |                       |                                |                  |            |                  |          |
|                                  |                          |                      |                    |                       |                                |                  |            |                  |          |
|                                  |                          |                      |                    |                       |                                |                  |            |                  |          |
|                                  |                          |                      |                    |                       |                                |                  |            |                  |          |
|                                  |                          |                      |                    |                       |                                |                  |            |                  |          |
|                                  |                          |                      |                    |                       |                                |                  |            |                  |          |
|                                  |                          |                      |                    |                       |                                |                  |            |                  |          |
|                                  |                          |                      |                    |                       |                                |                  |            |                  |          |

*Figura 3.1.1.6 – Lista de operadores.*

#### <span id="page-12-0"></span>**3.1.2 Alterar**

Para alterar os dados de um operador, você deve selecionar o operador a ser alterado e então clicar em "ALTERAR" como mostrado na figura a seguir.

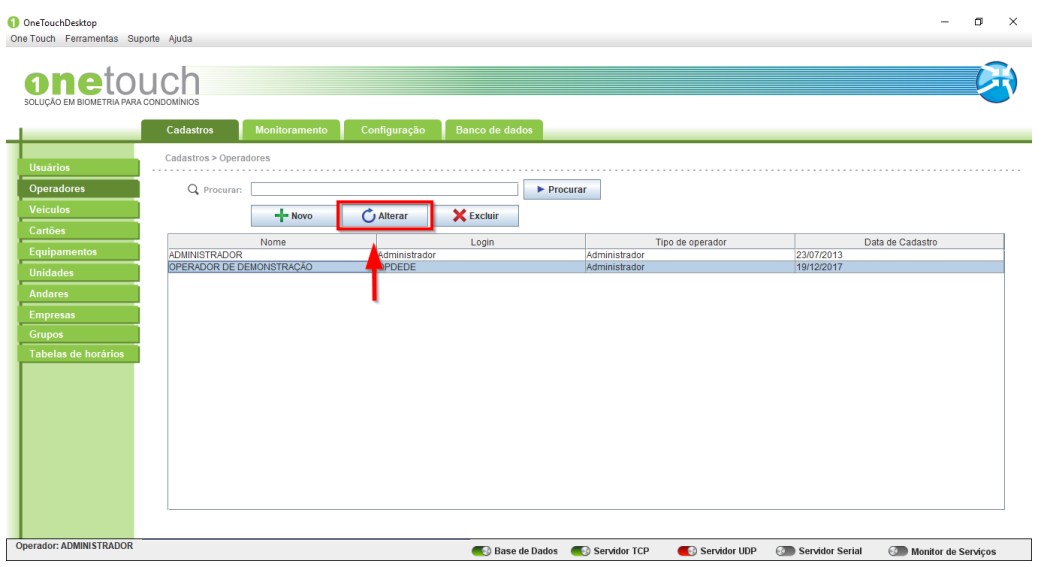

*Figura 3.1.2.1 – Alterar operador.*

Após selecionar o usuário, clicar em "ALTERAR". Feito isto uma nova tela irá abrir com os dados do operador. Neste momento os dados, necessários devem ser alterados. Vamos alterar a senha para "111222". Digite no campo senha, a nova senha. Repita o processo no campo confirmação de senha.

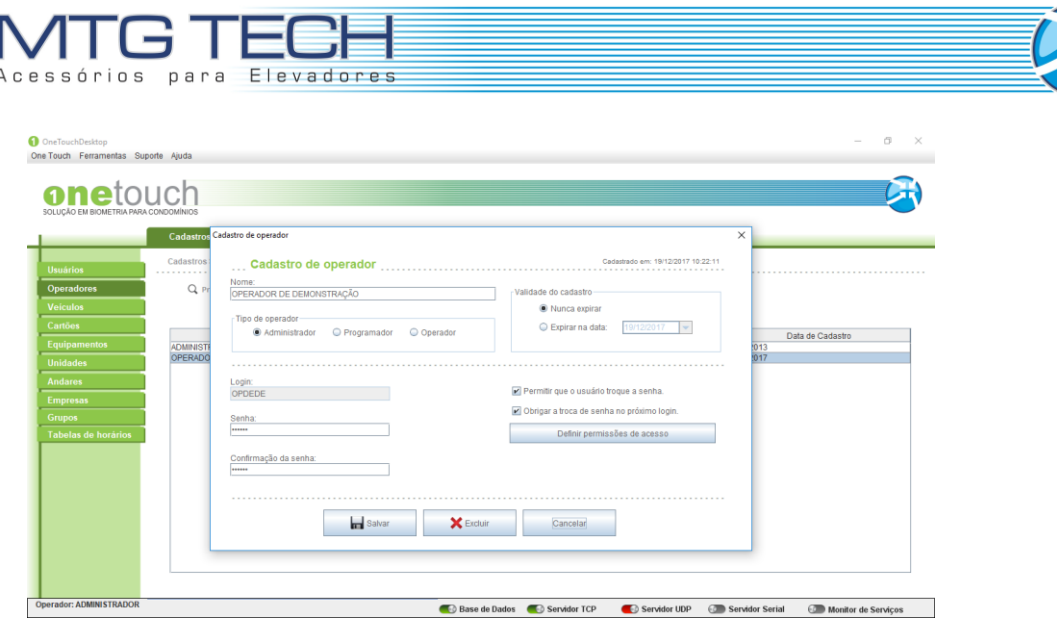

*Figura 3.1.2.2 – Salvar alterações do operador.*

Para concluir clique em "SALVAR".

#### <span id="page-13-0"></span>**3.1.3 Excluir**

 $\overline{1}$ 

Para excluir um operador, você deve selecionar o operador a ser excluído e então clicar em "EXCLUIR" como mostrado na figura a seguir.

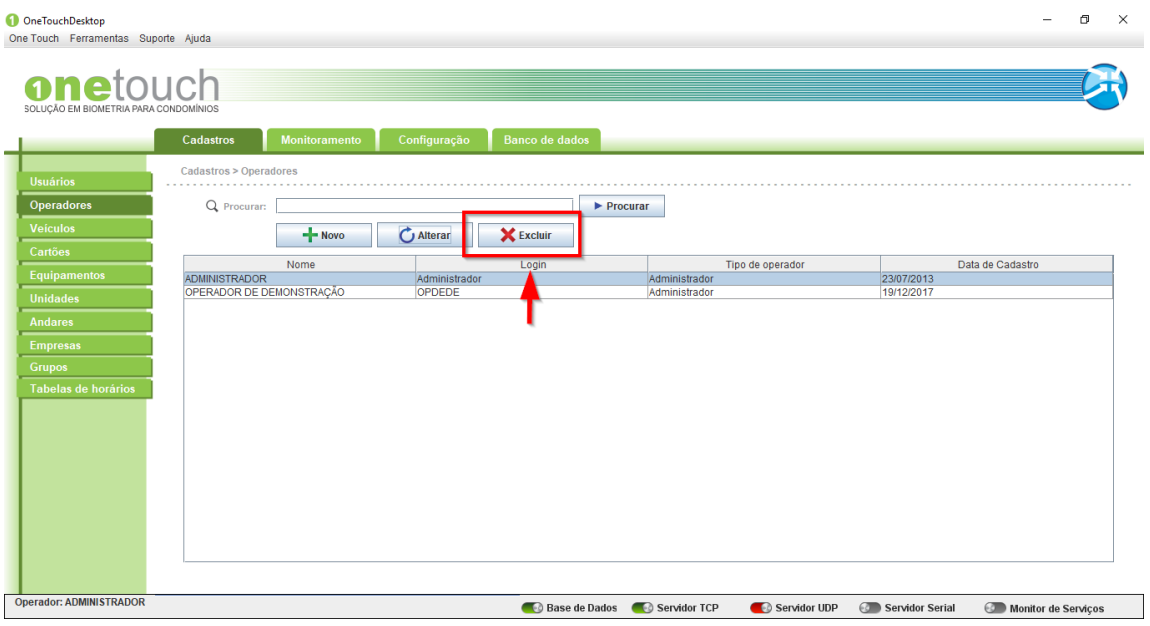

*Figura 3.1.3.1 – Excluir operador.*

Feito isto uma nova tela abrira automaticamente, para que a exclusão do operador seja confirmada.

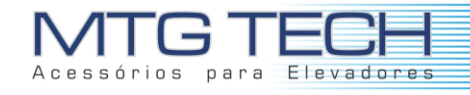

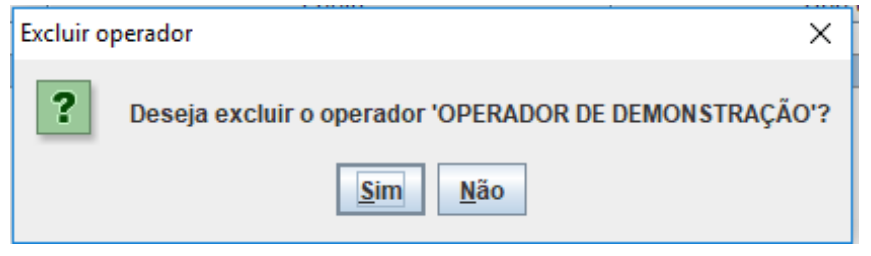

*Figura 3.1.3.2 – Excluir operador.*

Clique em "SIM" para concluir a operação e excluir o operador selecionado.

#### <span id="page-14-0"></span>**3.1.4 Procurar**

Para procurar um operador, você pode proceder de duas maneiras. A primeira seria percorrer a tabela de operadores e localizar o operador solicitado. A segunda seria digitar no campo procurar, o nome ou parte do nome a ser localizado na lista e então clicar em "PROCURAR".

| <b>OneTouchDesktop</b><br>One Touch Ferramentas Suporte Ajuda |                        |               |                    |                                |               |                  |                 | σ<br>$\overline{\phantom{0}}$ | $\times$ |
|---------------------------------------------------------------|------------------------|---------------|--------------------|--------------------------------|---------------|------------------|-----------------|-------------------------------|----------|
| onetouch<br>SOLUÇÃO EM BIOMETRIA PARA CONDOMÍNIOS             |                        |               |                    |                                |               |                  |                 |                               |          |
|                                                               | Cadastros              | Monitoramento | Configuração       | <b>Banco de dados</b>          |               |                  |                 |                               |          |
| <b>Usuários</b>                                               | Cadastros > Operadores |               |                    |                                |               |                  |                 |                               |          |
| <b>Operadores</b>                                             | Q Procurar:            |               |                    | $\blacktriangleright$ Procurar |               |                  |                 |                               |          |
| <b>Veículos</b>                                               |                        | $-$ Novo      | $\bigcirc$ Alterar | <b>X</b> Excluir               |               |                  |                 |                               |          |
| Cartões                                                       |                        |               |                    |                                |               |                  |                 |                               |          |
| Equipamentos                                                  | <b>ADMINISTRADOR</b>   | Nome          | Administrador      | Login                          | Administrador | Tipo de operador | 23/07/2013      | Data de Cadastro              |          |
| <b>Unidades</b>                                               | <b>PROGRAMADOR</b>     |               | <b>PROGR</b>       |                                | Administrador |                  | 19/12/2017      |                               |          |
| <b>Andares</b>                                                | <b>OPERADOR</b>        |               | OPERAD             |                                | Administrador |                  | 19/12/2017      |                               |          |
| <b>Empresas</b>                                               |                        |               |                    |                                |               |                  |                 |                               |          |
| <b>Grupos</b>                                                 |                        |               |                    |                                |               |                  |                 |                               |          |
| Tabelas de horários                                           |                        |               |                    |                                |               |                  |                 |                               |          |
|                                                               |                        |               |                    |                                |               |                  |                 |                               |          |
|                                                               |                        |               |                    |                                |               |                  |                 |                               |          |
|                                                               |                        |               |                    |                                |               |                  |                 |                               |          |
|                                                               |                        |               |                    |                                |               |                  |                 |                               |          |
|                                                               |                        |               |                    |                                |               |                  |                 |                               |          |
|                                                               |                        |               |                    |                                |               |                  |                 |                               |          |
|                                                               |                        |               |                    |                                |               |                  |                 |                               |          |
|                                                               |                        |               |                    |                                |               |                  |                 |                               |          |
|                                                               |                        |               |                    |                                |               |                  |                 |                               |          |
| <b>Operador: ADMINISTRADOR</b>                                |                        |               |                    | Base de Dados                  | Servidor TCP  | Servidor UDP     | Servidor Serial | Monitor de Serviços           |          |

*Figura 3.1.4.1 – Procurar operador.*

Feito isto você notará que apenas os dados do operador procurado serão mostrados na tabela de operadores. Note que uma mensagem em vermelho aparecerá logo abaixo da tabela.

|                                       | MTG TEEH<br>Acessórios para Elevadores |                                                                                                  |                                                             |                                        |          |
|---------------------------------------|----------------------------------------|--------------------------------------------------------------------------------------------------|-------------------------------------------------------------|----------------------------------------|----------|
| OneTouchDesktop                       |                                        |                                                                                                  |                                                             | $\sigma$                               | $\times$ |
| One Touch Ferramentas Suporte Ajuda   |                                        |                                                                                                  |                                                             |                                        |          |
| netouch                               |                                        |                                                                                                  |                                                             |                                        |          |
| SOLUCÃO EM BIOMETRIA PARA CONDOMÍNIOS |                                        |                                                                                                  |                                                             |                                        |          |
|                                       | Monitoramento<br>Cadastros             | <b>Banco de dados</b><br>Configuração                                                            |                                                             |                                        |          |
|                                       | Cadastros > Operadores                 |                                                                                                  |                                                             |                                        |          |
| <b>Usuários</b>                       | .                                      |                                                                                                  |                                                             |                                        |          |
| <b>Operadores</b><br><b>Veículos</b>  | Q Procurar: prog                       |                                                                                                  | Procurar                                                    |                                        |          |
| <b>Cartões</b>                        | $+$ Novo                               | <b>X</b> Excluir<br>$CJ$ Alterar                                                                 |                                                             |                                        |          |
| <b>Equipamentos</b>                   | Nome<br><b>PROGRAMADOR</b>             | Login<br>PROGR                                                                                   | Tipo de operador<br>Administrador                           | Data de Cadastro<br>19/12/2017         |          |
| <b>Unidades</b>                       |                                        |                                                                                                  |                                                             |                                        |          |
| <b>Andares</b>                        |                                        |                                                                                                  |                                                             |                                        |          |
| <b>Empresas</b>                       |                                        |                                                                                                  |                                                             |                                        |          |
| <b>Grupos</b>                         |                                        |                                                                                                  |                                                             |                                        |          |
| Tabelas de horários                   |                                        |                                                                                                  |                                                             |                                        |          |
|                                       |                                        |                                                                                                  |                                                             |                                        |          |
|                                       |                                        |                                                                                                  |                                                             |                                        |          |
|                                       |                                        |                                                                                                  |                                                             |                                        |          |
|                                       |                                        | *** O resultado apresentado é com base na busca por: 'prog' - Clique aqui para remover o filtro. |                                                             |                                        |          |
| <b>Operador: ADMINISTRADOR</b>        |                                        |                                                                                                  | Base de Dados <b>Contracts</b> Servidor TCP<br>Servidor UDP | Servidor Serial<br>Monitor de Serviços |          |

*Figura 3.1.4.2 – Remover filtro.*

Para retornar à operação e visualizar toda a tabela novamente, você deve clicar em "CLIQUE AQUI PARA REMOVER O FILTRO" (Frase que está sublinhado na figura acima).

### <span id="page-15-0"></span>**3.2 CADASTRO DE GRUPOS**

No cadastro de grupos é possível gerenciar equipamentos localizados em pontos diferentes do estabelecimento ou por diferentes grupos de pessoas. Criando um novo grupo pode-se escolher quais equipamentos fazem parte do mesmo, conforme mostra a figura abaixo.

Nota-se que existem 4 setas indicando o sentido de deslocamento dos equipamentos. A primeira se refere a mover todos os equipamentos para a caixa de "Selecionados". Na segunda seta é necessário selecionar o equipamento (individualmente) e então pressioná-la. Desta forma apenas o equipamento selecionado será movido para a caixa de "Selecionados". A terceira seta realiza o processo inverso da primeira, ou seja, após selecionar o equipamento da caixa de "Selecionados" e então pressionar a seta, este retornará a caixa de "Não selecionados". Por fim, a quarta seta é o inverso da primeira opção, que executa o comando de remover todos os equipamentos selecionados para os não selecionados.

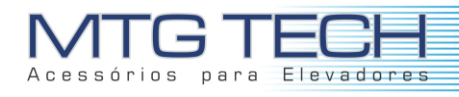

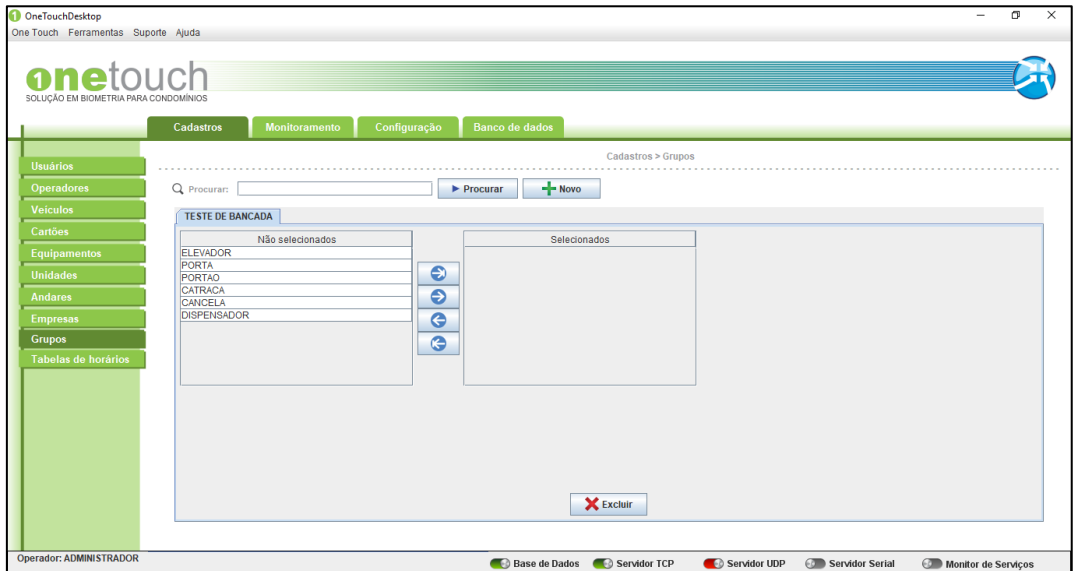

*Figura 3.2.1 - Criação de grupos.*

#### <span id="page-16-0"></span>**3.2.1 Novo**

Para cadastrar um novo grupo, você deve clicar em "NOVO" como mostrado na figura a seguir.

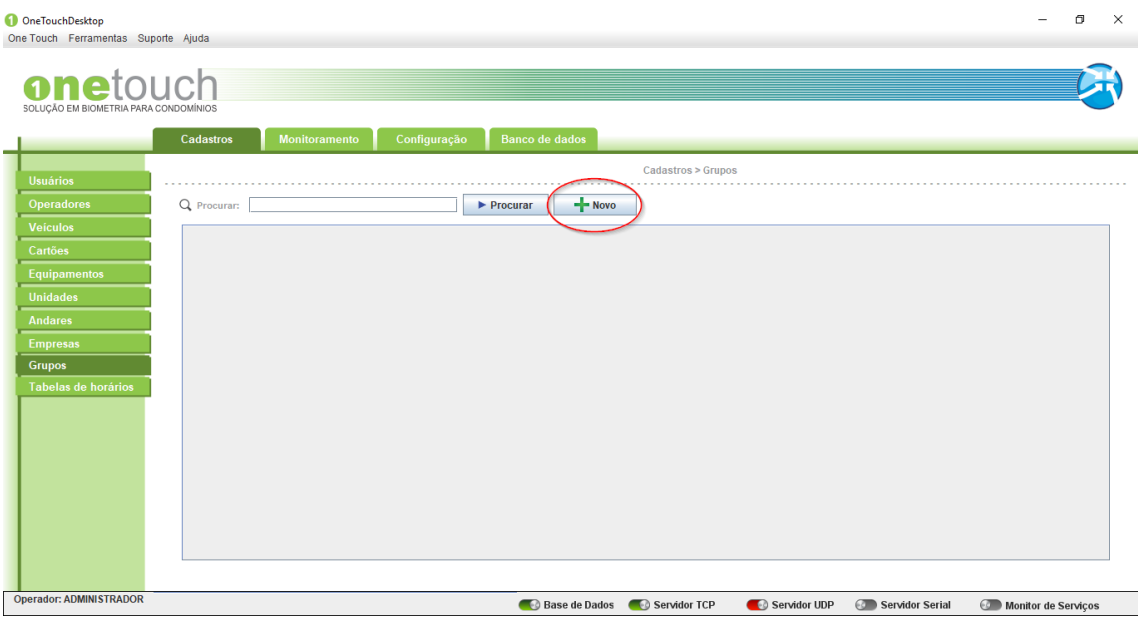

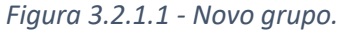

Assim que clicar uma nova tela surgira onde os campos desse novo grupo serão solicitados. Você deve preencher com os dados do seu novo grupo todos os campos, conforme mostra a figura a seguir. Mais adiante, quando os equipamentos forem cadastrados, eles irão aparecer nas opções.

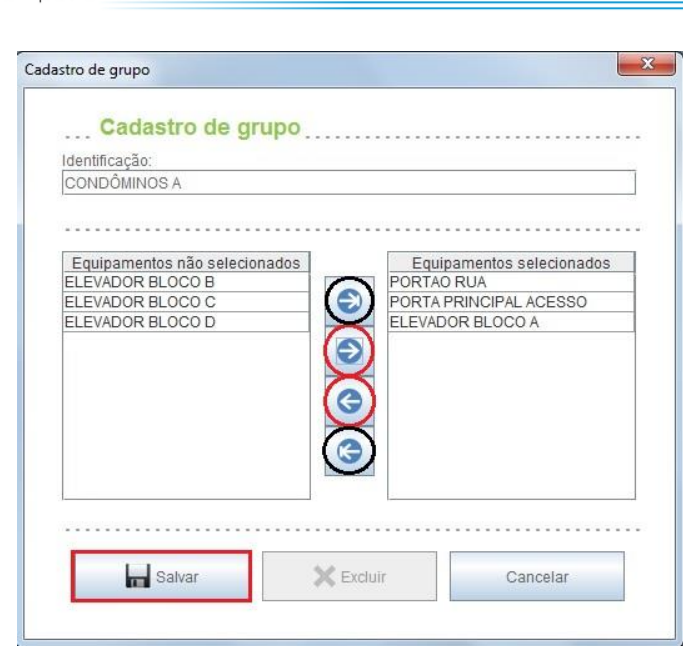

 $0<sup>5</sup>$ 

nara

**Flevadores** 

*Figura 3.2.1.2 – Atribuição de equipamentos à grupos.*

Se o cadastro do novo grupo foi realizado com sucesso, o nome do mesmo deve aparecer na tabela de grupos cadastrados, como na figura abaixo.

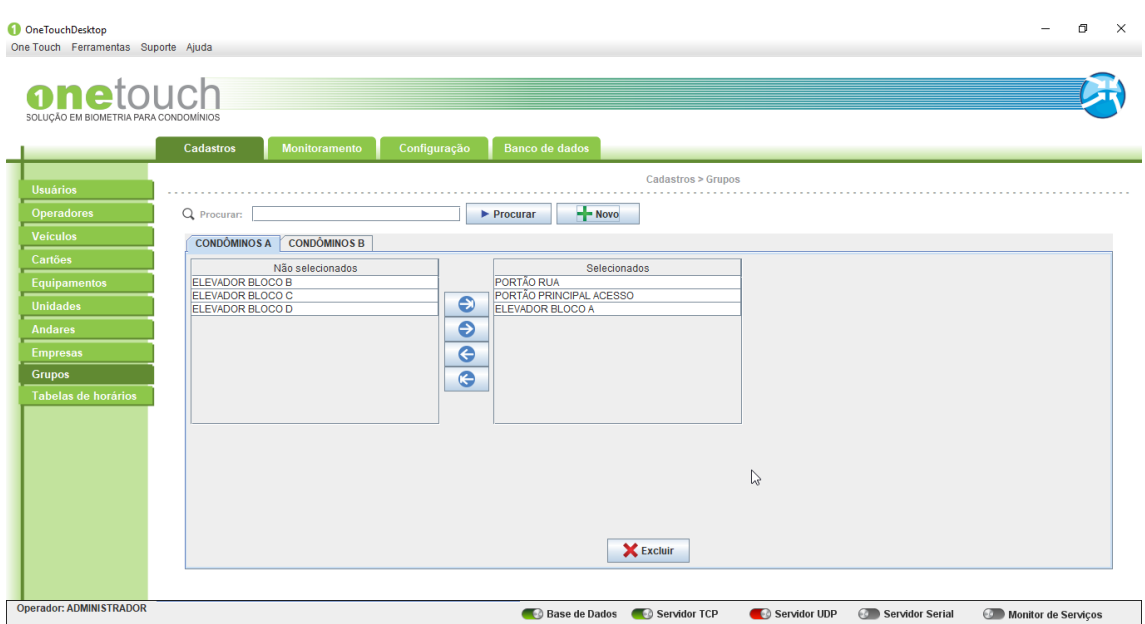

*Figura 3.2.1.3 – Lista de grupos.*

#### <span id="page-17-0"></span>**3.2.2 Excluir**

Para excluir um grupo, você deve selecionar o grupo a ser excluído e então clicar em "EXCLUIR" como mostrado na figura a seguir.

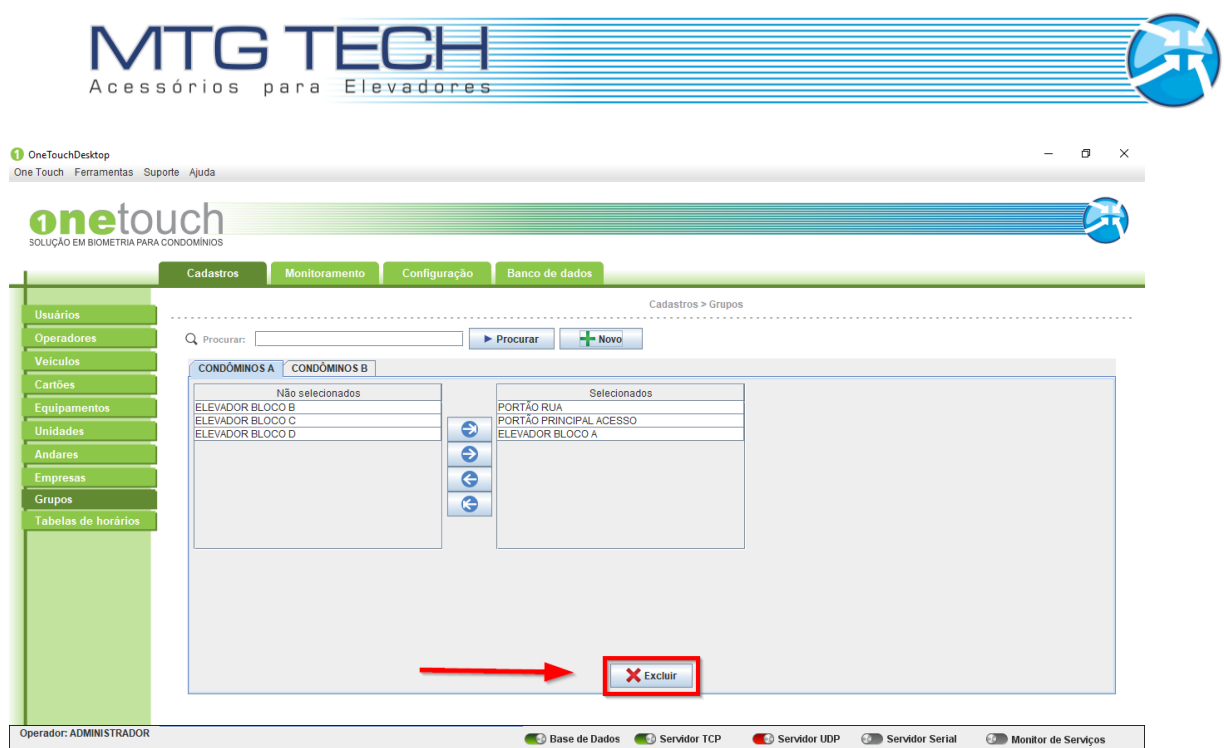

*Figura 3.2.2.1 - Excluir grupo.*

Feito isto uma nova tela abrirá automaticamente, para que a exclusão do grupo seja confirmada.

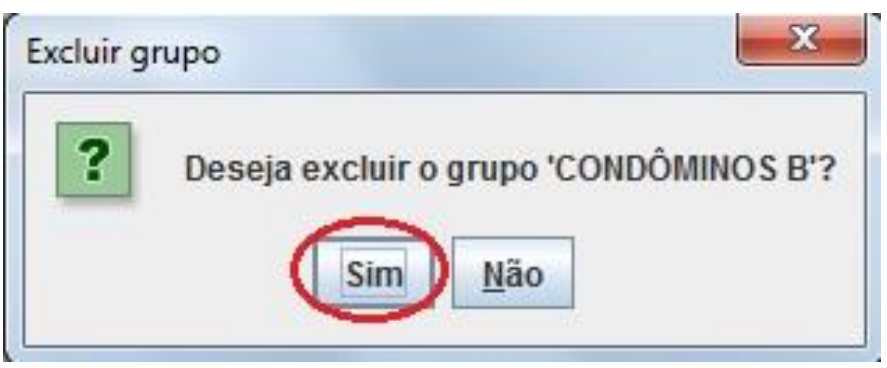

*Figura 3.2.2.2 – Confirmação de exclusão de grupo.*

Clique em "SIM" para concluir a operação e excluir o operador selecionado.

#### <span id="page-18-0"></span>**3.2.3 Procurar**

Para procurar um grupo, você pode proceder de duas maneiras. A primeira seria percorrer a tabela de grupos e localizar o grupo solicitado. A segunda seria digitar no campo procurar, o nome ou parte do nome a ser localizado na lista e então clicar em "PROCURAR". Feito isto você notará que apenas os dados do grupo procurado serão mostrados na tabela de grupos. Note que uma mensagem em **vermelho** aparecerá logo abaixo da tabela.

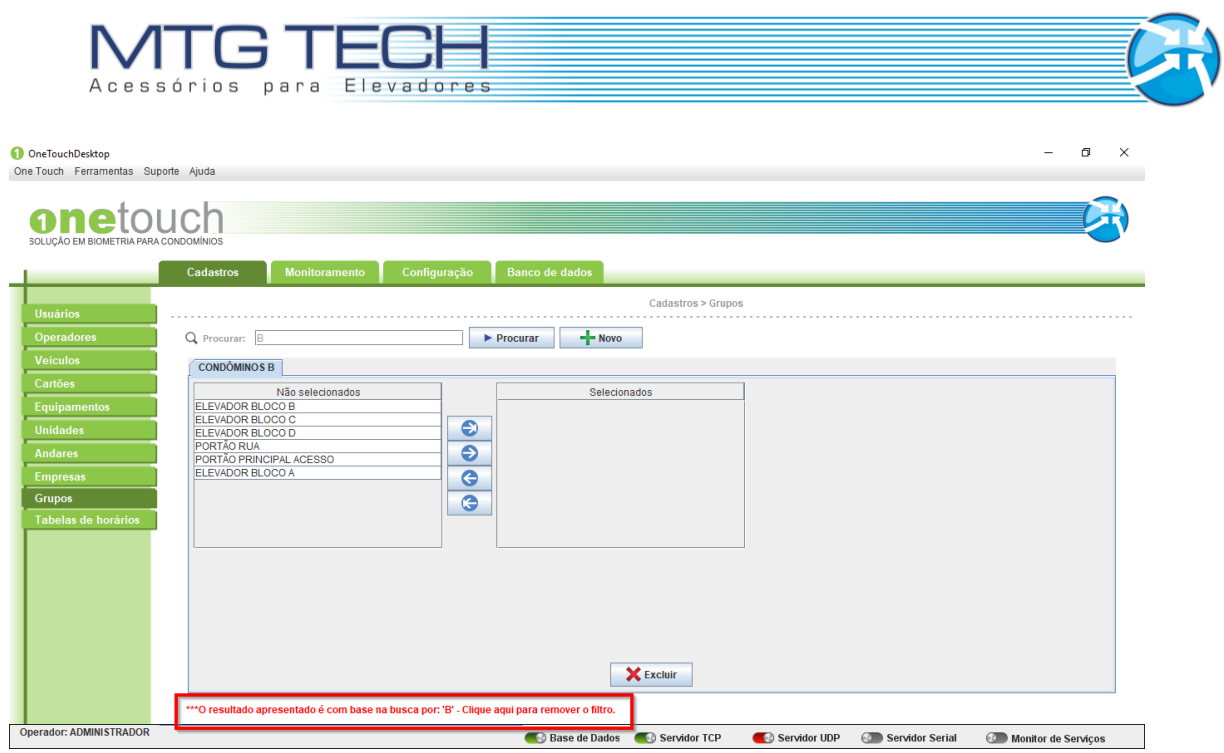

*Figura 3.2.3.1 – Remoção de filtro.*

Para retornar à operação e visualizar toda a tabela novamente, você deve clicar em "CLIQUE AQUI PARA REMOVER O FILTRO" (Frase que está sublinhado na figura acima).

### <span id="page-19-0"></span>**3.3 CADASTROS EQUIPAMENTOS**

Primeiramente devemos cadastrar equipamentos, seguindo os menus: Cadastros>Equipamentos>Novo. Pode-se criar:

- Elevador;
- Porta;
- Portão;
- Catraca;
- Cancela;
- Dispensador.

Selecionando o tipo de conexão utilizada (Serial, IP/UDP, TCP/IP), seu endereço (o mesmo que está no equipamento) e identificação, conforme mostra a figura abaixo.

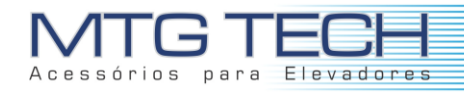

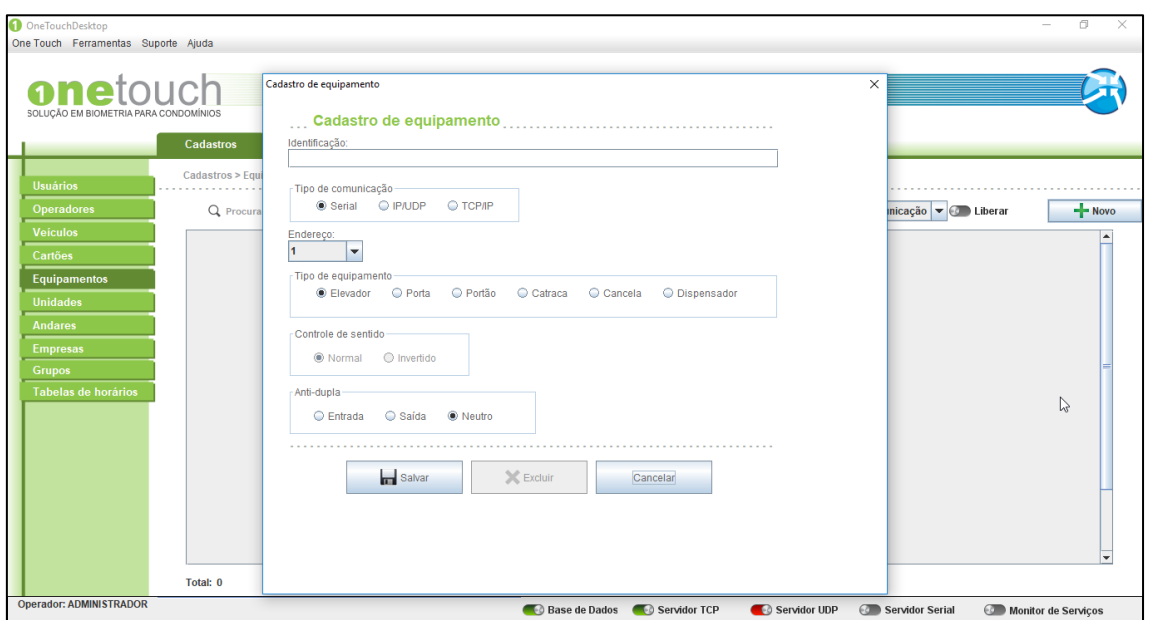

*Figura 3.3.1 - Cadastro de equipamentos.*

Clicando com o botão direito do mouse sobre um equipamento, é possível executar algumas ações, como: Editar, Configurar, Bloquear/Liberar, Ping e Excluir.

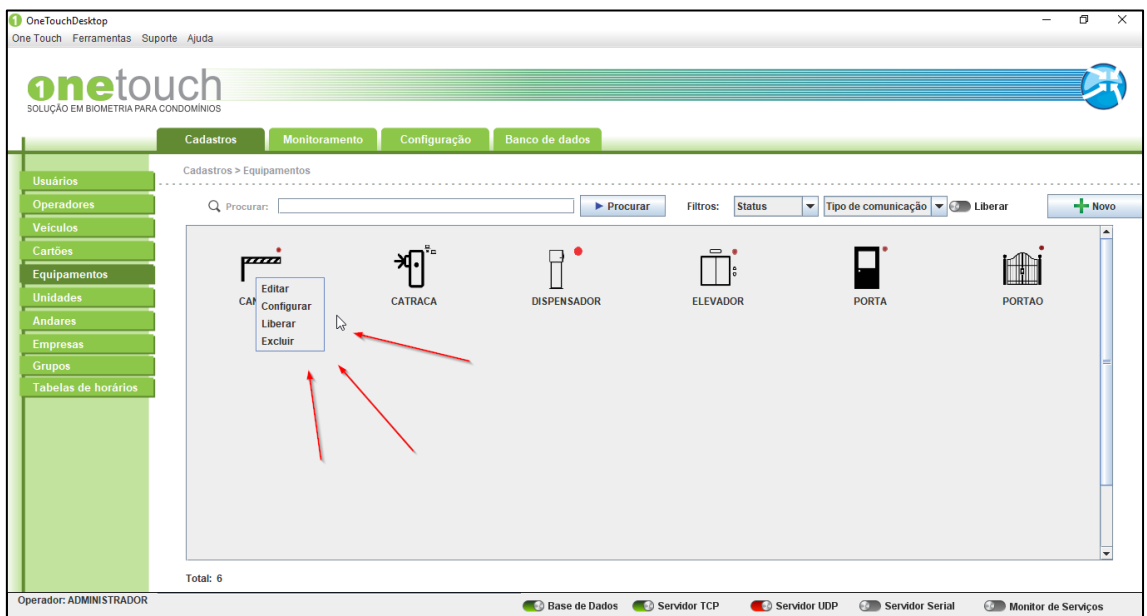

*Figura 3.3.2 - Funções rápidas de equipamentos.*

Clicando no botão "Configurar", tem-se acesso a parâmetros de funcionamento do equipamento, como tempo de relés, estado, liberação de entrada/saída. Conforme mostra a figura a seguir.

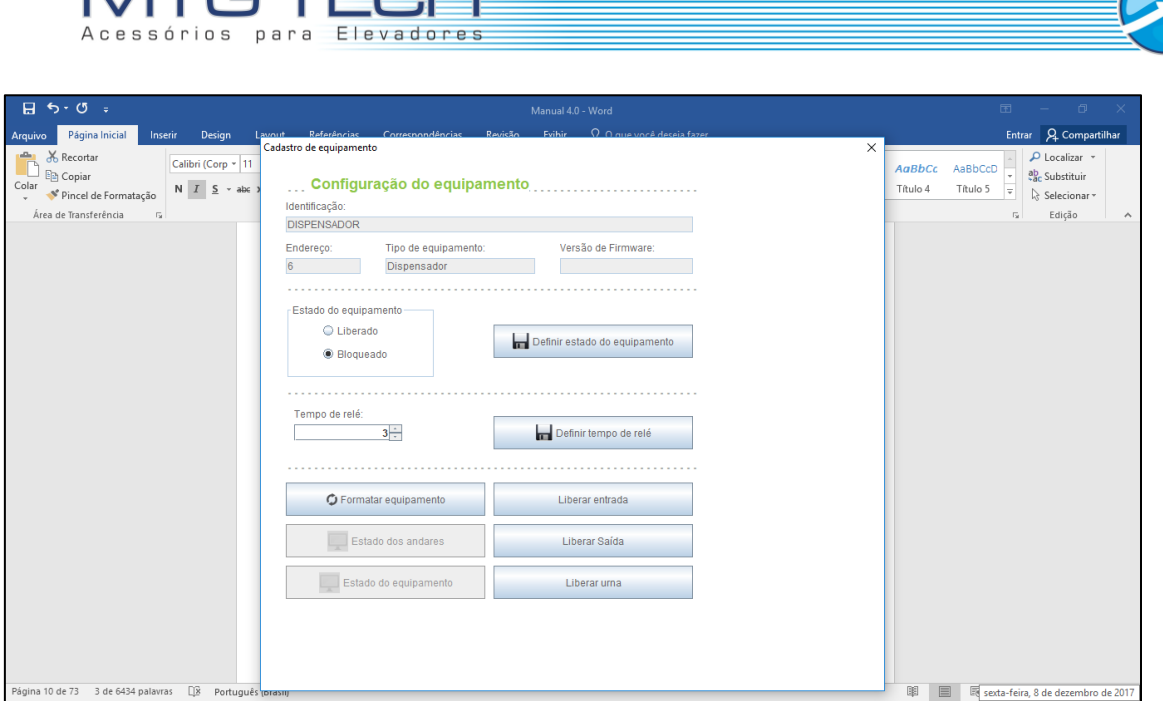

*Figura 3.3.3 - Configuração de equipamentos.*

#### <span id="page-21-0"></span>**3.3.1 Novo**

NATC TEAL

Para cadastrar um novo equipamento, você deve clicar em "NOVO" como mostrado na figura abaixo.

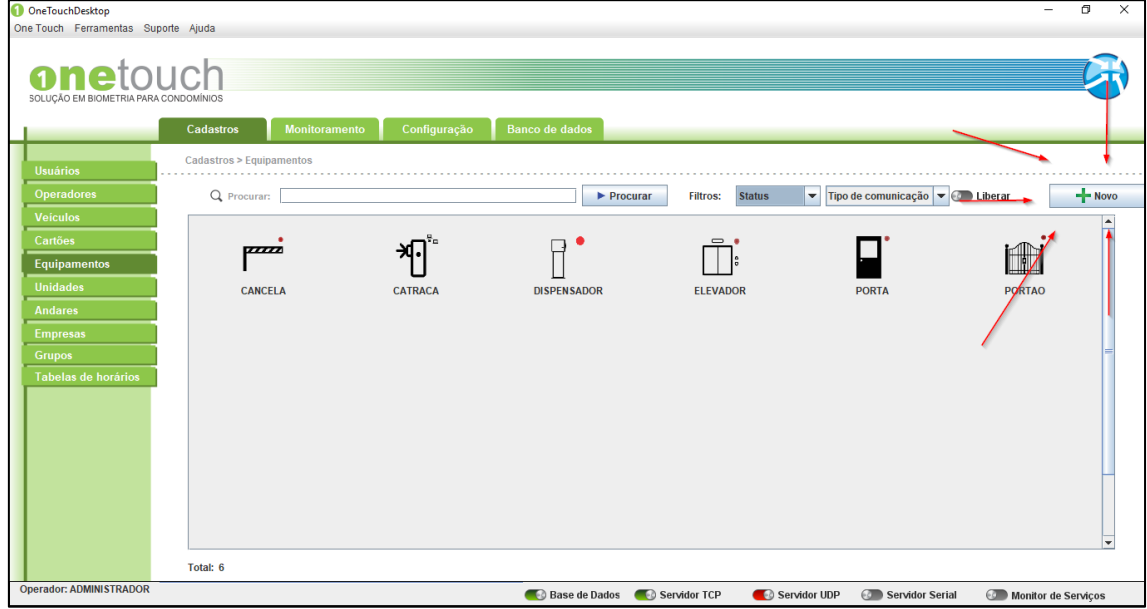

*Figura 3.3.1.1 - Novo equipamento.*

Assim que clicar uma nova tela surgirá onde os campos desse novo equipamento serão solicitados. Você deve preencher com os dados do seu novo equipamento todos os campos, conforme mostra a figura a seguir.

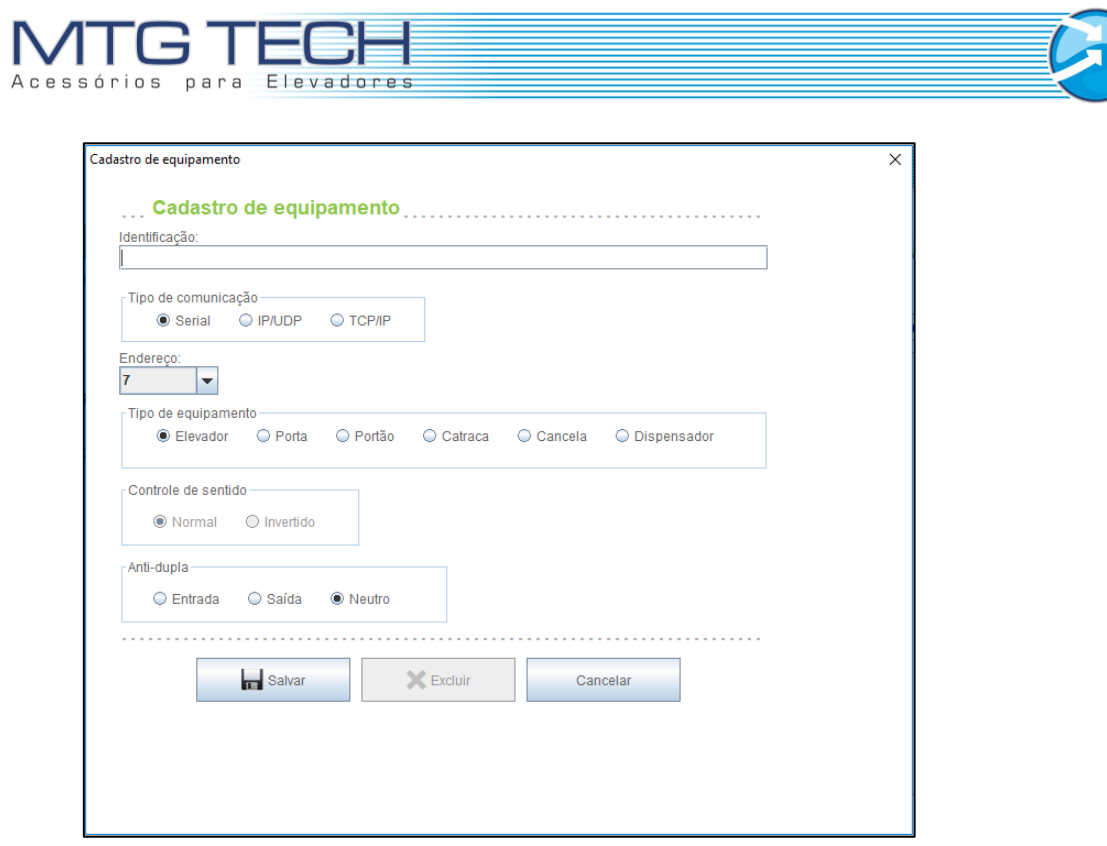

*Figura 3.3.1.2 – Parâmetros equipamento.*

Após preencher os dados corretamente, clique em "SALVAR" para concluir o cadastro do seu equipamento. Se o cadastro do novo equipamento foi realizado com sucesso, o nome do mesmo deve aparecer na tabela de equipamentos cadastrados.

#### <span id="page-22-0"></span>**3.3.2 Procurar**

Para procurar um equipamento, você pode proceder de duas maneiras. A primeira seria percorrer a tabela de equipamentos e localizar o equipamento solicitado. A segunda seria digitar no campo procurar, o nome ou parte do nome a ser localizado na lista e então clicar em "PROCURAR". Feito isto você notará que apenas os dados do equipamento procurado serão mostrados na tabela de equipamentos. Note que uma mensagem em **vermelho** aparecerá logo abaixo da tabela.

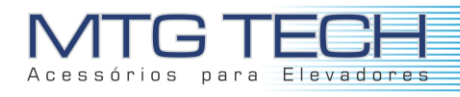

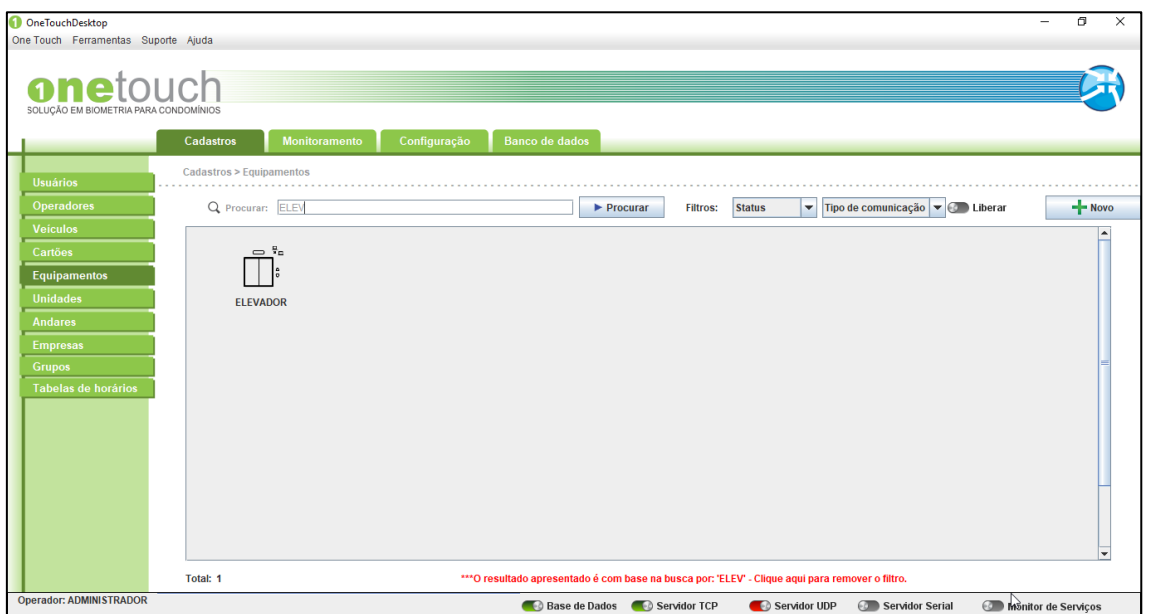

*Figura 3.3.2 – Retorno busca equipamento.*

Para retornar à operação e visualizar toda a tabela novamente, você deve clicar em "CLIQUE AQUI PARA REMOVER O FILTRO" (Frase que está sublinhado na figura acima).

#### <span id="page-23-0"></span>**3.4 CADASTRO DE ANDARES**

No cadastramento de andares é utilizado para definir qual usuário tem acesso em cada um dos andares, definindo o nome de cada andar e a quantidade, conforme mostra a figura 9.

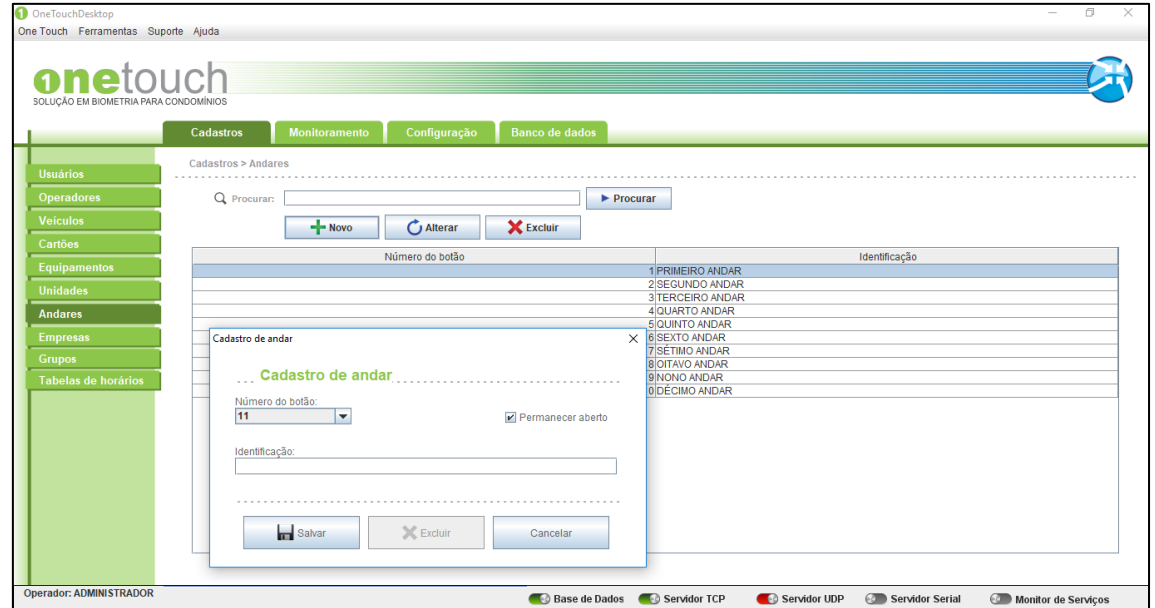

*Figura 3.4.1 - Cadastro de andares.*

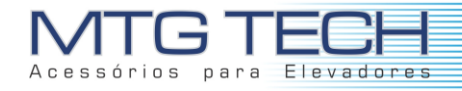

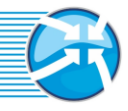

#### <span id="page-24-0"></span>**3.4.1 Novo**

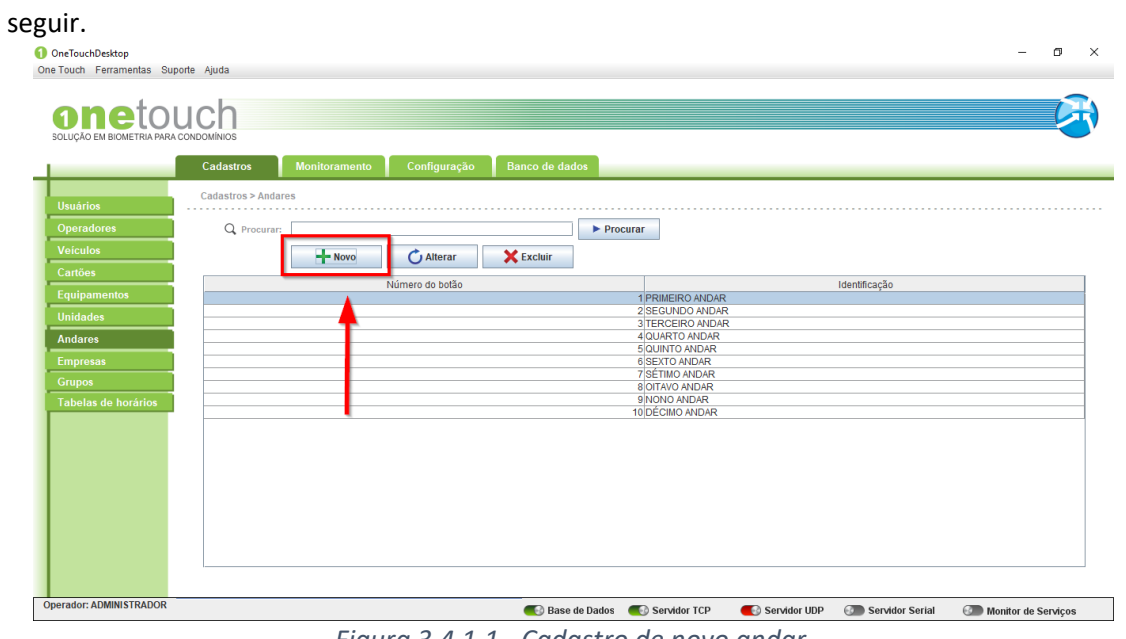

Para cadastrar um novo andar, você deve clicar em "NOVO" como mostrado na figura a

*Figura 3.4.1.1 - Cadastro de novo andar.*

Assim que clicar uma nova tela surgira onde os campos desse novo andar serão solicitados. Você deve preencher com os dados do seu novo andar todos os campos, conforme mostra a figura a seguir.

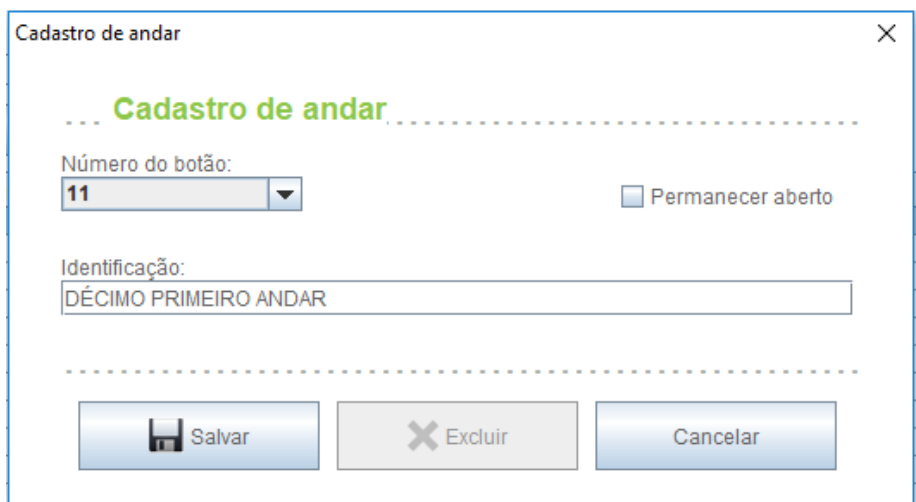

*Figura 3.4.1.2 - Cadastro de andar.*

No caso do primeiro acesso ao sistema, onde vários andares devem ser cadastrados, a checkbox "Permanecer aberto" pode ser marcada. Assim a tela de cadastro de andares permanecerá aberta até que todos os andares necessários sejam cadastrados. Você deve finalizar agora o cadastro do novo andar. Para isto clique em "SALVAR" como mostra a figura a seguir.

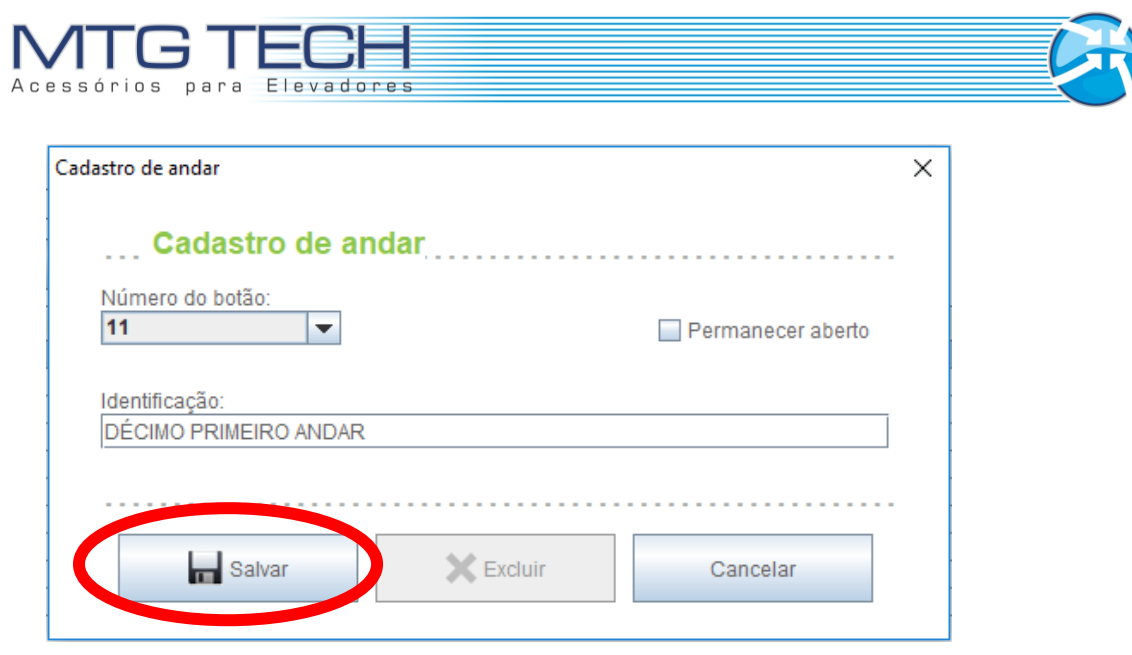

*Figura 3.4.1.3 – Salvar andar.*

Se o cadastro do novo andar foi realizado com sucesso, o nome do mesmo deve aparecer na tabela de andares cadastrados, como na figura abaixo.

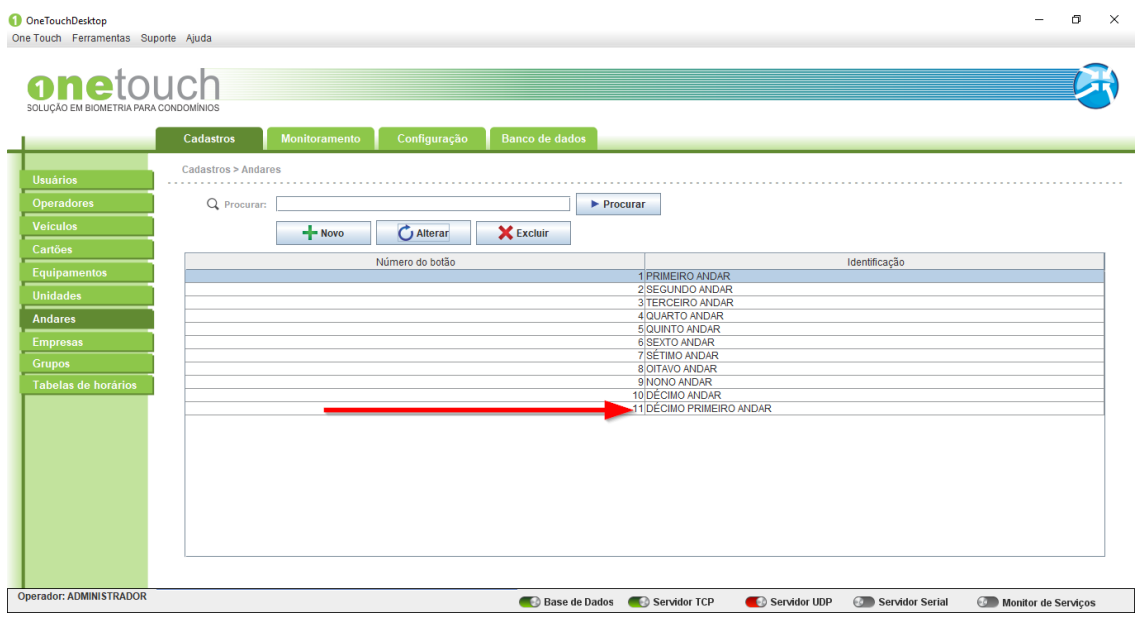

*Figura 3.4.1.4 – Lista de andares.*

#### <span id="page-25-0"></span>**3.3.2 Alterar**

Para alterar os dados de um andar, você deve selecionar o andar a ser alterado e então clicar em "ALTERAR" como mostrado na figura a seguir.

| One Touch Ferramentas Suporte Ajuda<br>onetouch<br>SOLUÇÃO EM BIOMETRIA PARA CONDOMÍNIOS<br><b>Monitoramento</b><br>Configuração<br><b>Banco de dados</b><br>Cadastros<br>Cadastros > Andares<br><b>Usuários</b><br>Q Procuran:<br><b>Operadores</b><br>$\blacktriangleright$ Procurar |               |
|----------------------------------------------------------------------------------------------------|---------------|
|                                                                                                    |               |
|                                                                                                    |               |
|                                                                                                    |               |
|                                                                                                    |               |
|                                                                                                    |               |
|                                                                                                    |               |
| <b>Veículos</b><br><b>X</b> Excluir<br>$-$ Novo<br>Alterar                                                                                                    |               |
| Cartões                                                                                                    |               |
| Número do botão<br><b>Equipamentos</b><br>1 PRIMEIRO ANDAR                                                                                                    | Identificação |
| 2 SEGUNDO ANDAR<br><b>Unidades</b>                                                                                                    |               |
| 3 TERCEIRO ANDAR<br>4 QUARTO ANDAR                                                                                                    |               |
| <b>Andares</b><br><b>5 QUINTO ANDAR</b>                                                                                                    |               |
| <b>6 SEXTO ANDAR</b><br><b>Empresas</b><br><b>7 SÉTIMO ANDAR</b>                                                                                                    |               |
| <b>Grupos</b><br>8 OITAVO ANDAR                                                                                                    |               |
| 9 NONO ANDAR<br>Tabelas de horários                                                                                                    |               |
| 10 DÉCIMO ANDAR<br>11 DÉCIMO PRIMEIRO ANDAR                                                                                                    |               |
|                                                                                                    |               |
|                                                                                                    |               |
|                                                                                                    |               |

*Figura 3.4.2.1 – Alterar andar.*

Após selecionar o andar, clicar em "ALTERAR". Feito isto uma nova tela irá abrir com os dados do andar. Neste momento os dados, necessários devem ser alterados.

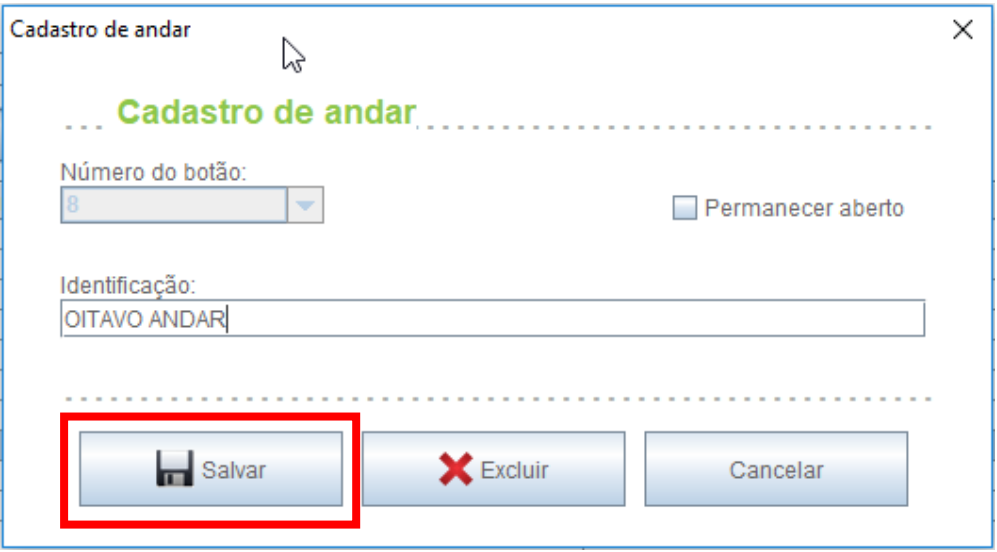

*Figura 3.4.2.2 – Salvar alteração de andar.*

Para concluir clique em "SALVAR".

#### <span id="page-26-0"></span>**3.4.3 Excluir**

Para excluir um andar, você deve selecionar o andar a ser excluído e então clicar em "EXCLUIR" como mostrado na figura.

| onetouch                              |                     |                                |                  |                                             |               |  |
|---------------------------------------|---------------------|--------------------------------|------------------|---------------------------------------------|---------------|--|
|                                       |                     |                                |                  |                                             |               |  |
| SOLUCÃO EM BIOMETRIA PARA CONDOMÍNIOS |                     |                                |                  |                                             |               |  |
|                                       |                     |                                |                  |                                             |               |  |
|                                       | Cadastros           | Monitoramento<br>Configuração  | Banco de dados   |                                             |               |  |
| <b>Usuários</b>                       | Cadastros > Andares |                                |                  |                                             |               |  |
| <b>Operadores</b>                     | Q Procurar:         |                                |                  | $\blacktriangleright$ Procurar              |               |  |
|                                       |                     |                                |                  |                                             |               |  |
| <b>Veículos</b>                       |                     | $+$ Novo<br>$\bigcirc$ Alterar | <b>X</b> Excluir |                                             |               |  |
| Cartões                               |                     | Número do botão                |                  |                                             | Identificação |  |
| <b>Equipamentos</b>                   |                     |                                |                  | 1 PRIMEIRO ANDAR                            |               |  |
| <b>Unidades</b>                       |                     |                                |                  | 2 SEGUNDO ANDAR                             |               |  |
| <b>Andares</b>                        |                     |                                |                  | 3 TERCEIRO ANDAR<br>4 QUARTO ANDAR          |               |  |
|                                       |                     |                                |                  | <b>5 QUINTO ANDAR</b>                       |               |  |
| <b>Empresas</b>                       |                     |                                |                  | <b>6 SEXTO ANDAR</b><br>7 SÉTIMO ANDAR      |               |  |
| <b>Grupos</b>                         |                     |                                |                  | 8 OITAVO ANDAR                              |               |  |
| Tabelas de horários                   |                     |                                |                  | 9 NONO ANDAR                                |               |  |
|                                       |                     |                                |                  | 10 DÉCIMO ANDAR<br>11 DÉCIMO PRIMEIRO ANDAR |               |  |
|                                       |                     |                                |                  |                                             |               |  |
|                                       |                     |                                |                  |                                             |               |  |
|                                       |                     |                                |                  |                                             |               |  |
|                                       |                     |                                |                  |                                             |               |  |
|                                       |                     |                                |                  |                                             |               |  |

*Figura 3.4.3.1 – Exclusão de andares.*

Feito isto uma nova tela abrira automaticamente, para que a exclusão do andar seja confirmada.

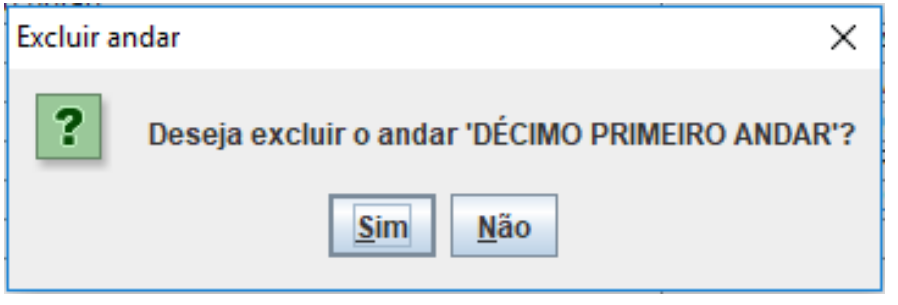

*Figura 3.4.3.2 – Confirmação de exclusão.*

Clique em "SIM" para concluir a operação e excluir o andar selecionado.

#### <span id="page-27-0"></span>**3.4.4 Procurar**

Para procurar um andar, você pode proceder de duas maneiras. A primeira seria percorrer a tabela de andares e localizar o andar solicitado. A segunda seria digitar no campo procurar, o nome ou parte do nome a ser localizado na lista e então clicar em "PROCURAR".

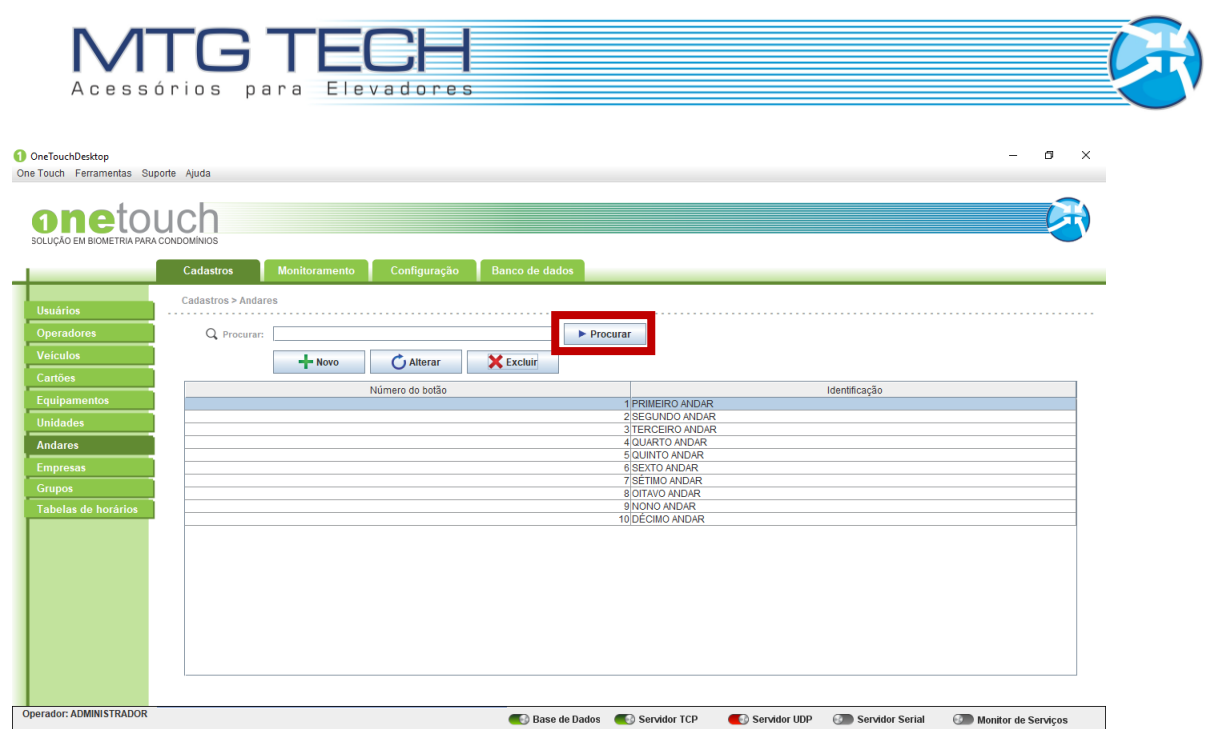

*Figura 3.4.4.1 – Procurar andar.*

Feito isto você notará que apenas os dados do andar procurado serão mostrados na tabela de andares. Note que uma mensagem em **vermelho** aparecerá logo abaixo da tabela.

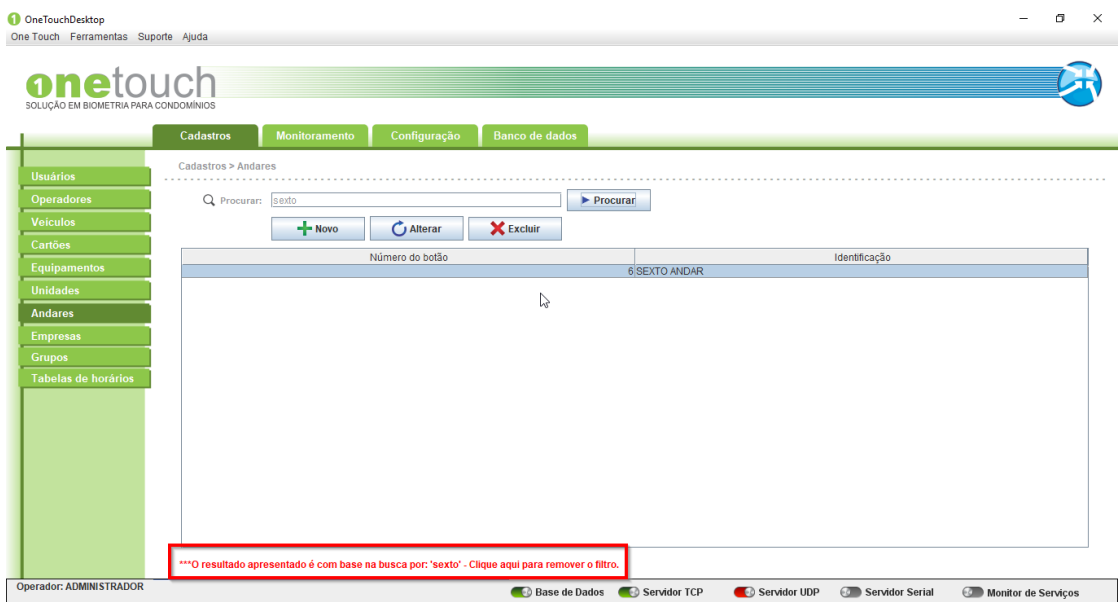

*Figura 3.4.4.2 – Remoção de filtros.*

Para retornar à operação e visualizar toda a tabela novamente, você deve clicar em "CLIQUE AQUI PARA REMOVER O FILTRO" (Frase que está sublinhado na figura acima).

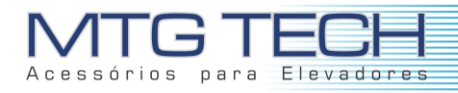

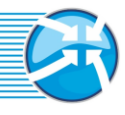

### <span id="page-29-0"></span>**3.5 CADASTRO DE TABELA DE HORÁRIOS**

O objetivo do cadastro de tabela de horários é definir o horário que certo funcionário ou visitante tem acesso ao estabelecimento, conforme mostra a figura a seguir.

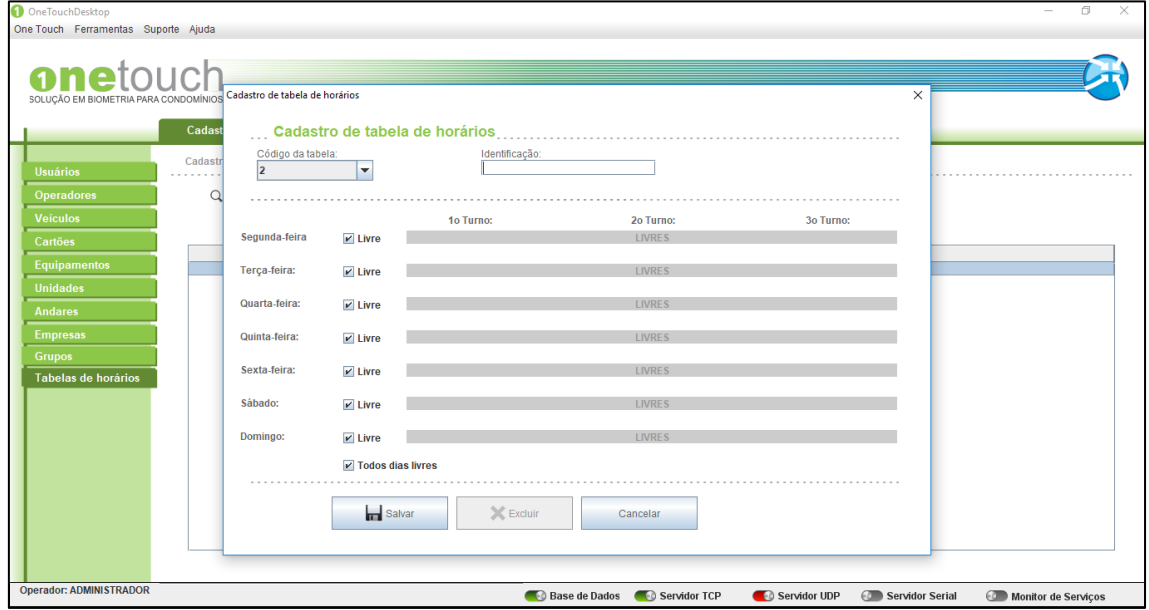

*Figura 3.5.1.1 - Criação de tabela de horários.*

#### <span id="page-29-1"></span>**3.5.1 Novo**

Para cadastrar uma nova tabela de horários, você deve clicar em "NOVO" como mostrado na figura a seguir.

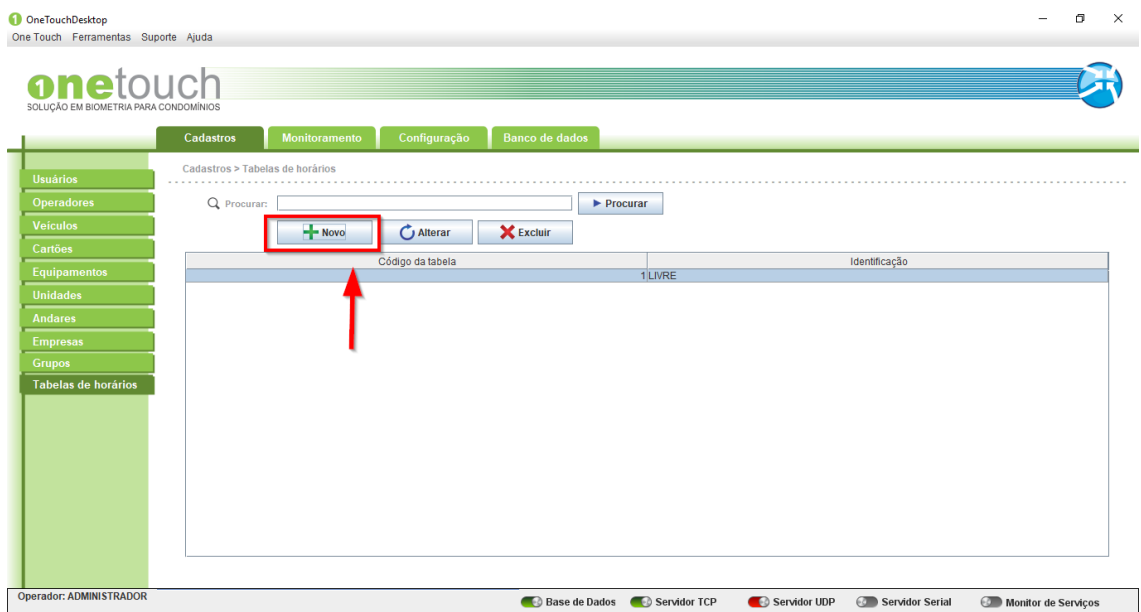

*Figura 3.5.1.1 – Nova tabela de horários.*

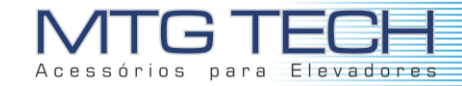

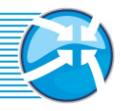

Assim que clicar uma nova tela surgira onde os campos dessa nova tabela de horários serão solicitados. Você deve preencher com os dados da sua nova tabela de horários todos os campos, conforme mostra a figura a seguir.

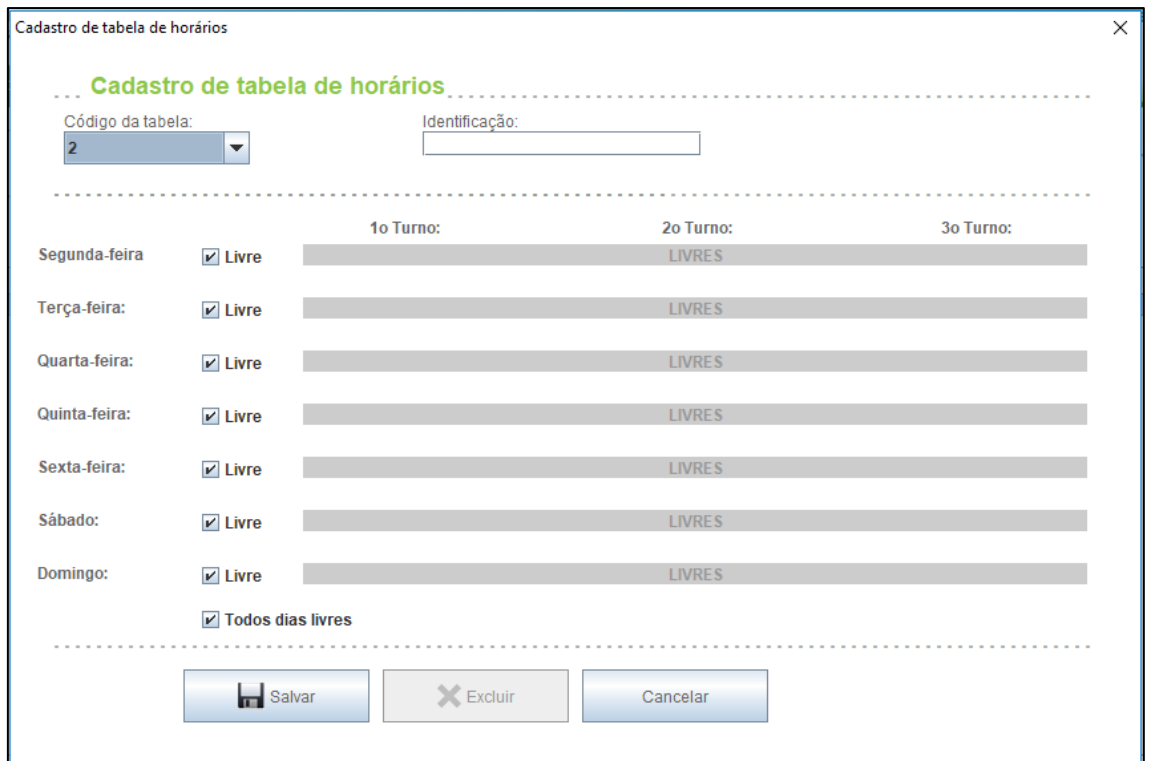

*Figura 3.5.1.2 – Definição tabela de horários.*

Após preencher os dados corretamente, clique em "SALVAR" para concluir o cadastro da sua tabela de horários. Se o cadastro da nova tabela de horários foi realizado com sucesso, o nome da mesma deve aparecer na tabela de tabela de horários, como na figura abaixo.

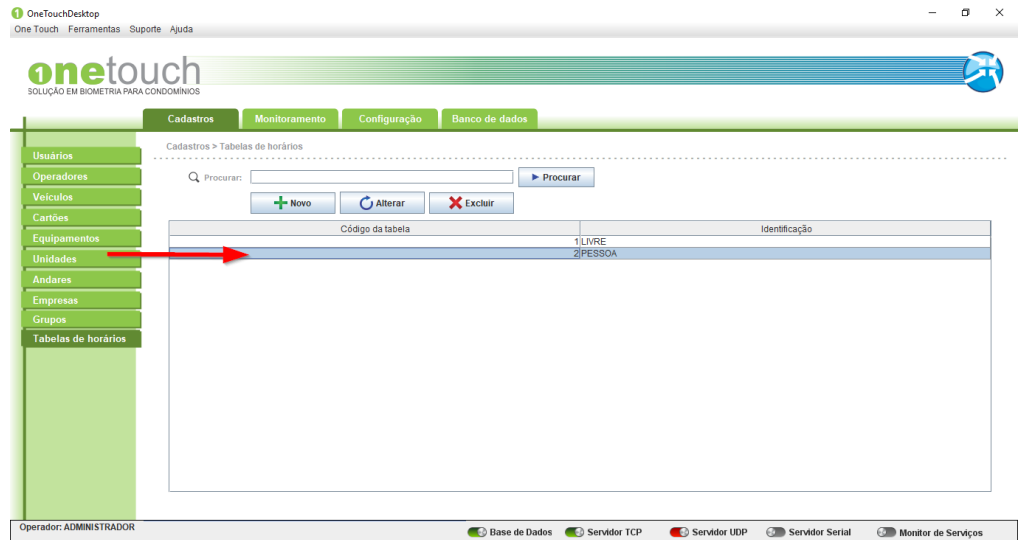

*Figura 3.5.1.3 – Lista de tabelas de horários.*

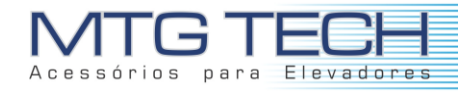

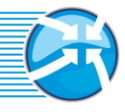

#### <span id="page-31-0"></span>**3.5.2 Alterar**

Para alterar os dados de tabela de horários, você deve selecionar a tabela de horários a ser alterada e então clicar em "ALTERAR" como mostrado na figura a seguir.

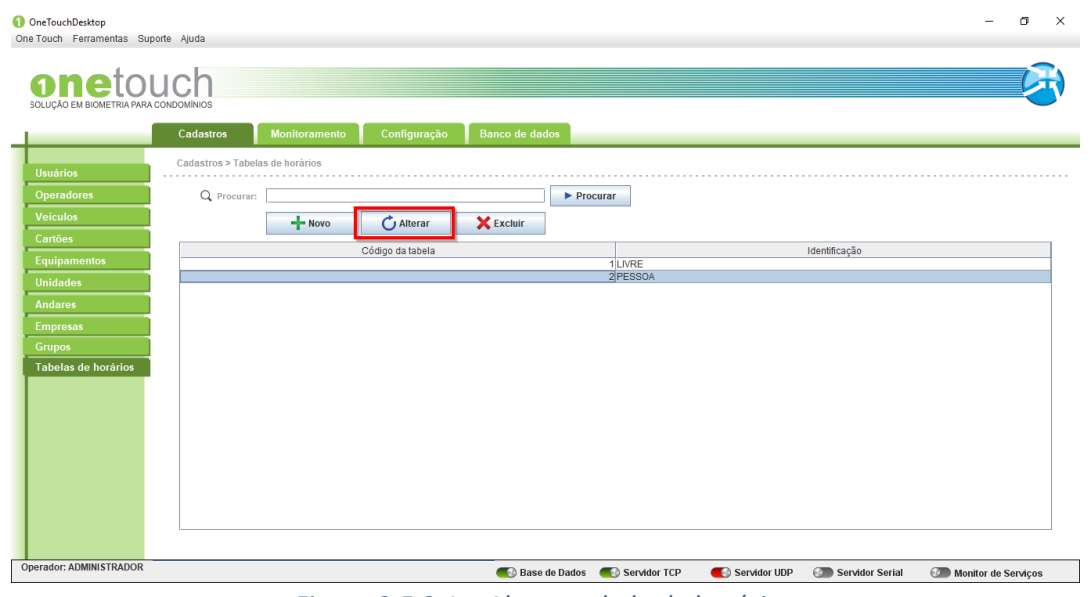

*Figura 3.5.2.1 – Alterar tabela de horários.*

Para exemplificar, iremos alterar o nome da tabela de horários "Pessoa". Após selecionar a tabela de horários, clicar em "ALTERAR". Feito isto uma nova tela irá abrir com os dados da tabela de horários. Neste momento os dados, necessários devem ser alterados.

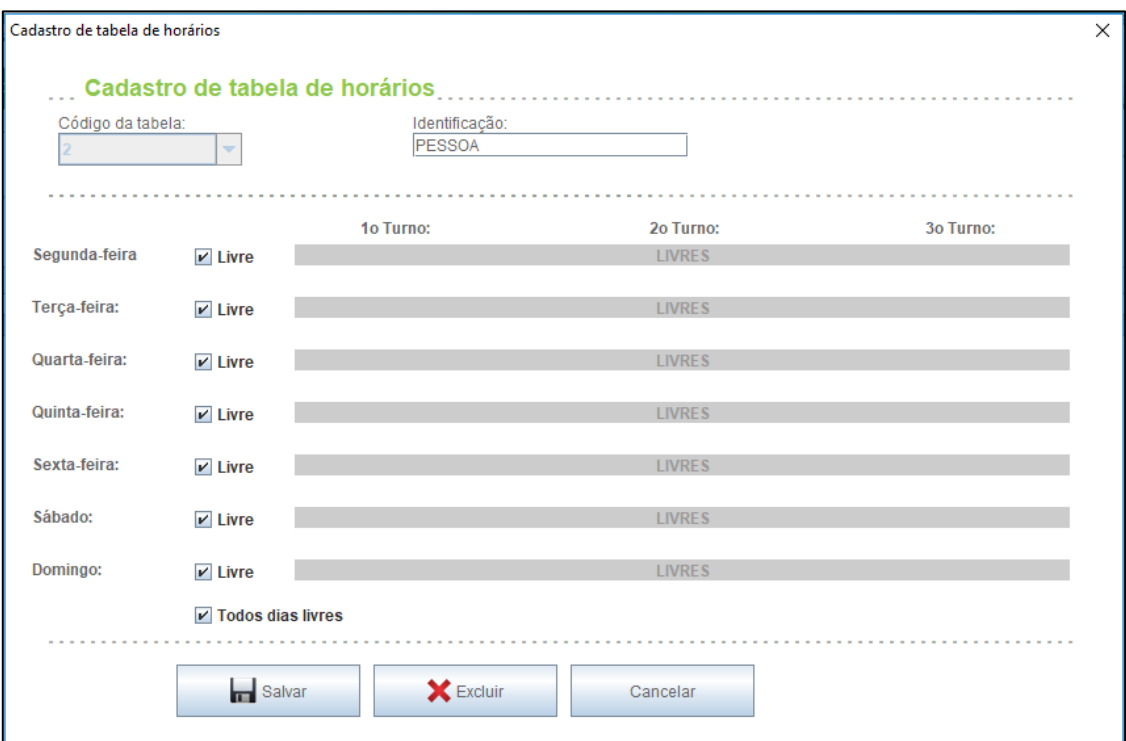

*Figura 3.5.2.2 – Alteração tabela de horários.*

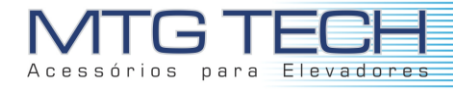

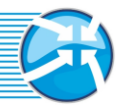

Para concluir clique em "SALVAR".

#### <span id="page-32-0"></span>**3.5.3 Excluir**

Para excluir uma tabela de horários, você deve selecionar a tabela de horários a ser excluída e então clicar em "EXCLUIR" como mostrado na figura a seguir.

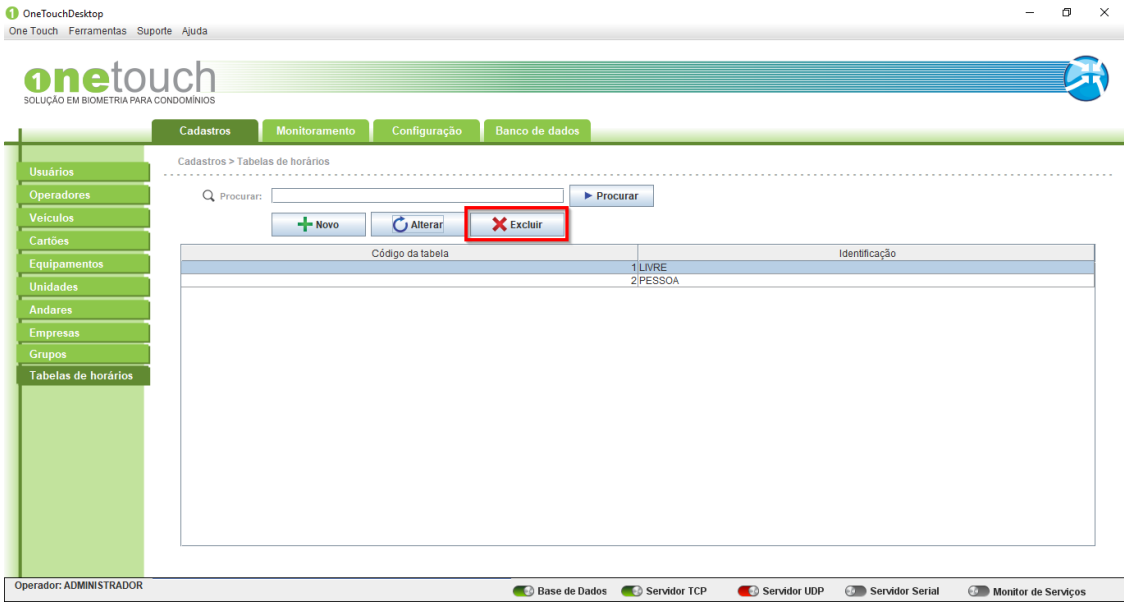

*Figura 3.5.3.1 – Excluir tabela de horários.*

Feito isto uma nova tela abrira automaticamente, para que a exclusão da tabela de horários seja confirmada.

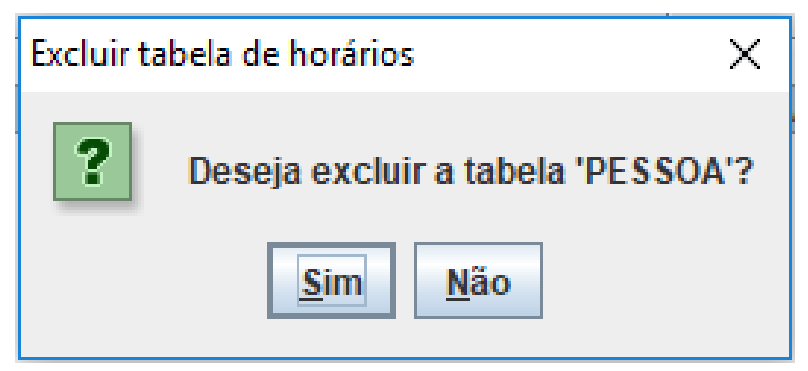

*Figura 3.5.3.2 – Confirmação de exclusão.*

Clique em "SIM" para concluir a operação e excluir a tabela selecionada.

#### <span id="page-32-1"></span>**3.5.4 Procurar**

Para procurar uma tabela de horários, você pode proceder de duas maneiras. A primeira seria percorrer a tabela de horários e localizar a tabela de horários solicitada. A segunda seria digitar no campo procurar, o nome ou parte do nome a ser localizado na lista e então clicar em "PROCURAR".

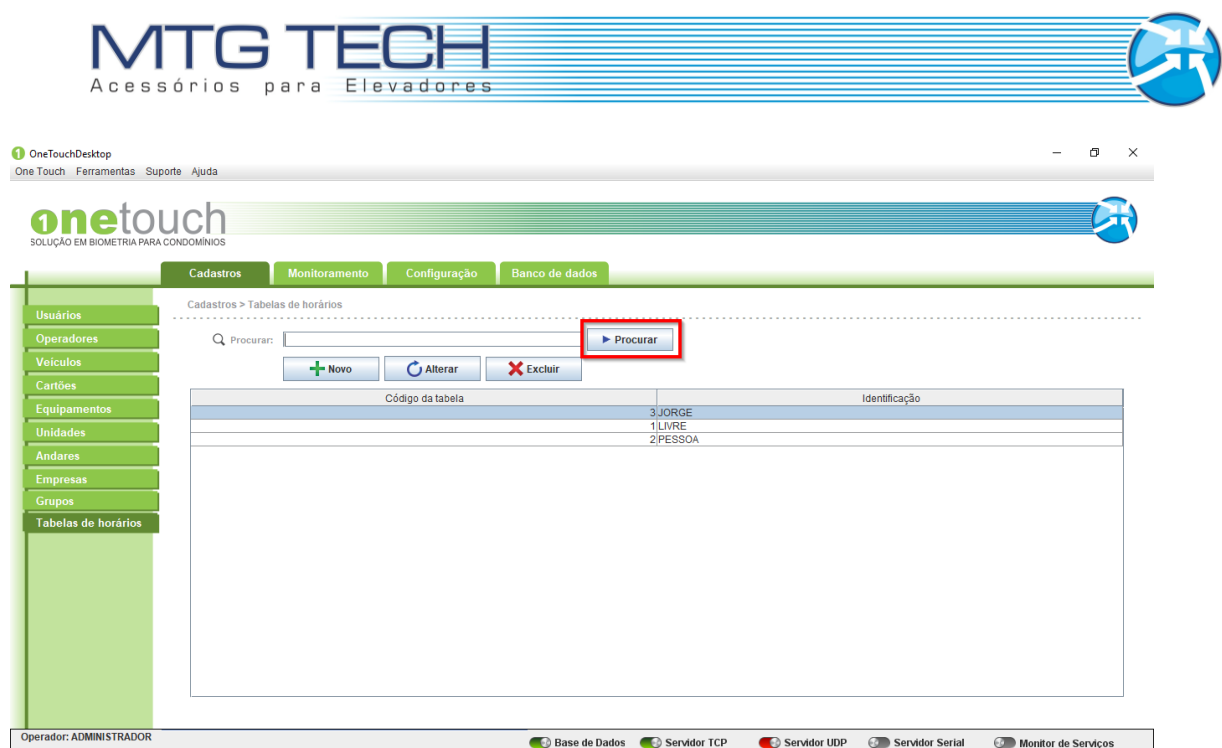

*Figura 3.5.4.2 – Procurar tabela de horários.*

Feito isto você notará que apenas os dados da tabela de horários procurada serão mostrados na tabela de horários. Note que uma mensagem em **vermelho** aparecerá logo abaixo da tabela.

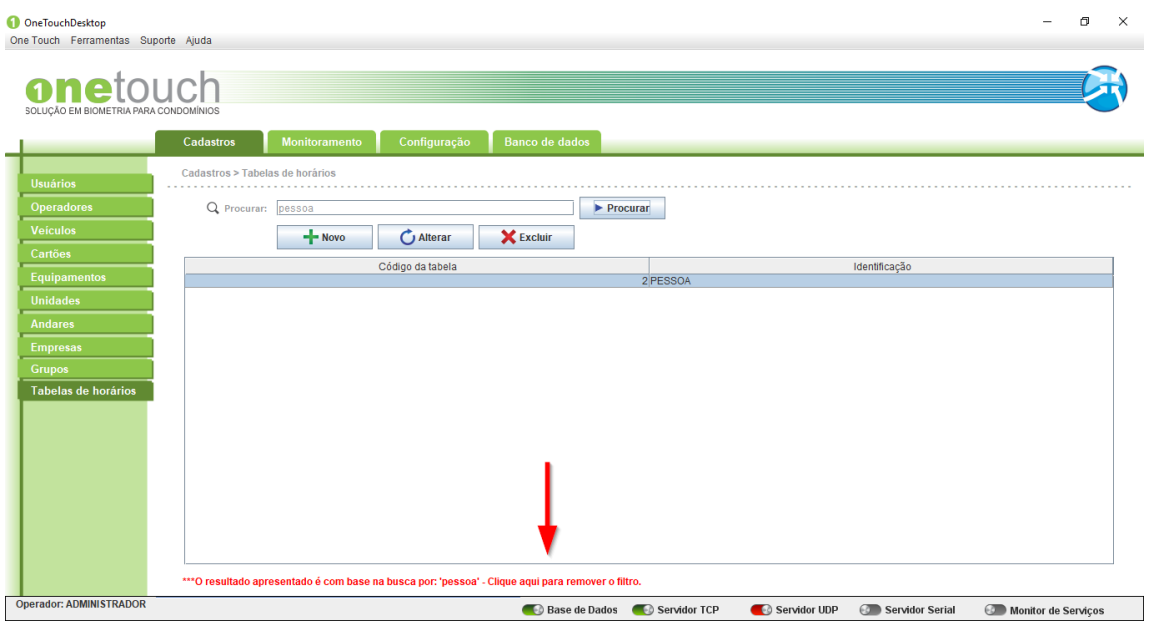

*Figura 3.5.4.3 – Remoção de filtro.*

Para retornar à operação e visualizar toda a tabela novamente, você deve clicar em "CLIQUE AQUI PARA REMOVER O FILTRO" (Frase que está sublinhado na figura acima).

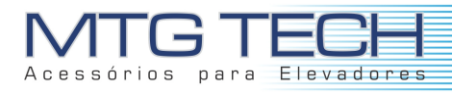

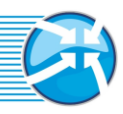

#### <span id="page-34-0"></span>**3.6 CADASTRO DE UNIDADES**

As unidades se referem ao local de acesso dos condôminos, que dentre as opções do condomínio estas são: Apartamentos, Casas e Escritórios. São castradas nas dependências do andar que estão localizadas, o número de identificação, número de vagas e seu bloco/torre. É possível atribuir ainda um usuário responsável e alguma observação importante.

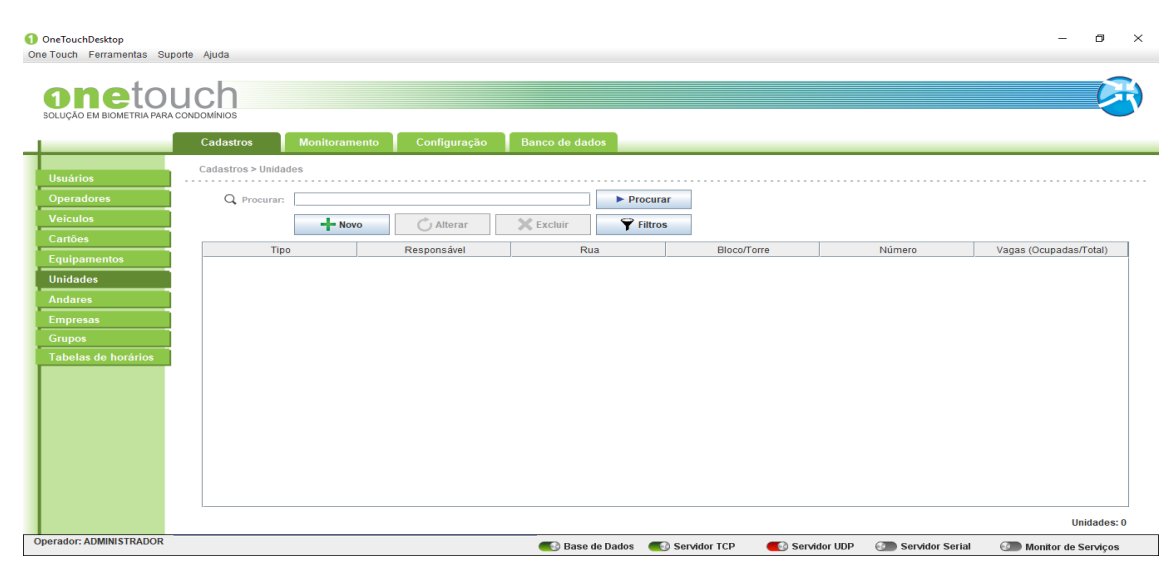

*Figura 3.6 – Menu de unidades.*

#### <span id="page-34-1"></span>**3.6.1 Adicionar Unidades**

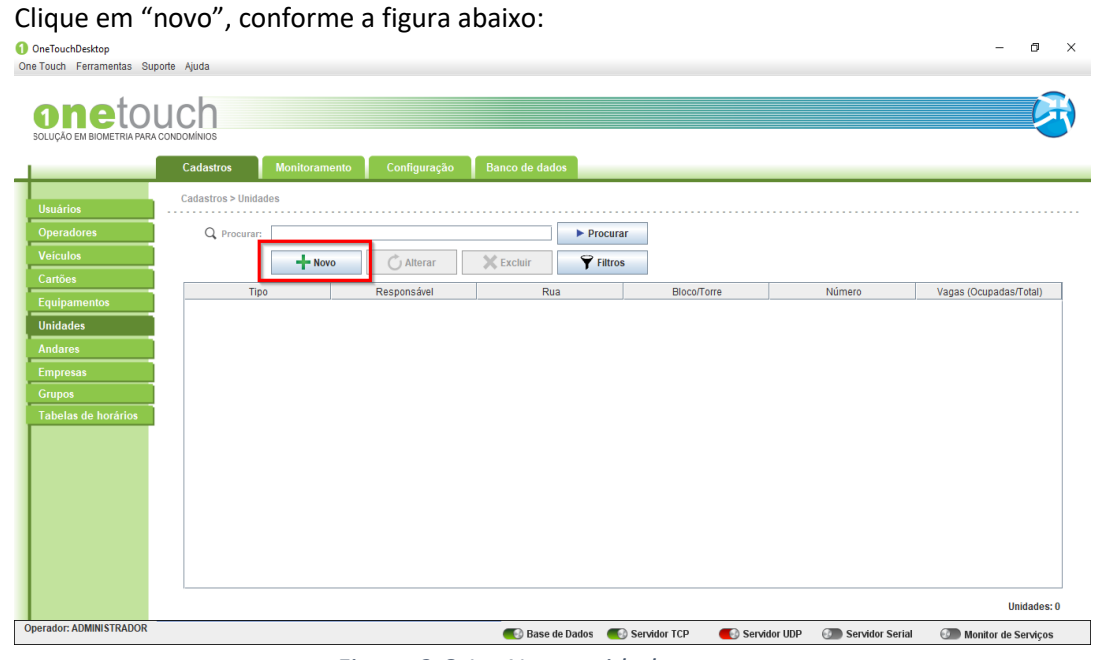

*Figura 3.6.1 – Nova unidade.*

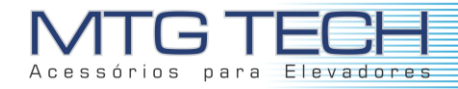

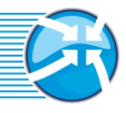

Após selecionada a opção "novo", uma caixa de diálogo de criação de unidade será aberta. Neste menu o usuário pode ajustar, de acordo com o condomínio. Os blocos, andares e até número de vagas de veículos. As opções variam de acordo com a gestão.

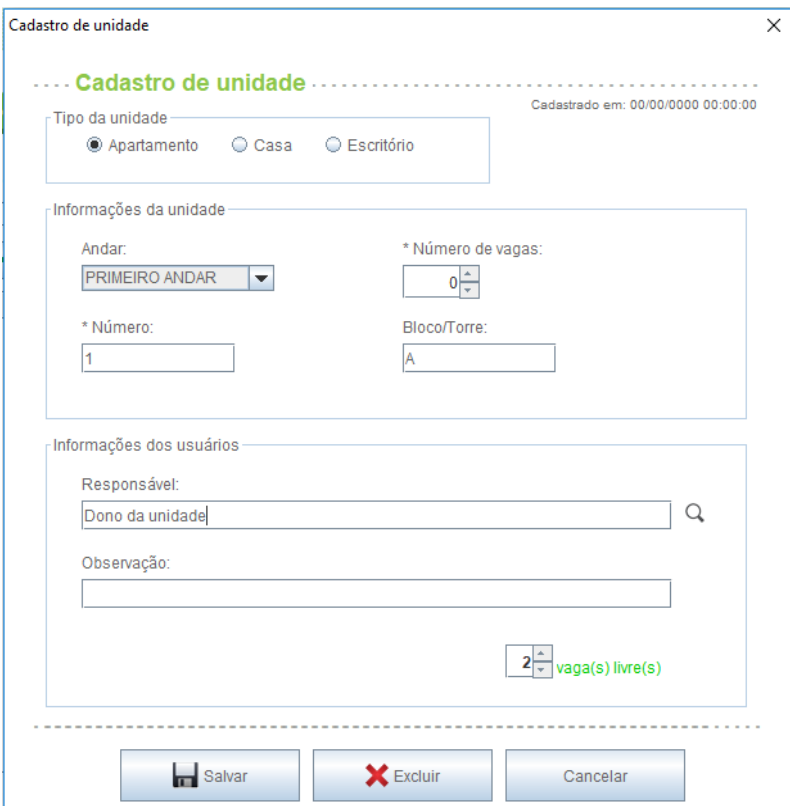

*Figura 3.6.2 – Cadastro de unidade.*

#### <span id="page-35-0"></span>**3.6.2 Buscar Unidades**

Para encontrar uma unidade específica no menu de unidades é necessário inserir algum tipo de identificação na aba de busca, conforme a figura a seguir:
| MTG TEEH<br>Acessórios para Elevadores                                    |                                                          |               |                                  |                                             |                            |                                        |                             |                        |  |
|---------------------------------------------------------------------------|----------------------------------------------------------|---------------|----------------------------------|---------------------------------------------|----------------------------|----------------------------------------|-----------------------------|------------------------|--|
| <b>OneTouchDesktop</b><br>One Touch Ferramentas Suporte Ajuda             |                                                          |               |                                  |                                             |                            |                                        |                             | σ<br>$\times$          |  |
| <b>anetouch</b><br>SOLUÇÃO EM BIOMETRIA PARA CONDOMÍNIOS                  |                                                          |               |                                  |                                             |                            |                                        |                             |                        |  |
| <b>Usuários</b><br>Operadores                                             | Cadastros<br>Cadastros > Unidades<br>Q Procurar: 3       | Monitoramento | Configuração                     | Banco de dados<br>Procurar <sup>*</sup>     |                            |                                        |                             |                        |  |
| <b>Veículos</b><br>Cartões<br><b>Equipamentos</b><br><b>Unidades</b>      | <b>Tipo</b><br>Apartamento<br>Apartamento<br>Apartamento | $+$ Novo      | $\bigcap$ Alterar<br>Responsável | <b>Y</b> Filtros<br><b>X</b> Excluir<br>Rua | Bloco/Torre<br>A<br>A<br>A | 11<br>$\overline{2}$<br>$\overline{3}$ | Número<br>0/0<br>0/0<br>0/5 | Vagas (Ocupadas/Total) |  |
| <b>Andares</b><br><b>Empresas</b><br><b>Grupos</b><br>Tabelas de horários |                                                          |               |                                  |                                             |                            |                                        |                             |                        |  |
|                                                                           |                                                          |               |                                  |                                             |                            |                                        |                             |                        |  |
|                                                                           |                                                          |               |                                  |                                             |                            |                                        |                             |                        |  |
|                                                                           |                                                          |               |                                  |                                             |                            |                                        |                             | <b>Unidades: 3</b>     |  |

*Figura 3.6.2.1 – Busca de unidade.*

Após o filtro inserido e pressionado o botão "Procurar", se tudo foi feito corretamente a unidade desejada deverá aparecer em destaque na lista. Note que uma mensagem em vermelho aparecerá na parte inferior do aplicativo, indicando que a busca foi realizada.

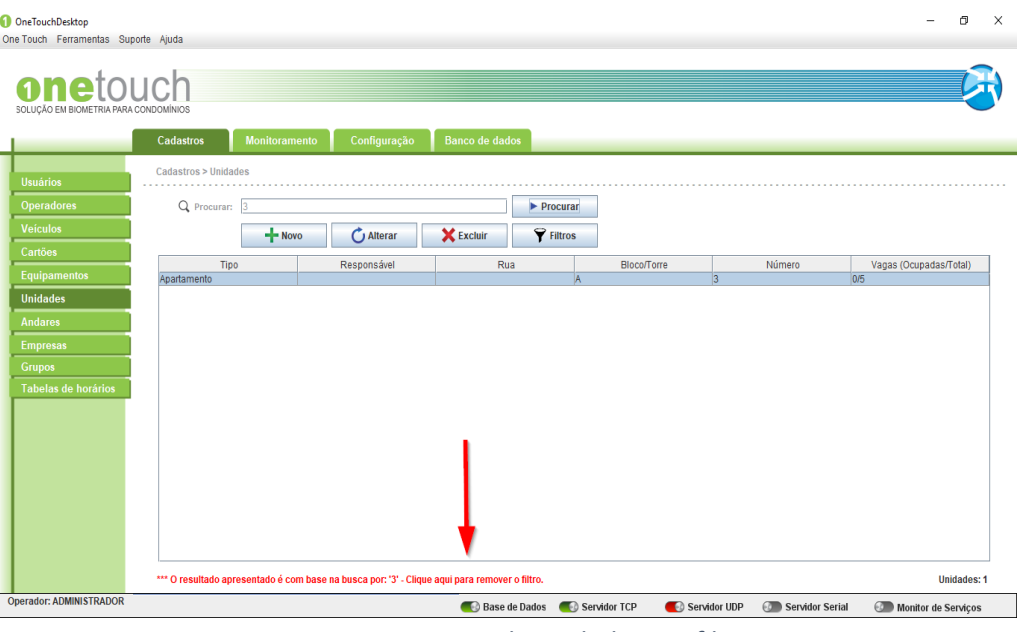

*Figura 3.6.2.2 – Busca de unidade com filtro.*

#### **3.6.3 Excluir Unidades**

Para excluir uma unidade é necessário selecioná-la e então pressionar o botão excluir.

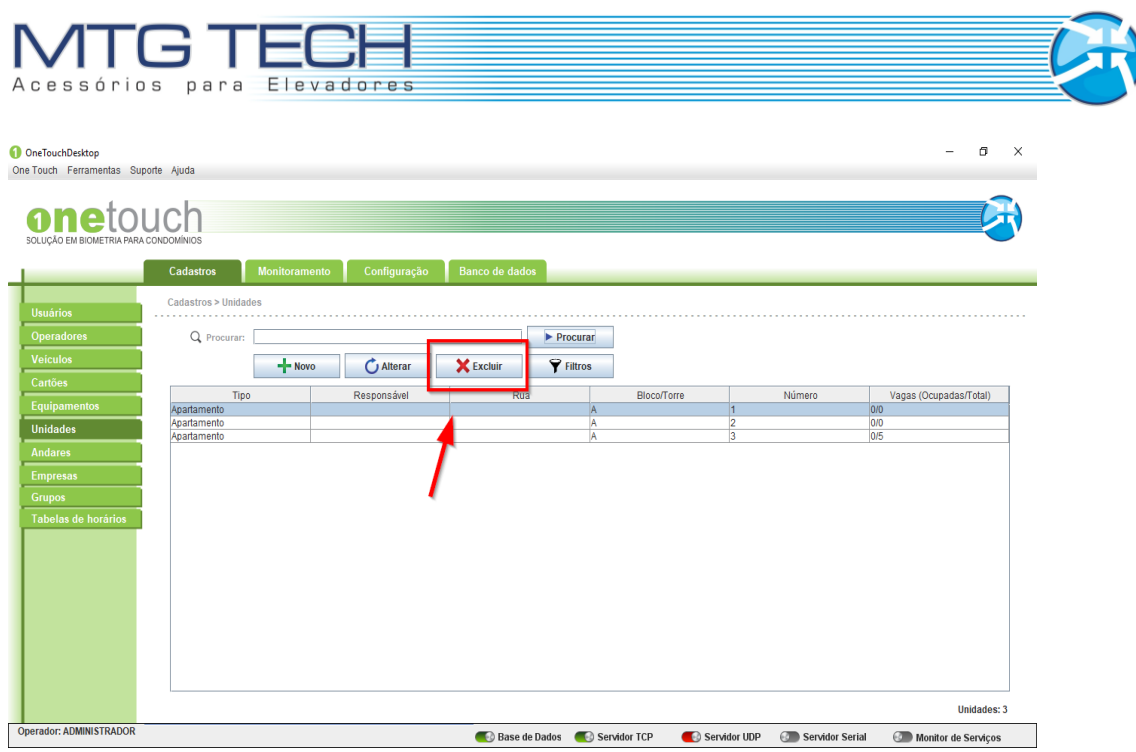

*Figura 3.6.3.1 – Exclusão de unidade.*

O próximo passo é uma janela de diálogo abrir com a mensagem "Deseja excluir a unidade ?". Caso esta seja a unidade a ser excluída, basta clicar no botão "Sim".

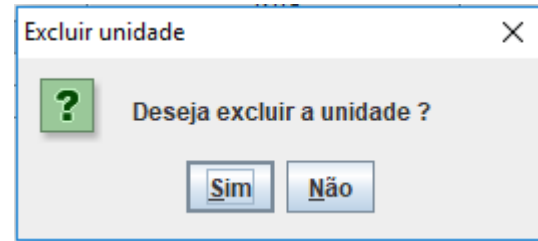

Figura 3.6.3.2 – Confirmar exclusão de unidade.

## **3.7 CADASTRO DE EMPRESAS**

Cadastros de empresas são utilizados para vincular visitantes, definindo o horário de acesso que cada usuário pode frequentar o estabelecimento, conforme mostra a figura a seguir.

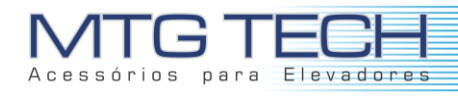

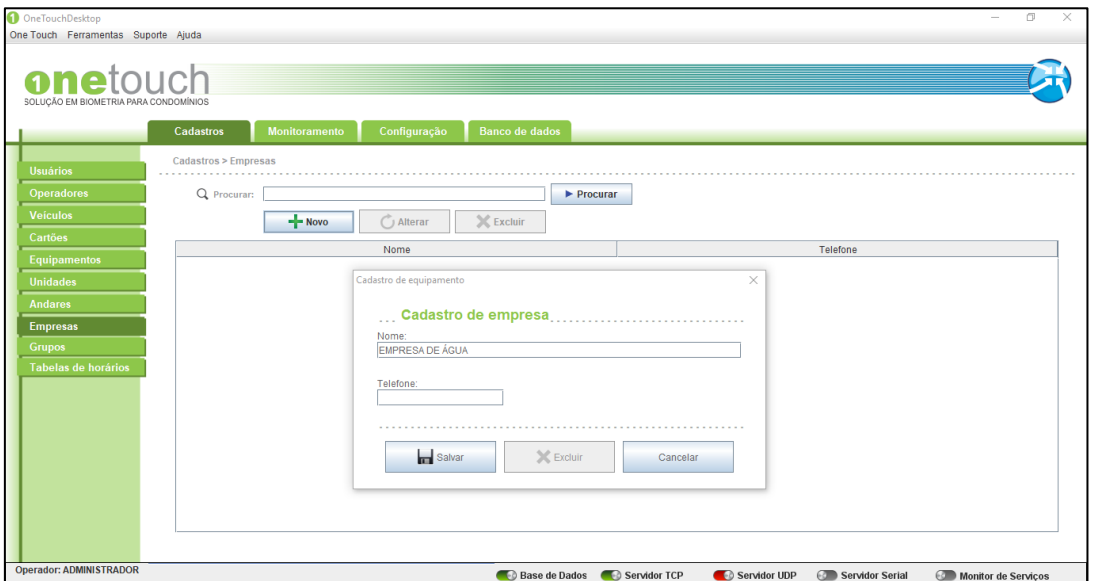

*Figura 3.7.1 - Cadastro de empresas.*

#### **3.7.1 Novo**

Para cadastrar uma nova empresa, você deve clicar em "NOVO" como mostrado na figura a seguir.

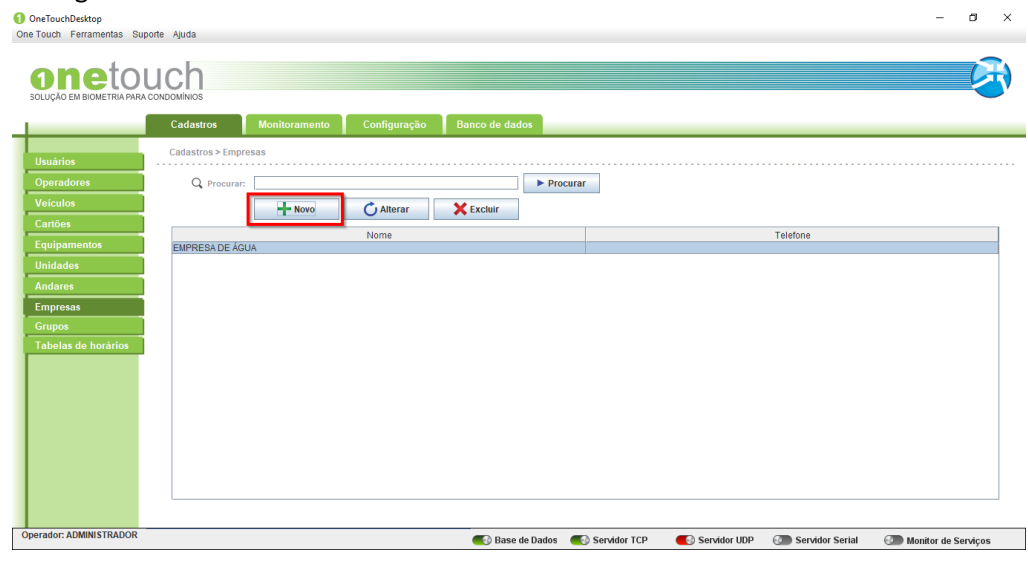

*Figura 3.7.1.1 - Nova empresa.*

Assim que clicar uma nova tela surgira onde os campos dessa nova empresa serão solicitados. Você deve preencher com os dados da sua nova empresa todos os campos, conforme mostra a figura.

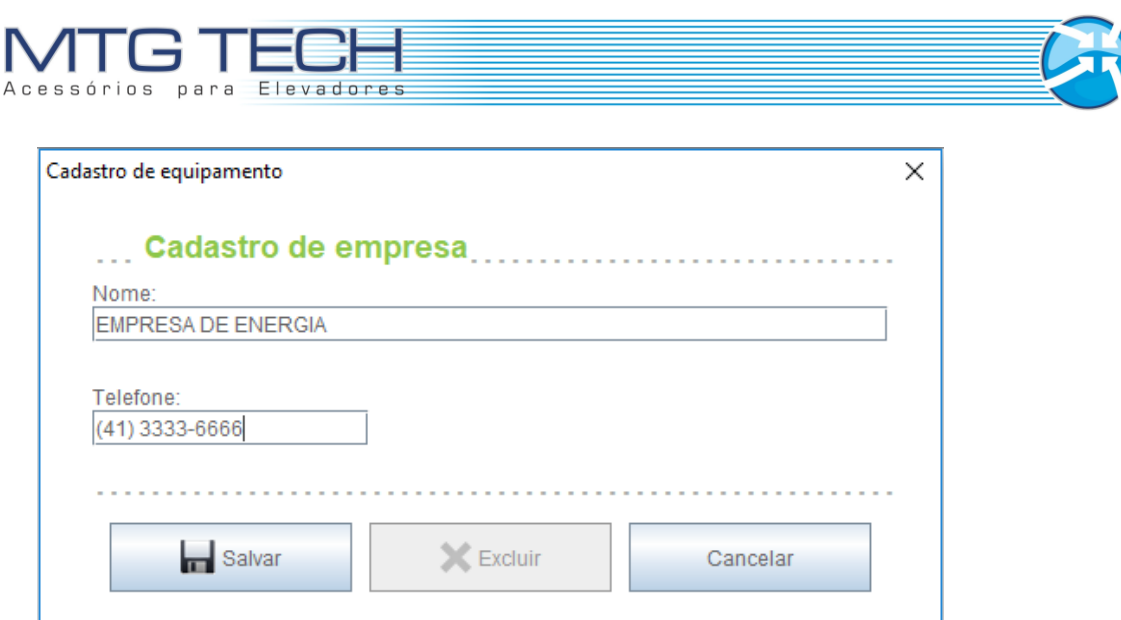

*Figura 3.7.1.2 - Salvar empresa.*

Após preencher os dados corretamente, clique em "SALVAR" para concluir o cadastro do seu equipamento. Se o cadastro da nova empresa foi realizado com sucesso, o nome da mesma deve aparecer na tabela de empresas cadastradas, como na figura abaixo.

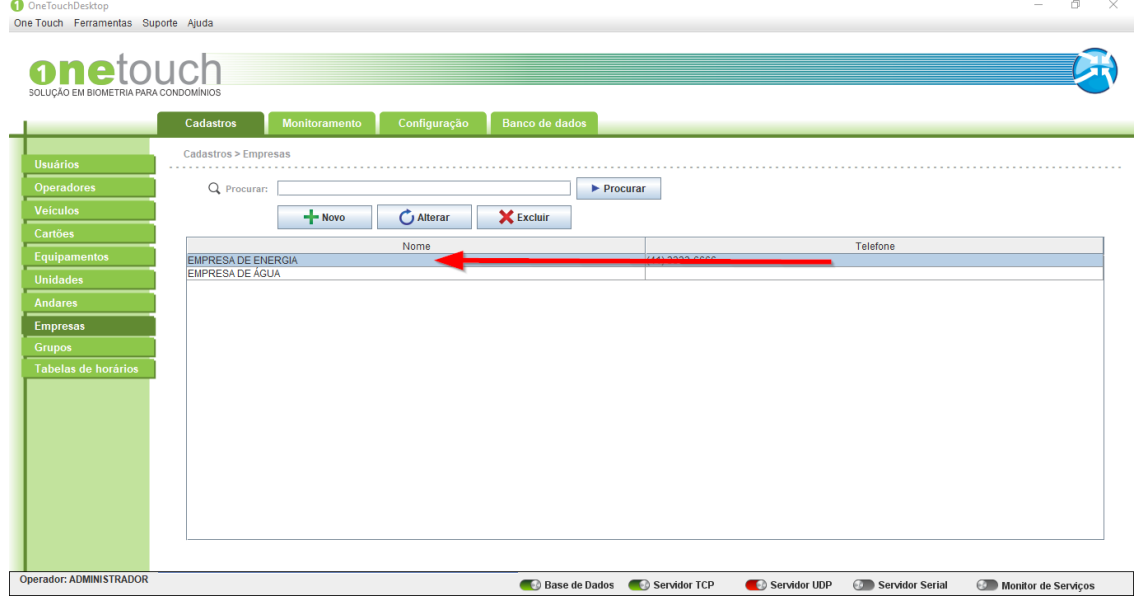

*Figura 3.7.1.3 – Lista de empresas.*

#### **3.7.2 Alterar**

Para alterar os dados de uma empresa, você deve selecionar a empresa a ser alterada e então clicar em "ALTERAR" como mostrado na figura.

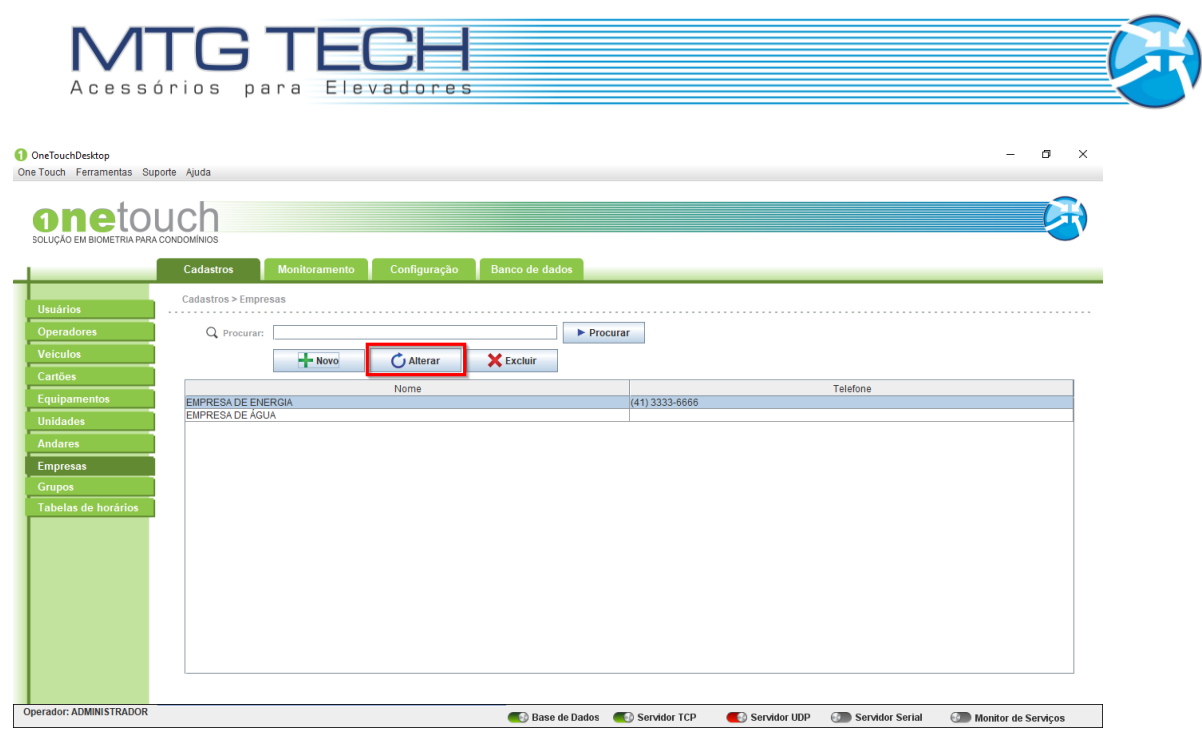

*Figura 3.7.2.1 - Alterar empresa.*

Após selecionar a empresa, clicar em "ALTERAR". Feito isto uma nova tela irá abrir com os dados da empresa. Neste momento os dados, necessários devem ser alterados. Vamos alterar o telefone, para exemplificar.

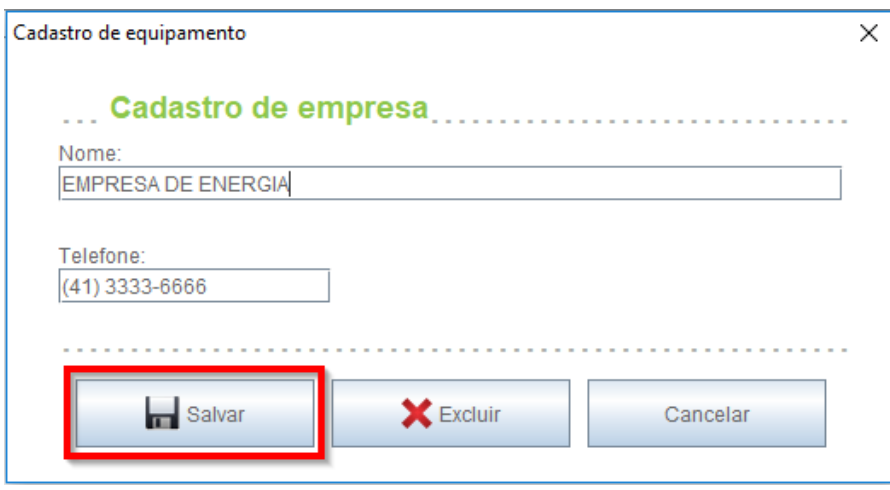

*Figura 3.7.2.2 – Salvar alteração de empresa.*

Para concluir clique em "SALVAR".

### **3.7.3 Excluir**

Para excluir uma empresa, você deve selecionar a empresa a ser excluída e então clicar em "EXCLUIR" como mostrado na figura.

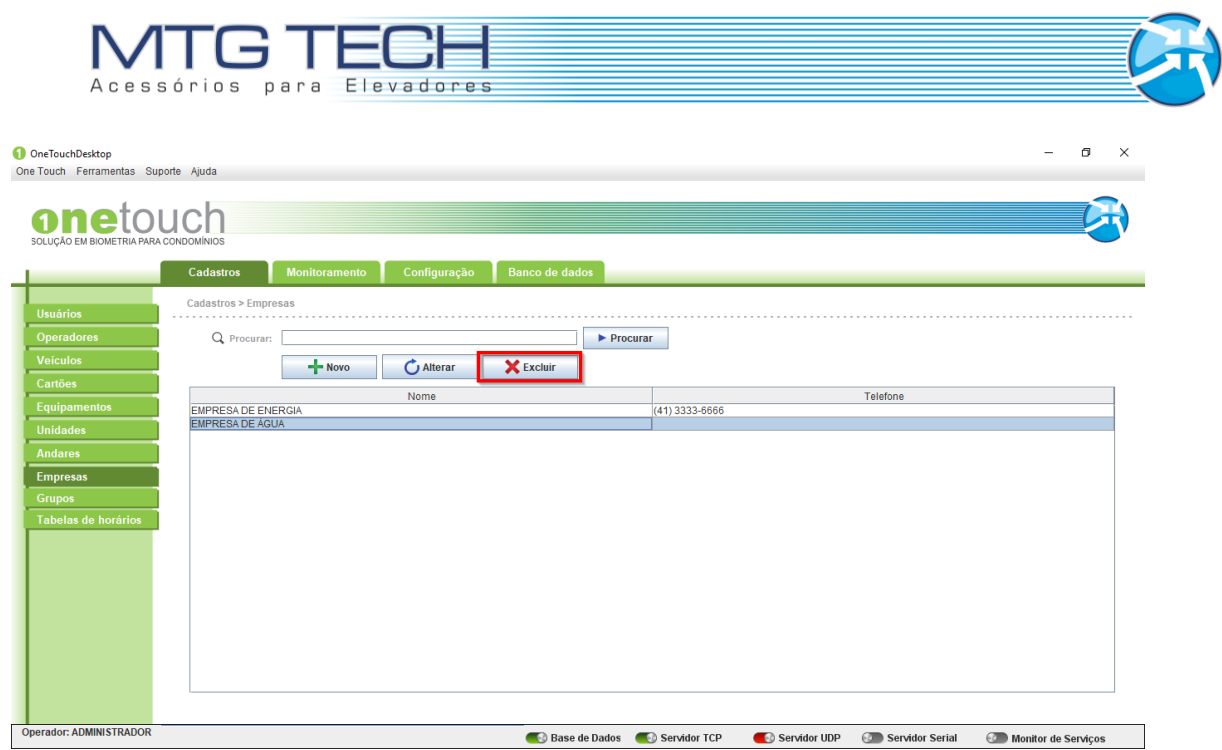

*Figura 3.7.3.1 - Excluir empresa.*

Feito isto uma nova tela abrira automaticamente, para que a exclusão da empresa seja confirmada.

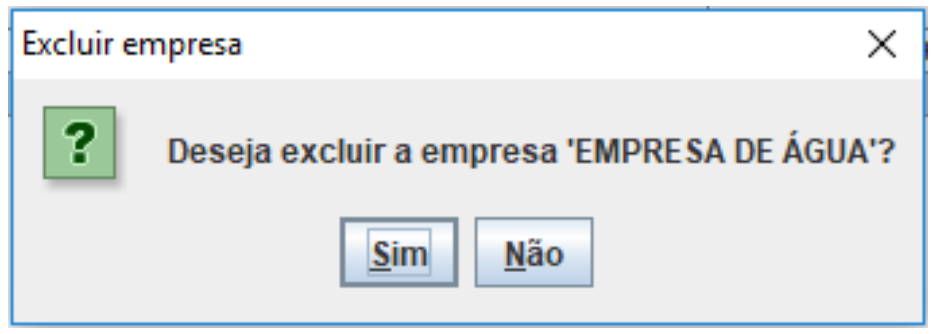

*Figura 3.7.3.2 – Confirmação de exclusão de empresa.*

Clique em "SIM" para concluir a operação e excluir a empresa selecionada.

### **3.7.4 Procurar**

Para procurar uma empresa, você pode proceder de duas maneiras. A primeira seria percorrer a tabela de empresas e localizar a empresa solicitada. A segunda seria digitar no campo procurar, o nome ou parte do nome a ser localizado na lista e então clicar em "PROCURAR".

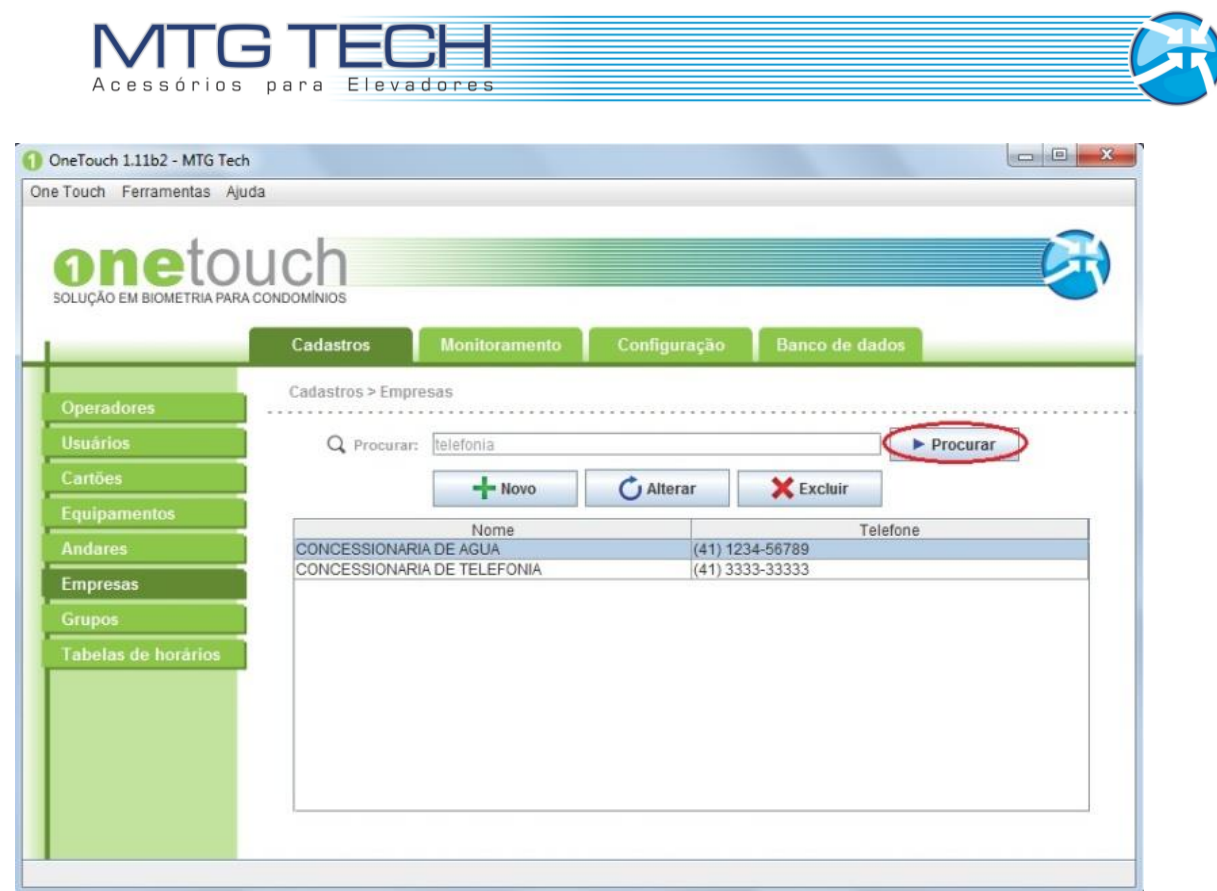

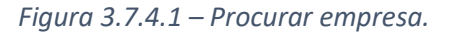

Feito isto você notará que apenas os dados da empresa procurada serão mostrados na tabela de empresas. Note que uma mensagem em **vermelho** aparecerá logo abaixo da tabela. OneTouch 1.11b2 - MTG Tech

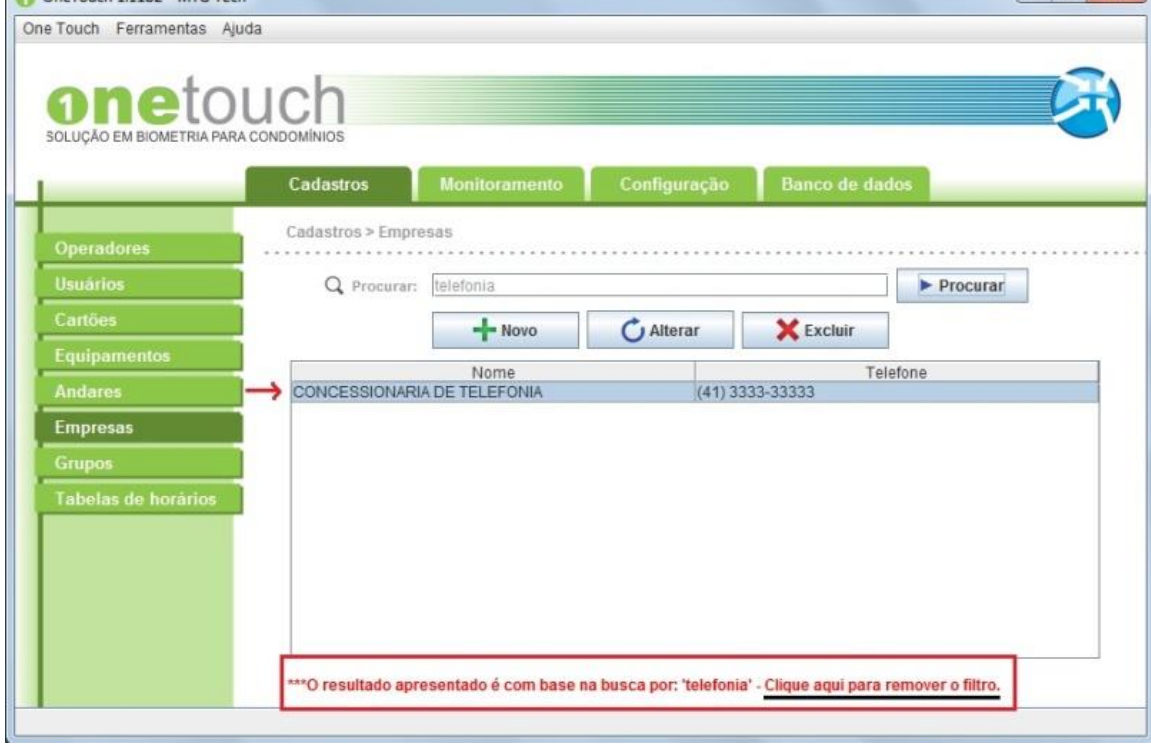

*Figura 3.7.4.2 – Remoção de filtro.*

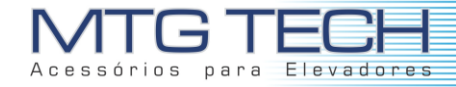

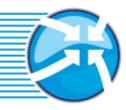

Para retornar à operação e visualizar toda a tabela novamente, você deve clicar em "CLIQUE AQUI PARA REMOVER O FILTRO" (Frase que está sublinhado na figura acima).

## **3.8 CADASTRO DE CARTÕES**

Os cartões cadastrados serão vinculados com usuários, para liberar a entrada nos equipamentos. É necessário informar o Facility, o número do cartão e a identificação do cartão (opcional).

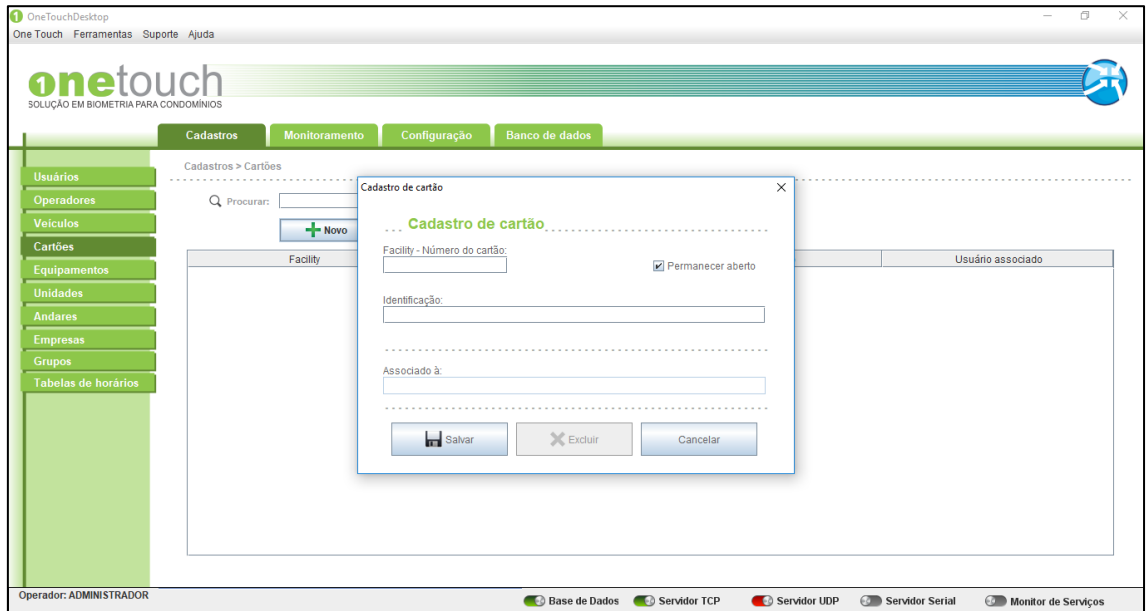

*Figura 3.8.1 - Cadastro de cartões.*

#### **3.8.1 Novo**

Para cadastrar um novo cartão, você deve clicar em "NOVO" como mostrado na figura a seguir.

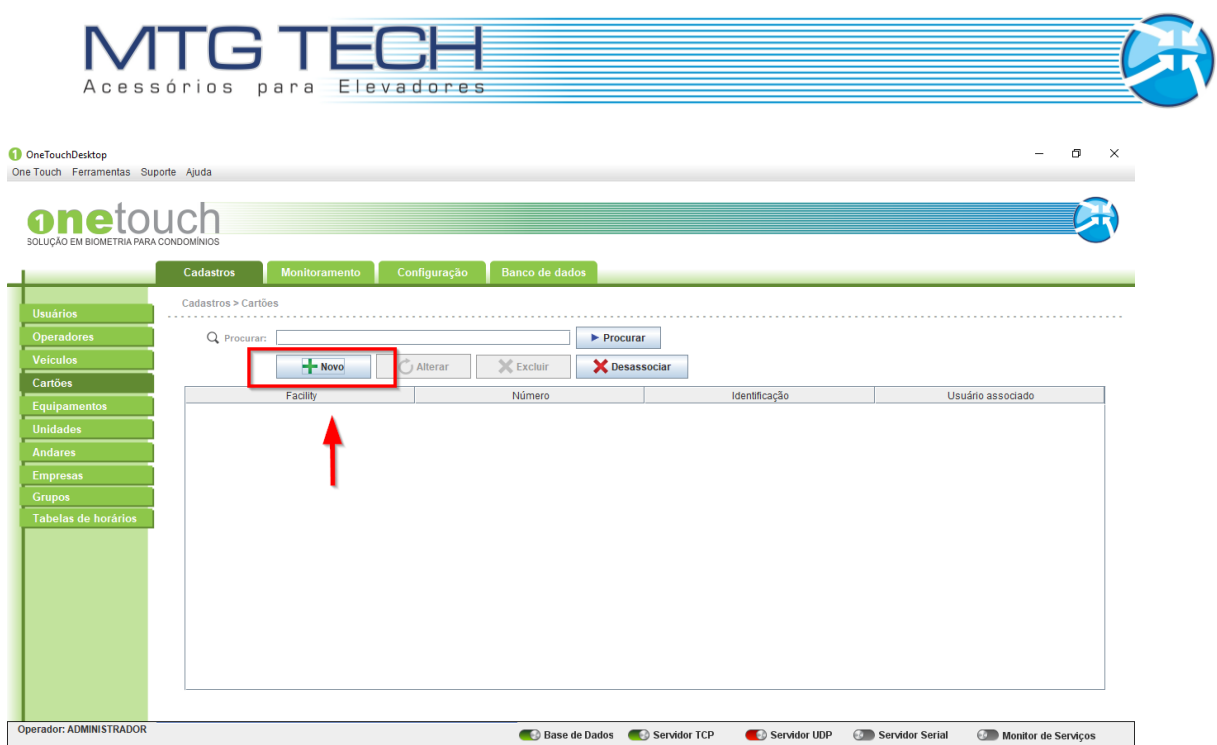

*Figura 3.8.1.1 – Novo cadastro de cartões.*

Assim que clicar uma nova tela surgira onde os campos desse novo cartão serão solicitados. Você deve preencher com os dados do seu novo cartão todos os campos, conforme mostra a figura a seguir.

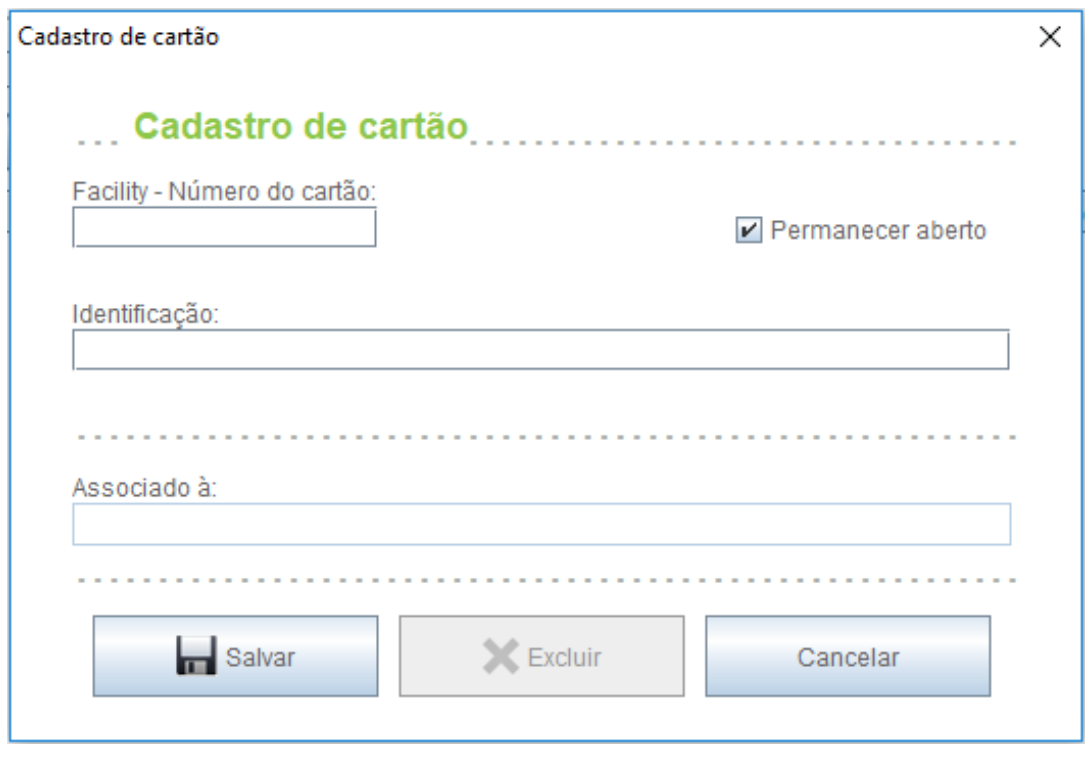

*Figura 3.8.1.2 – Informações de cartões.*

No caso do primeiro acesso ao sistema, onde vários cartões devem ser cadastrados, a checkbox "Permanecer aberto" pode ser marcada. Assim a tela de cadastro de cartões permanecerá aberta até que todos os cartões necessários sejam cadastrados.

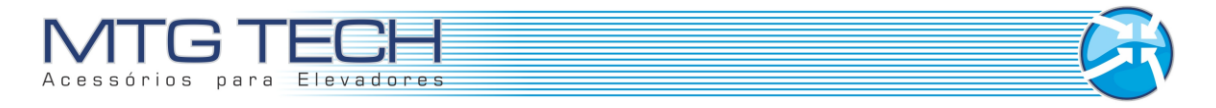

Você deve finalizar agora o cadastro do novo cartão. Para isto clique em "SALVAR" como mostra a figura a seguir.

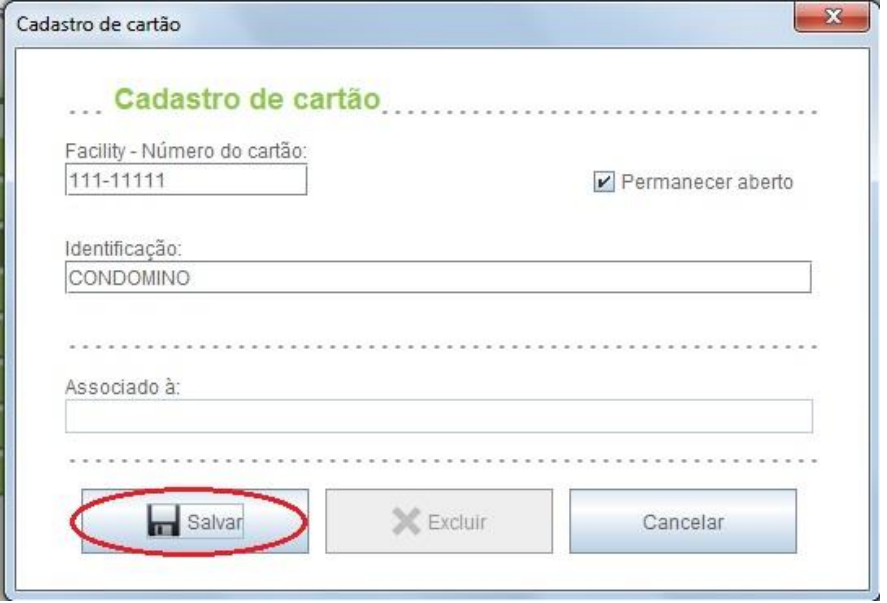

*Figura 3.8.1.3 – Salvar dados de cartões.*

Se o cadastro do novo cartão foi realizado com sucesso, o nome do mesmo deve aparecer na tabela de cartões cadastrados, como na figura abaixo.

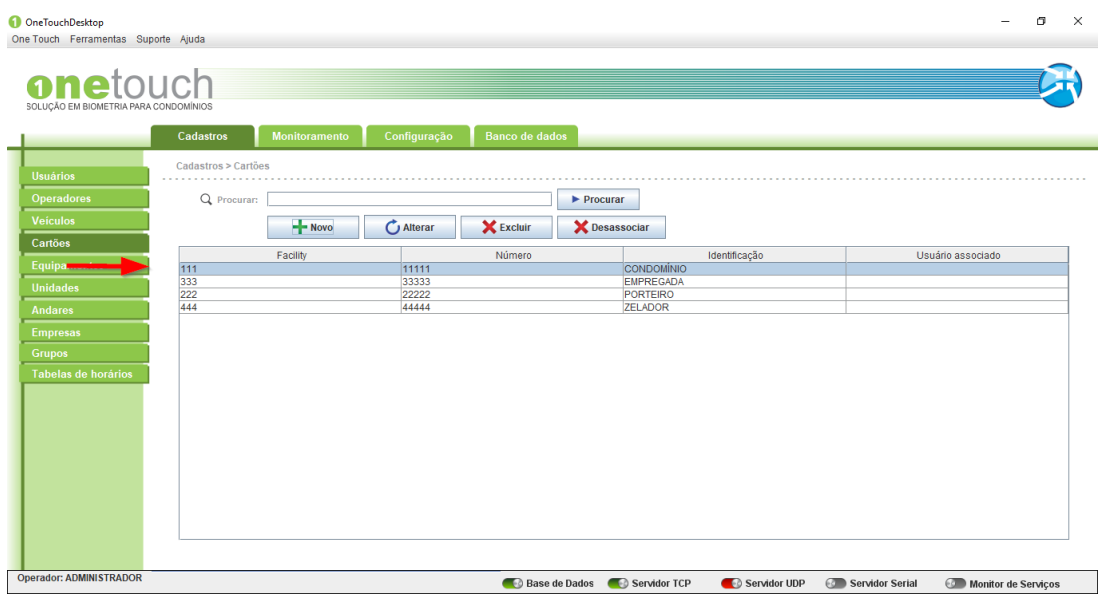

*Figura 3.8.1.4 – Lista de cartões.*

#### **3.8.2 Alterar**

Para alterar os dados de um cartão, você deve selecionar o cartão a ser alterado e então clicar em "ALTERAR" como mostrado na figura a seguir.

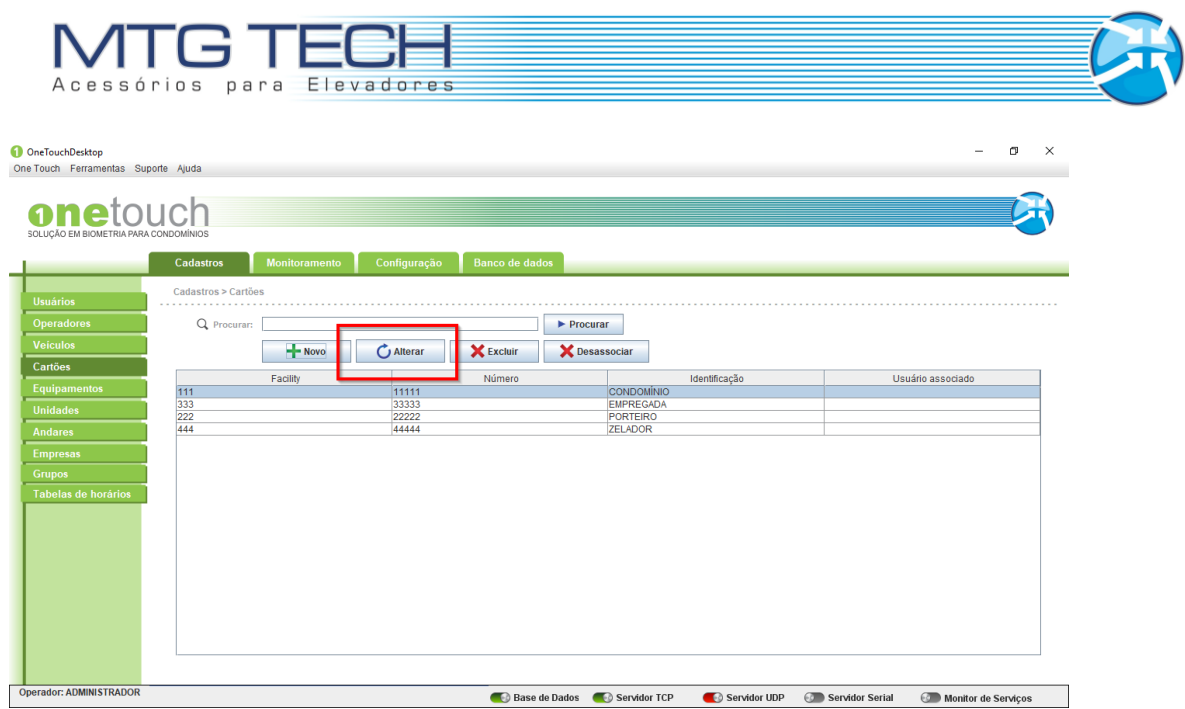

*Figura 3.8.2.1 – Alterar cartão.*

Para exemplificar, iremos alterar a identificação do cartão "Empregada". Após selecionar o cartão, clicar em "ALTERAR". Feito isto uma nova tela irá abrir com os dados do cartão. Neste momento os dados, necessários devem ser alterados. Vamos alterar a identificação para "Diarista". Digite no campo identificação "Diarista"

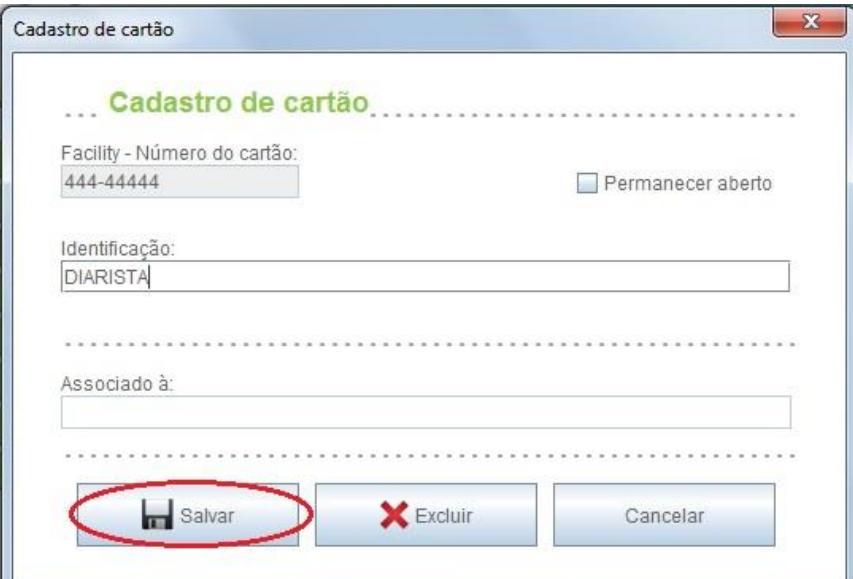

*Figura 3.2.2.2 – Editar informação de cartão.*

Para concluir clique em "SALVAR".

#### **3.8.3 Excluir**

Para excluir um cartão, você deve selecionar o cartão a ser excluído e então clicar em "EXCLUIR" como mostrado na figura a seguir.

| OneTouchDesktop<br>One Touch Ferramentas Suporte Ajuda |                     |               |                               |                       |                               | $\sigma$          | $\times$ |
|--------------------------------------------------------|---------------------|---------------|-------------------------------|-----------------------|-------------------------------|-------------------|----------|
| onetouch                                               |                     |               |                               |                       |                               |                   |          |
| SOLUÇÃO EM BIOMETRIA PARA CONDOMÍNIOS                  |                     |               |                               |                       |                               |                   |          |
|                                                        | Cadastros           | Monitoramento | Configuração                  | <b>Banco de dados</b> |                               |                   |          |
|                                                        | Cadastros > Cartões |               |                               |                       |                               |                   |          |
| <b>Usuários</b>                                        | .                   |               |                               |                       |                               |                   |          |
| <b>Operadores</b>                                      | Q Procurar:         |               |                               | Procurar              |                               |                   |          |
| <b>Veiculos</b>                                        |                     | $+$ Novo      | <b>X</b> Excluir<br>C Alterar | X Desassociar         |                               |                   |          |
| Cartões                                                |                     | Facility      |                               | Número                | Identificação                 | Usuário associado |          |
| Equipamentos                                           | 111<br>444          |               | 11111<br>44444                |                       | CONDOMÍNIO<br><b>DIARISTA</b> |                   |          |
| <b>Unidades</b>                                        | 333                 |               | 33333                         |                       | <b>EMPREGADA</b>              |                   |          |
| Andares                                                | 222                 |               | 22222                         |                       | PORTEIRO                      |                   |          |
| <b>Empresas</b>                                        |                     |               |                               |                       |                               |                   |          |
|                                                        |                     |               |                               |                       |                               |                   |          |
| Tabelas de horários                                    |                     |               |                               |                       |                               |                   |          |
|                                                        |                     |               |                               |                       |                               |                   |          |
|                                                        |                     |               |                               |                       |                               |                   |          |
|                                                        |                     |               |                               |                       |                               |                   |          |
|                                                        |                     |               |                               |                       |                               |                   |          |
|                                                        |                     |               |                               |                       |                               |                   |          |
|                                                        |                     |               |                               |                       |                               |                   |          |
|                                                        |                     |               |                               |                       |                               |                   |          |
|                                                        |                     |               |                               |                       |                               |                   |          |
|                                                        |                     |               |                               |                       |                               |                   |          |
|                                                        |                     |               |                               |                       |                               |                   |          |

*Figura 3.8.3.1 – Excluir cartão.*

Feito isto uma nova tela abrira automaticamente, para que a exclusão do cartão seja confirmada.

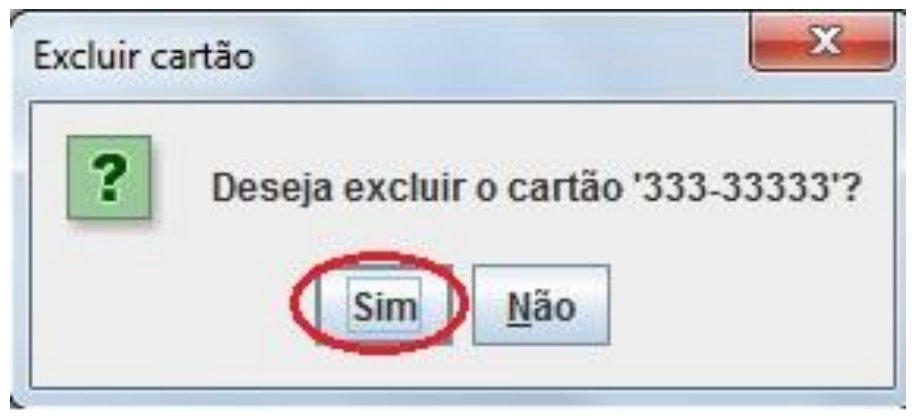

*Figura 3.8.3.2 – Confirmação de exclusão de cartão.*

Clique em "SIM" para concluir a operação e excluir o cartão selecionado.

### 3.8.4 Procurar

Para procurar um cartão, você pode proceder de duas maneiras. A primeira seria percorrer a tabela de cartões e localizar o cartão solicitado. A segunda seria digitar no campo procurar, o nome ou parte do nome a ser localizado na lista e então clicar em "PROCURAR".

| Monitoramento<br>Configuração<br><b>Banco de dados</b><br>Cadastros<br>Cadastros > Cartões<br>.<br>Q Procuran:<br>$\blacktriangleright$ Procurar<br>X Desassociar<br>$+$ Novo<br><b>X</b> Excluir<br>C Alterar<br>Número<br>Identificação<br>Facility<br>Usuário associado<br>111<br>11111<br>CONDOMÍNIO<br>444<br>44444<br><b>DIARISTA</b><br>333<br>33333<br><b>EMPREGADA</b><br>222<br>22222<br><b>PORTEIRO</b> | onetouch<br>SOLUÇÃO EM BIOMETRIA PARA CONDOMÍNIOS | OneTouchDesktop<br>One Touch Ferramentas Suporte Ajuda |  |  | $\Box$<br>$\times$<br>$\overline{\phantom{a}}$ |
|----------------------------------------------------------------------------------------------------|---------------------------------------------------|--------------------------------------------------------|--|--|------------------------------------------------|
|                                                                                                    |                                                   |                                                        |  |  |                                                |
|                                                                                                    |                                                   |                                                        |  |  |                                                |
|                                                                                                    |                                                   |                                                        |  |  |                                                |
|                                                                                                    |                                                   |                                                        |  |  |                                                |
|                                                                                                    |                                                   |                                                        |  |  |                                                |
|                                                                                                    |                                                   |                                                        |  |  |                                                |
|                                                                                                    |                                                   |                                                        |  |  |                                                |
|                                                                                                    |                                                   |                                                        |  |  |                                                |
|                                                                                                    |                                                   | <b>Equipamentos</b>                                    |  |  |                                                |
|                                                                                                    |                                                   |                                                        |  |  |                                                |
|                                                                                                    |                                                   |                                                        |  |  |                                                |
|                                                                                                    |                                                   |                                                        |  |  |                                                |
|                                                                                                    |                                                   |                                                        |  |  |                                                |
|                                                                                                    |                                                   | <b>Tabelas de horários</b>                             |  |  |                                                |
|                                                                                                    |                                                   |                                                        |  |  |                                                |
|                                                                                                    |                                                   |                                                        |  |  |                                                |
|                                                                                                    |                                                   |                                                        |  |  |                                                |
|                                                                                                    |                                                   |                                                        |  |  |                                                |
|                                                                                                    |                                                   |                                                        |  |  |                                                |
|                                                                                                    |                                                   |                                                        |  |  |                                                |
|                                                                                                    |                                                   |                                                        |  |  |                                                |

*Figura 3.8.4.1 – Procurar cartão.*

Feito isto você notará que apenas os dados do cartão procurado serão mostrados na tabela de cartões. Note que uma mensagem em **vermelho** aparecerá logo abaixo da tabela.

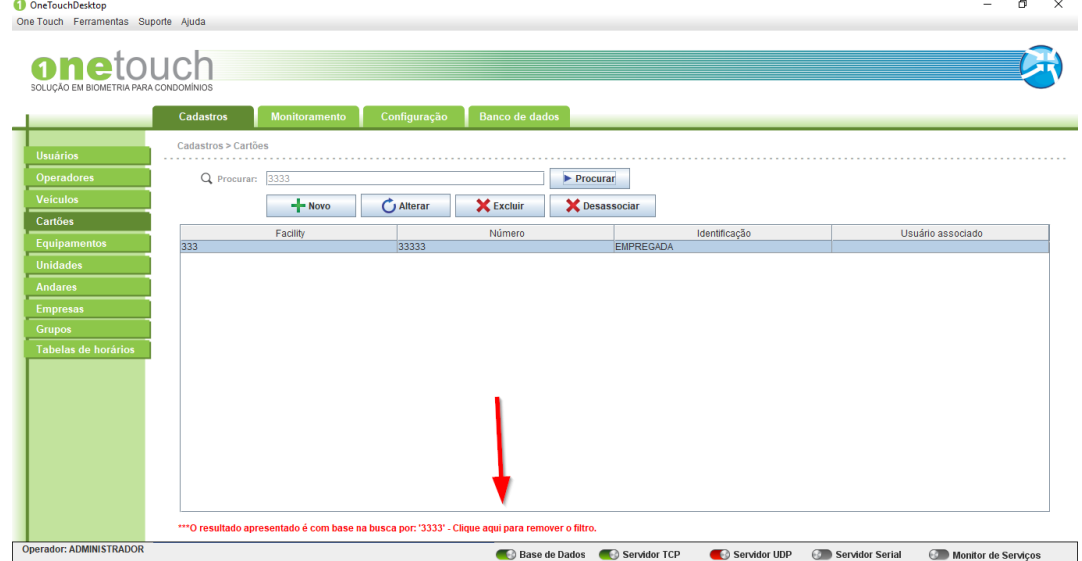

*Figura 3.8.4.2 – Remoção de filtro.*

Para retornar à operação e visualizar toda a tabela novamente, você deve clicar em "CLIQUE AQUI PARA REMOVER O FILTRO" (Frase que está sublinhado na figura acima).

## **3.9 CADASTRO DE USUÁRIOS**

É possível cadastrar três tipos de usuários:

- Condômino;
- **•** Funcionário;

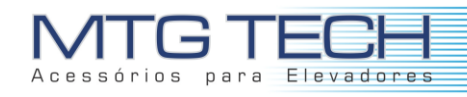

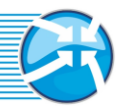

#### Visitante.

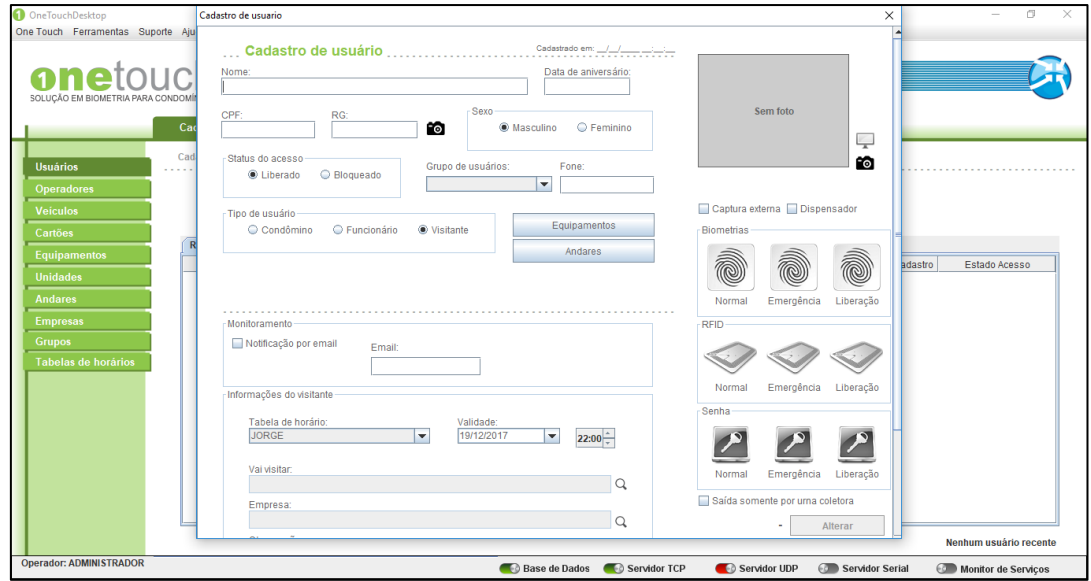

*Figura 3.8.1 - Cadastro condôminos.*

Pode-se cadastrar:

- Biometria Normal: permite acesso normal ao andar do usuário;
- Biometria de Emergência: permite acesso ao usuário, porém um sinal de alerta é enviado para a tela da máquina onde o OneTouch está instalado, mostrando que o morador está em situação de emergência;
- Biometria de Liberação: Libera o andar até o momento que a biometria for lida novamente pelo equipamento.

Escolhe-se o dedo clicando duas vezes sobre o mesmo.

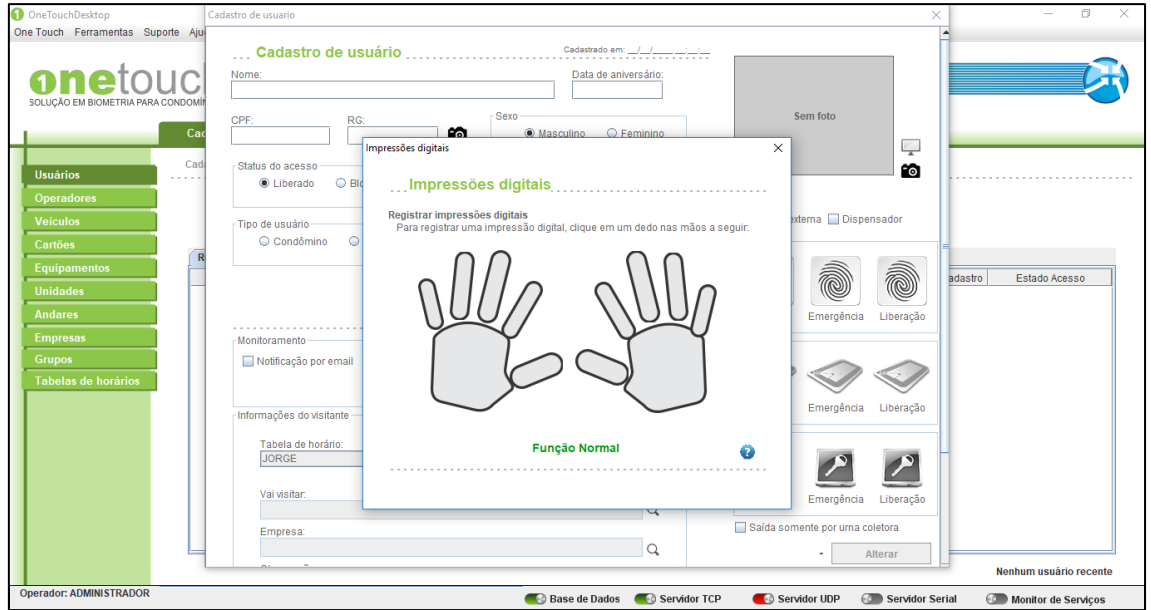

*Figura 3.8.2 - Leitura das biometrias.*

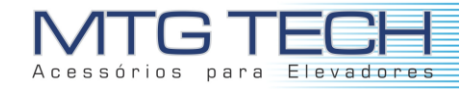

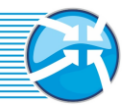

Para cadastrar cartões RFID, deve-se clicar sobre os ícones na janela. É possível cadastrar os seguintes cartões:

- RFID Normal: permite acesso normal ao andar do usuário;
- RFID de Emergência: permite acesso ao usuário, porém um sinal de alerta é enviado para a tela da máquina onde o OneTouch está instalado, mostrando que o morador está em situação de emergência;
- RFID de Liberação: Libera o andar até o momento que a biometria for lida novamente pelo equipamento.

Pode-se cadastrar um novo cartão, ou utilizar o cadastrado anteriormente apresentado no capítulo 3.6, conforme mostra a figura a seguir.

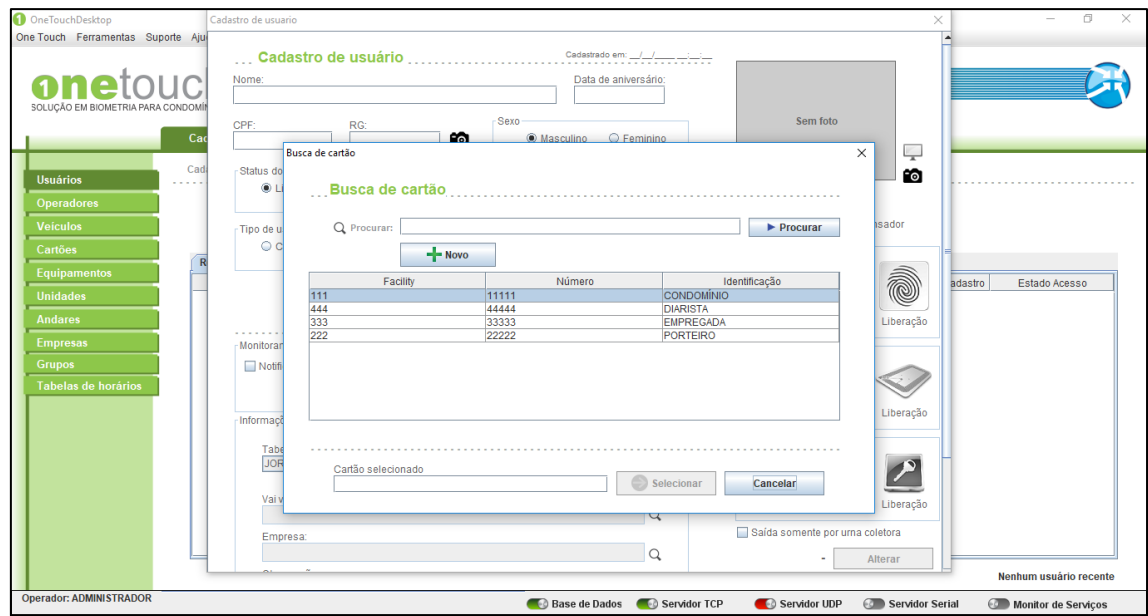

*Figura 3.8.3 - Atribuição de cartão para usuário.*

Para cadastrar senhas de acesso, deve-se clicar sobre os ícones da janela. Pode-se criar as seguintes senhas:

- Senha Normal: permite acesso normal ao andar do usuário;
- Senha de Emergência: permite acesso ao usuário, porém um sinal de alerta é enviado para a tela da máquina onde o OneTouch está instalado, mostrando que o morador está em situação de emergência;
- Senha de Liberação: Libera o andar até o momento que a biometria for lida novamente pelo equipamento.

Clicando nos ícones uma nova janela se abre, sendo possível digitar a senha do usuário, conforme mostra a figura.

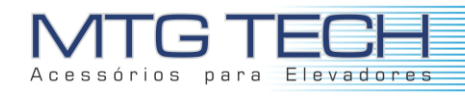

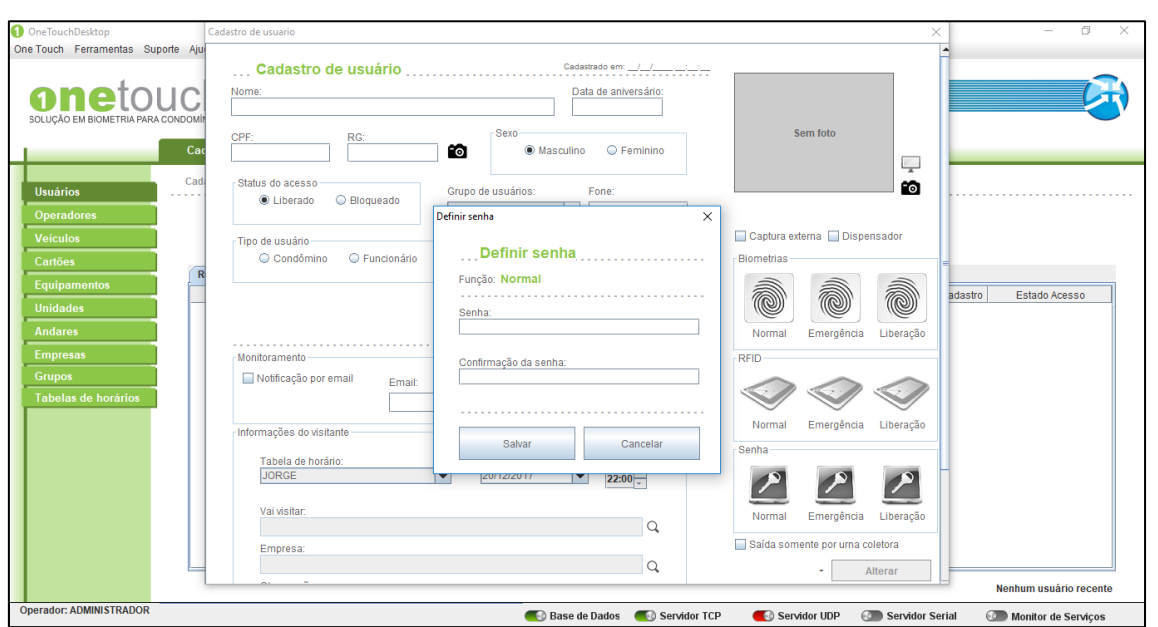

*Figura 3.8.4 - Cadastro de senhas para usuários.*

As demais informações podem ser preenchidas, como notificações por e-mail, permissões de outros andares, grupo de usuários, apartamento, etc.

Para cadastrar um novo usuário, você deve clicar em "NOVO" como mostrado na figura a seguir

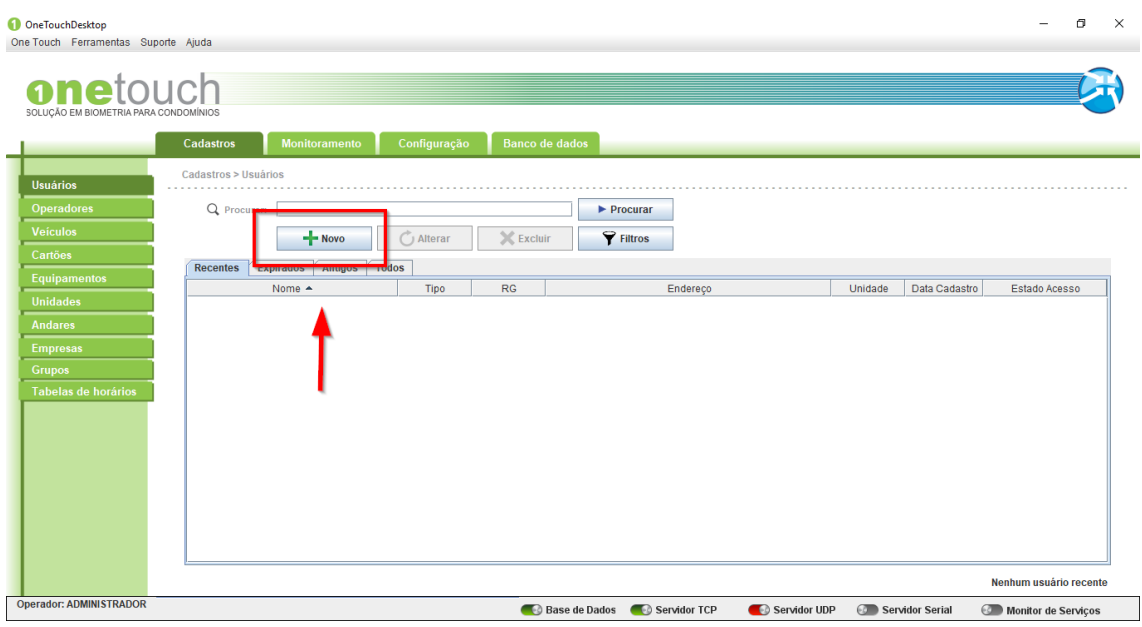

*Figura 3.8.5 - Cadastro de novo usuário.*

Assim que clicar uma nova tela surgira onde os campos desse novo usuário serão solicitados. Você deve preencher com os dados do seu novo usuário todos os campos, conforme mostra a figura a seguir. Você deve dar **ATENÇÃO** e ter alguns **CUIDADOS** básicos nesta seção.

**Grupo de Usuários:** Nesta seção o grupo de usuários deverá ser selecionado conforme o tipo de usuário que você está cadastrando.

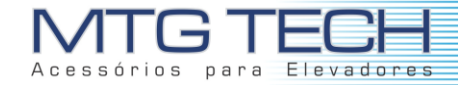

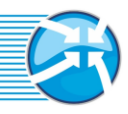

**Permissões de Andares:** Nesta seção você deve selecionar os andares que o usuário que você está cadastrando possuirá permissão de acesso. Este ponto é considerando muito importante, pois delimita os andares restritos ao usuário. Para isto clique no botão "PERMISSÕES DE ANDARES" e selecione os andares que o usuário terá acesso.

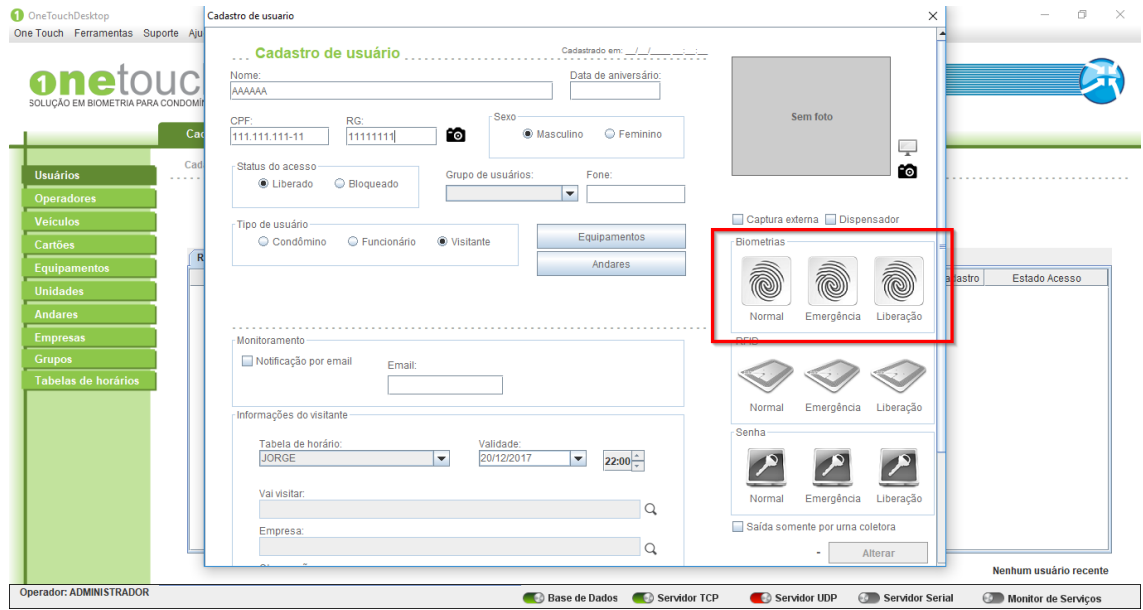

*Figura 3.8.6 - Cadastro de biometria.*

Feito isto, uma nova tela surgira automaticamente, onde a biometria correspondente ao respectivo tipo de acesso deve ser selecionada.

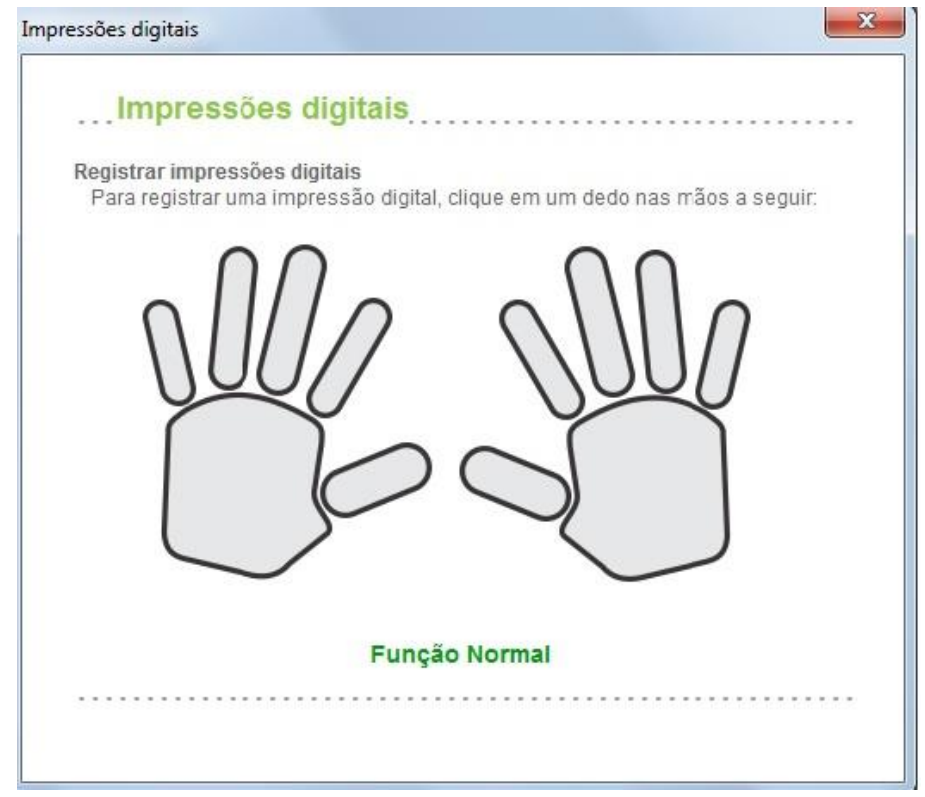

*Figura 3.8.7 – Leitura de biometria.*

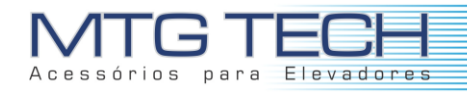

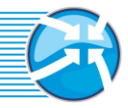

Após clicar no dedo selecionado, uma nova tela irá surgir automaticamente.

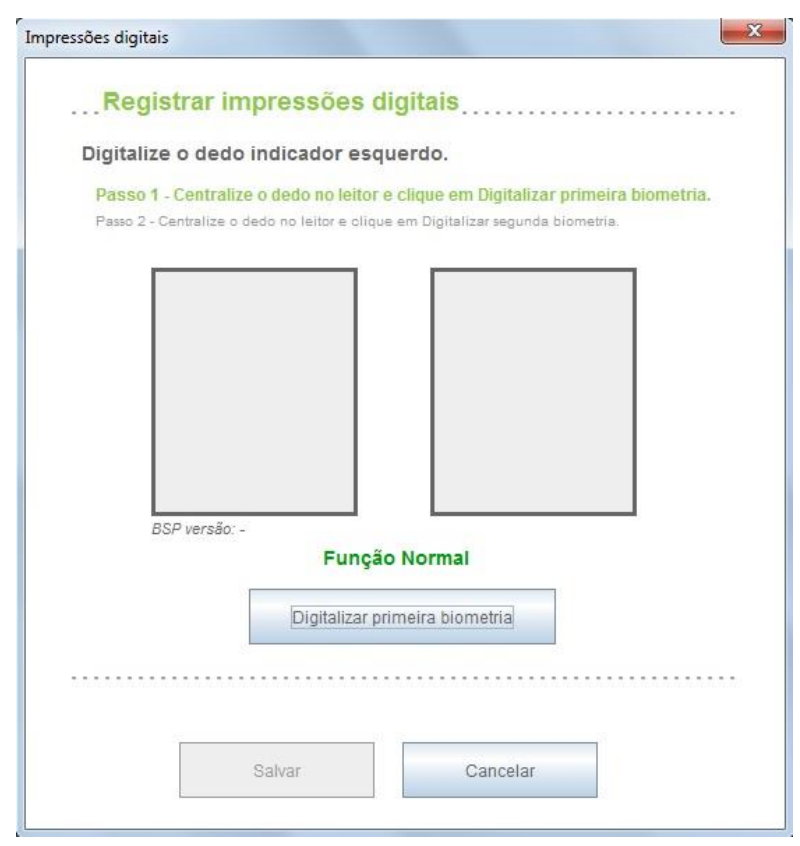

*Figura 3.8.8 – Registro de biometria.*

Agora com o respectivo dedo selecionado você deve seguir os passos descritos na tela. O primeiro passo é centralizar o dedo no leitor e simultaneamente clicar em digitalizar a primeira biometria.

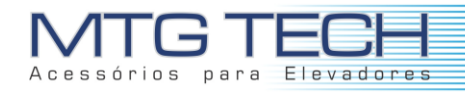

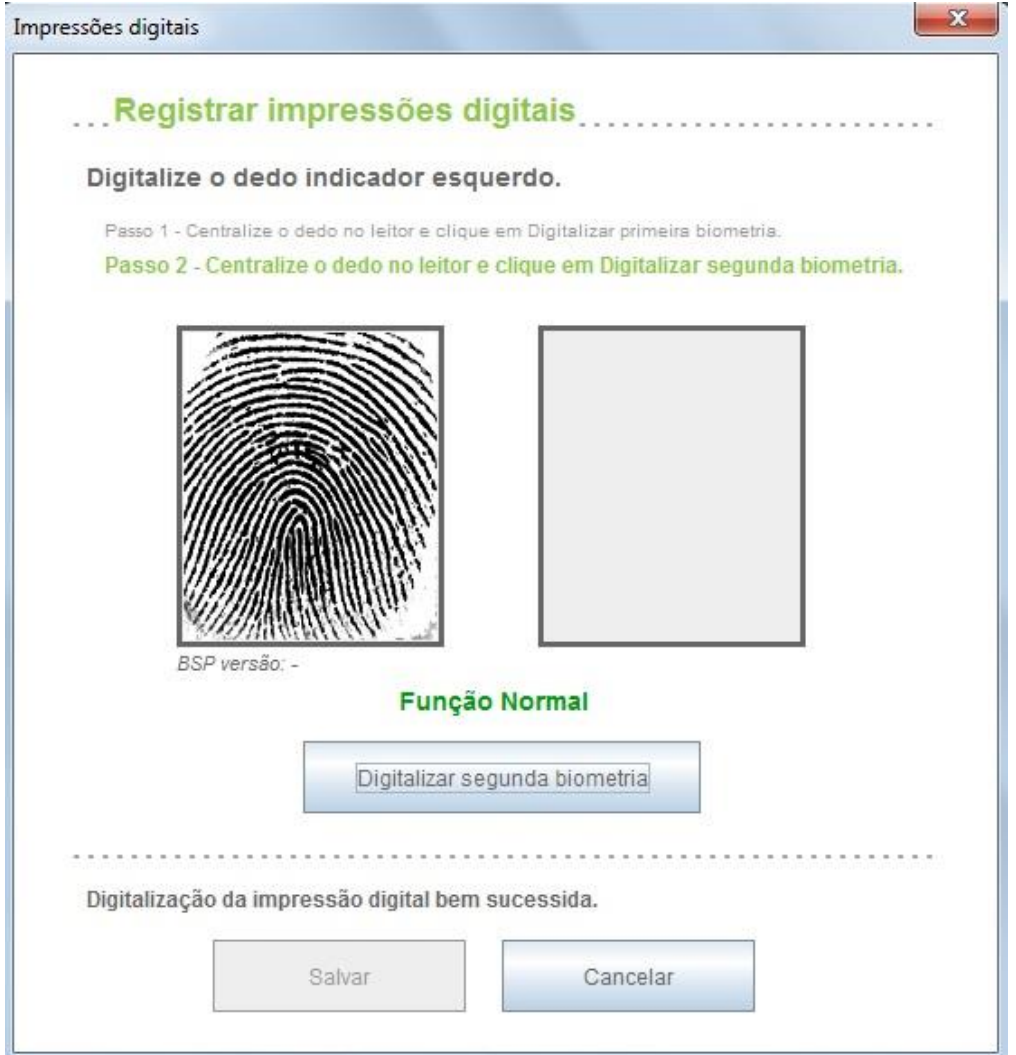

*Figura 3.8.9 – Primeiro registro.*

O segundo passo é centralizar o dedo no leitor e simultaneamente clicar em digitalizar a segunda biometria.

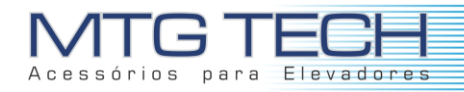

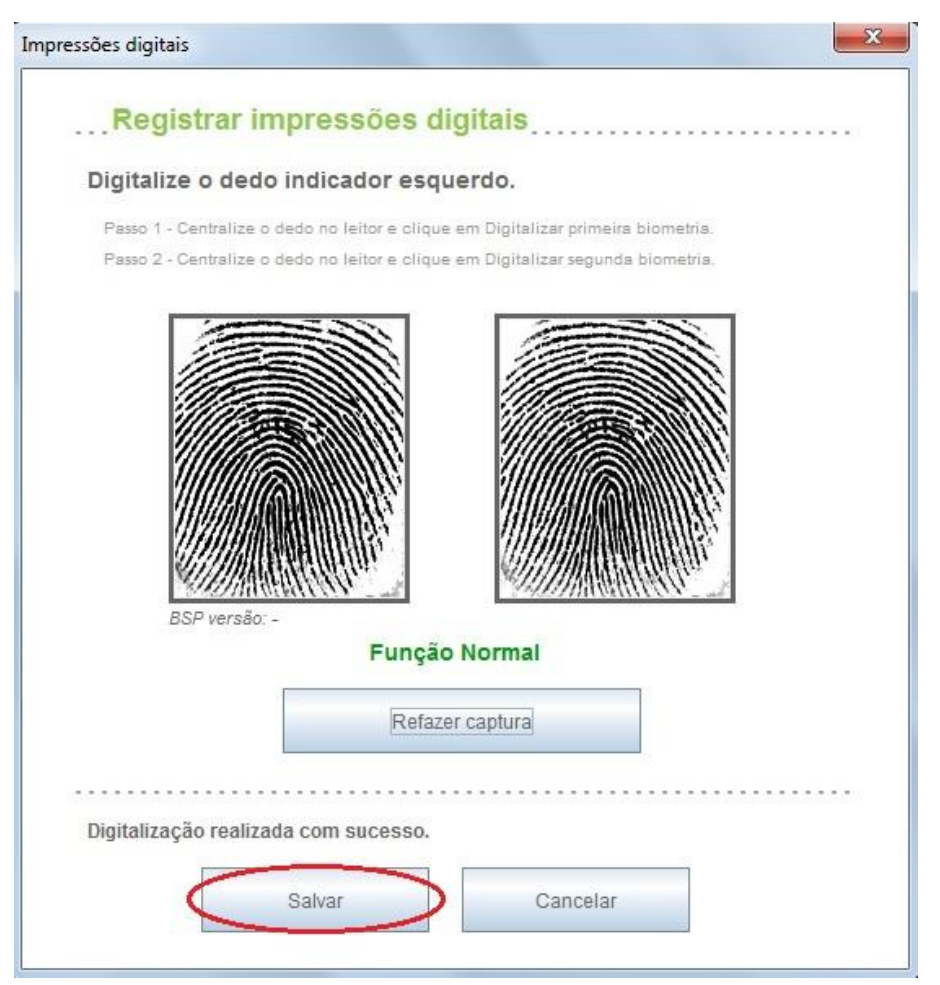

*Figura 3.8.10 – Segundo registro.*

Caso as biometrias não tenham sido capturadas de forma correta, você deve clicar em "REFAZER CAPTURA" para que as novas biometrias sejam capturadas. Feito isto você deve clicar em "SALVAR" para que as suas digitais fiquem salvas. Ao clicar em "SALVAR" você notará que automaticamente você retornará a tela de cadastro de usuários. Você notará também que a biometria já cadastrada ficará com uma cor diferente na tela de cadastro de usuários.

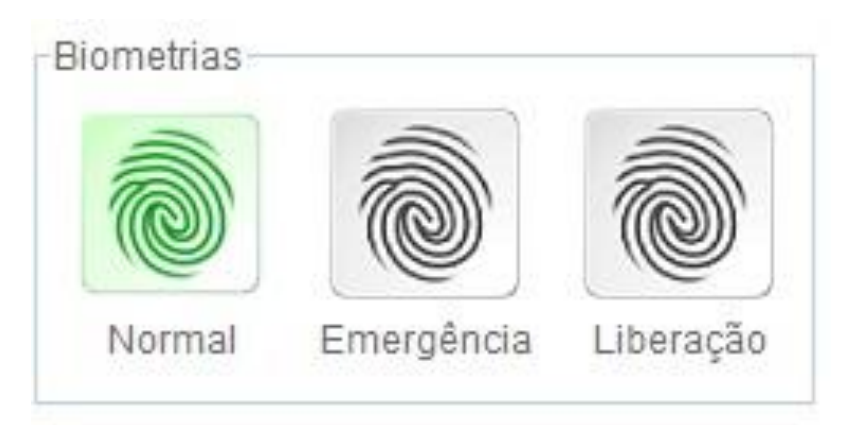

*Figura 3.8.11 – Confirmação de registro.*

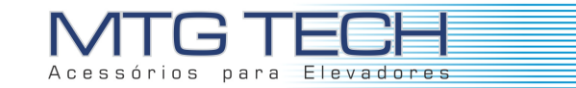

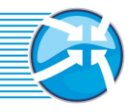

Os passos descritos acima devem ser feitos para os outros dois tipos de acesso (Emergência e Liberação).

**RFID:** Nesta seção você deverá cadastrar os respectivos cartões dos usuários, para que os mesmos tenham acesso aos andares, elevadores e etc.. Os cartões funcionam como uma maneira secundária de dar acesso aos usuários aos andares, elevadores, equipamentos e etc.

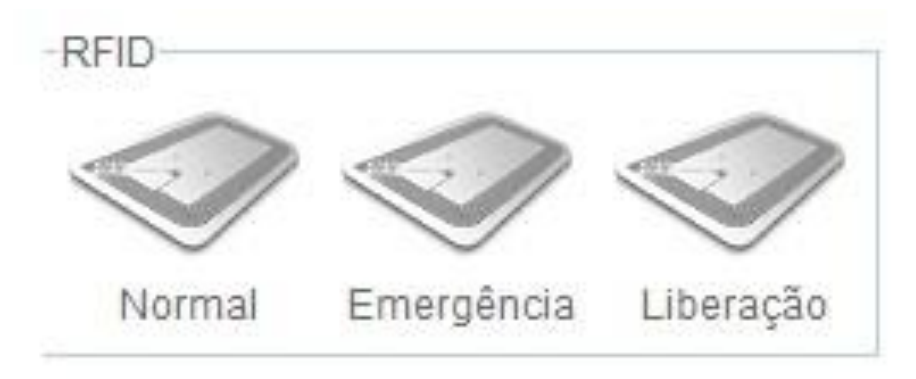

*Figura 3.8.12 – Registro de RFID.*

Uma nova tela abrirá automaticamente, onde você deverá associar a o tipo de cartão selecionado um cartão já cadastrado. Você deve selecionar na tabela de cartões e clicar em "SELECIONAR".

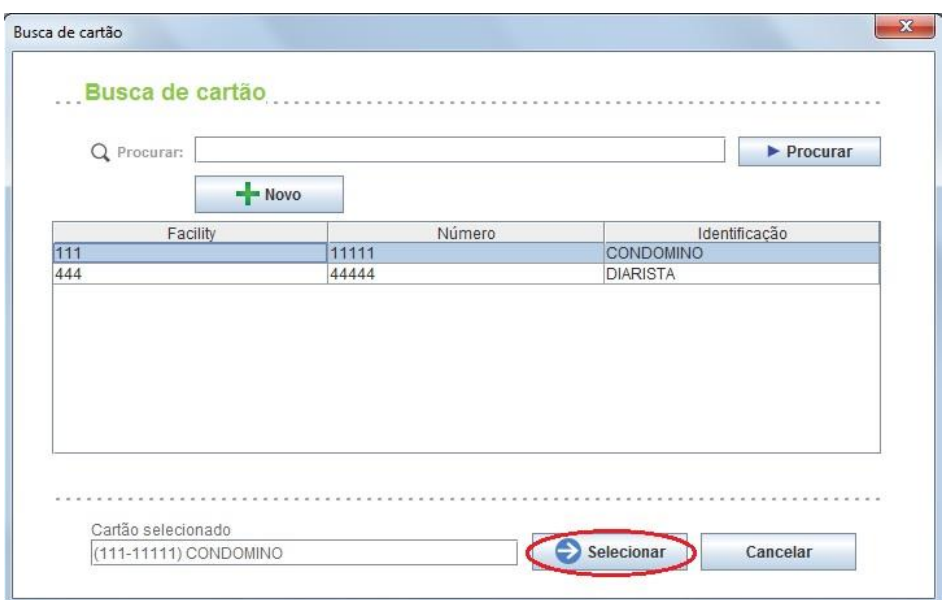

*Figura 3.8.13 – Atribuição de RFID para usuário.*

Feito isto o cartão de acesso estará associado a uma identificação. O mesmo processo deve ser repetido para os outros dois tipos de cartões, ou seja, Emergência e Liberação.

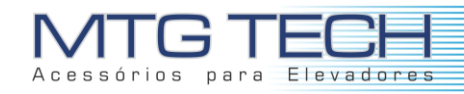

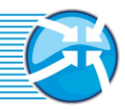

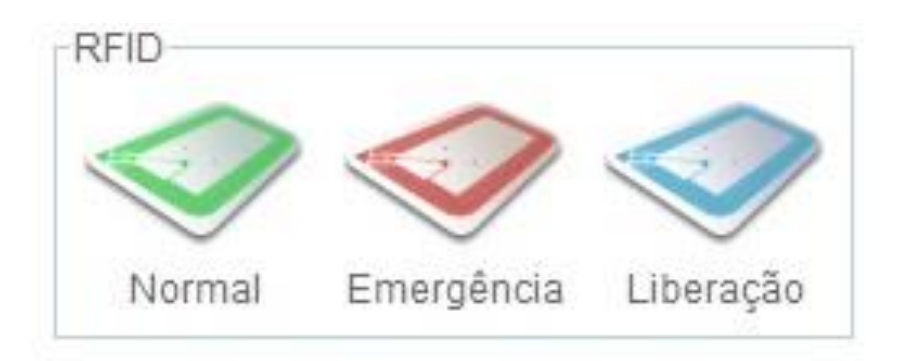

*Figura 3.8.14 – Confirmação de registro de RFID.*

Após o cadastro dos três tipos de cartões os ícones na tabela de cadastro de usuário ficaram como a figura acima.

**Senha:** Nesta seção você deverá cadastrar as respectivas senhas dos usuários, para que os mesmos tenham acesso aos andares, elevadores e etc.

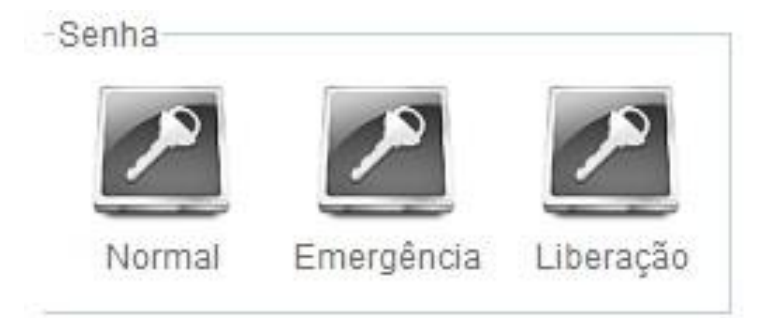

*Figura 3.8.15 – Registro de senha.*

Ao clicar sobre um dos tipos de senhas, uma nova tela abrirá automaticamente onde o cadastro deverá ser feito.

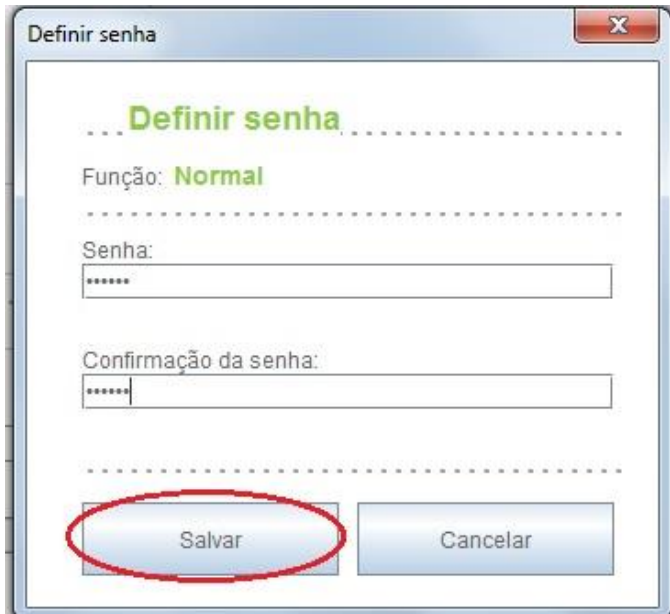

*Figura 3.8.16 – Salvar senha.*

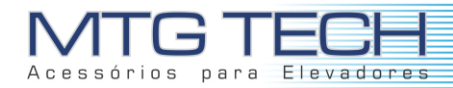

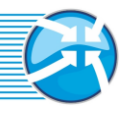

Esta senha deverá possuir exatamente seis (6) caracteres. Você deve preencher o campo "Senha" e repetir a operação no campo "Confirmação de senha". Feito isto clicar em "SALVAR". Feito isto a senha de acesso estará cadastrada. O mesmo processo deve ser repetido para os outros dois tipos de senhas, ou seja, Emergência e Liberação.

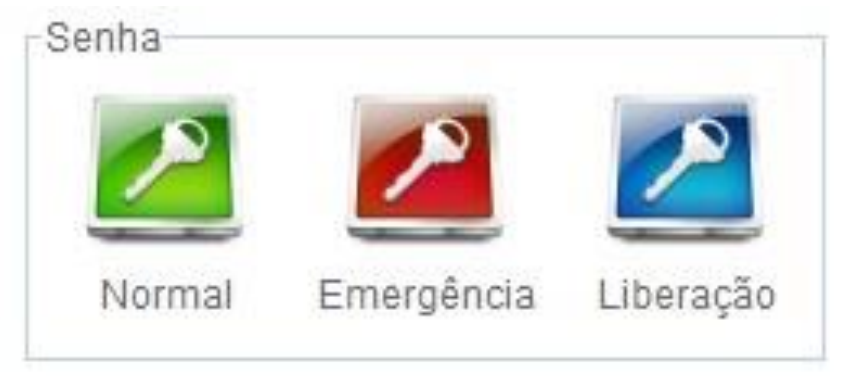

*Figura 3.8.17 – Confirmação de registro de senha.*

Após o cadastro dos três tipos de senhas os ícones na tabela de cadastro de usuário ficaram como a figura acima.

**Foto:** Nesta seção você deverá cadastrar uma foto e associá-la ao usuário. Esta foto serve para ajudar na identificação dos usuários pelo administrador do sistema. Para o cadastro da foto você deverá contar com um dispositivo para a captura de imagem, seja um webcam ou uma câmera digital, que deve estar conectada ao seu computador. Na tela de cadastros de usuários, ao lado direito superior encontra-se um ícone como o da figura abaixo.

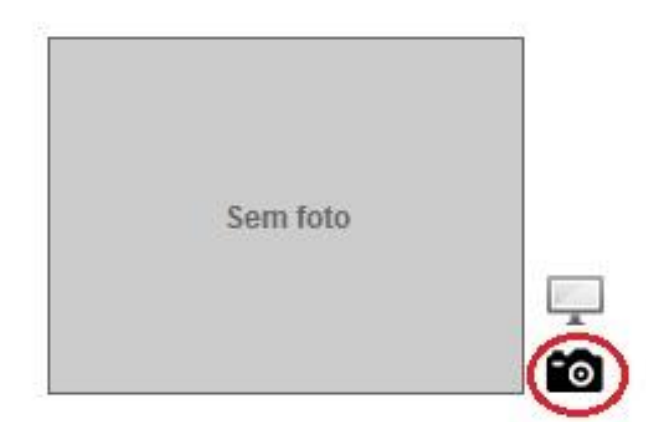

*Figura 3.8.18 – Capturar foto.*

Ao clicar no ícone, uma nova tela surgirá automaticamente onde você deverá escolher a melhor imagem e clicar em "CAPTURAR".

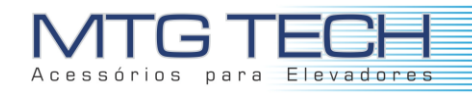

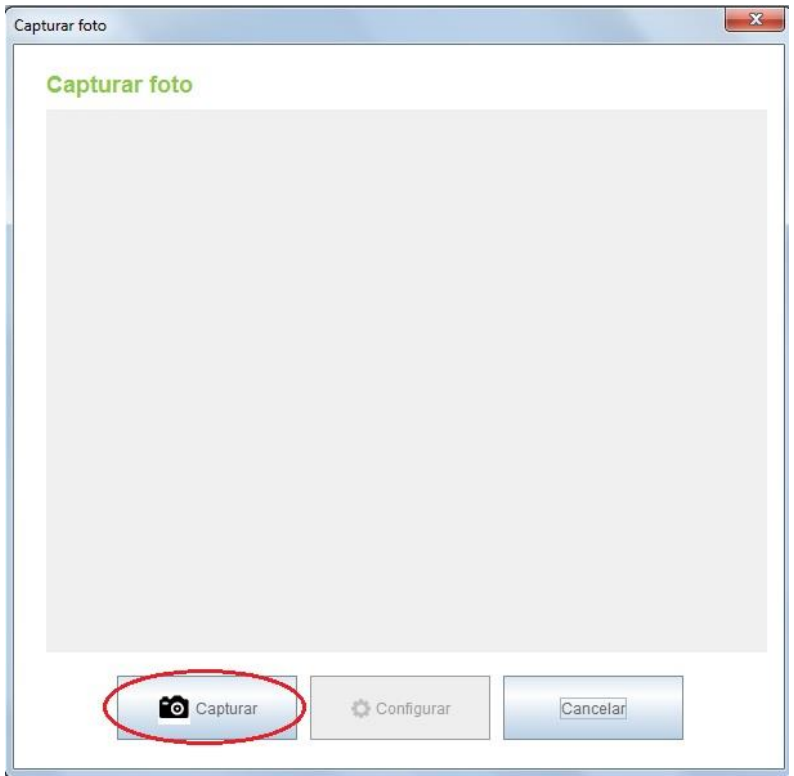

*Figura 3.8.19 – Capturar.*

Ao seguir todos os passos descritos acima, para o cadastro do usuário, você terá agora todo os dados necessários preenchidos para finalizar o cadastro do seu usuário.

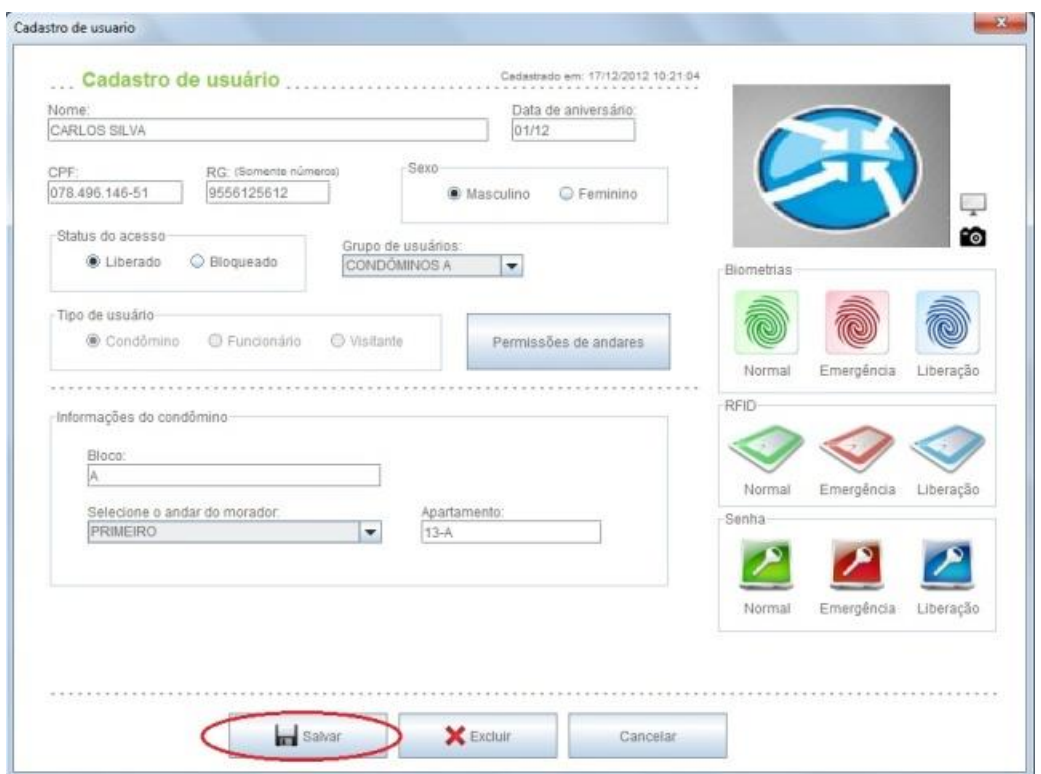

*Figura 3.8.20 – Salvar usuário.*

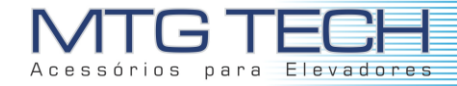

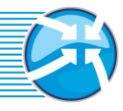

Para concluir o cadastro do usuário clique em "SALVAR".

Se o cadastro foi realizado com sucesso, o seu novo usuário deverá aparecer na tabela de usuários cadastrados.

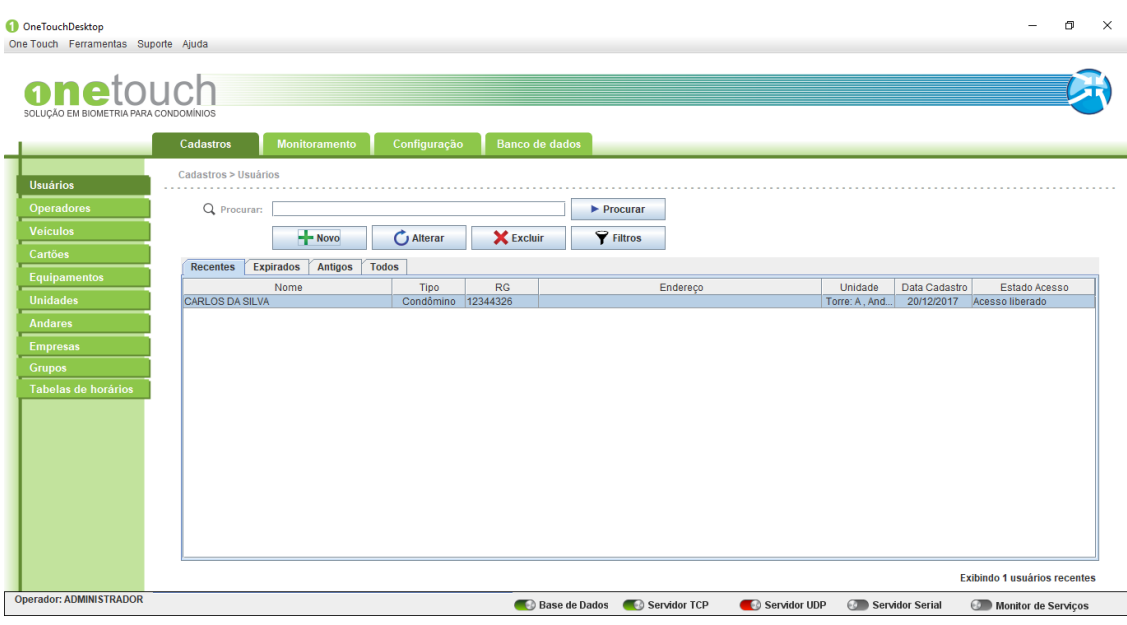

*Figura 3.8.21 – Lista de usuários.*

#### **3.8.1 Alterar**

 $\mathbf{a}$ 

Para alterar os dados de um usuário, você deve selecionar o usuário a ser alterado e então clicar em "ALTERAR" como mostrado na figura a seguir.

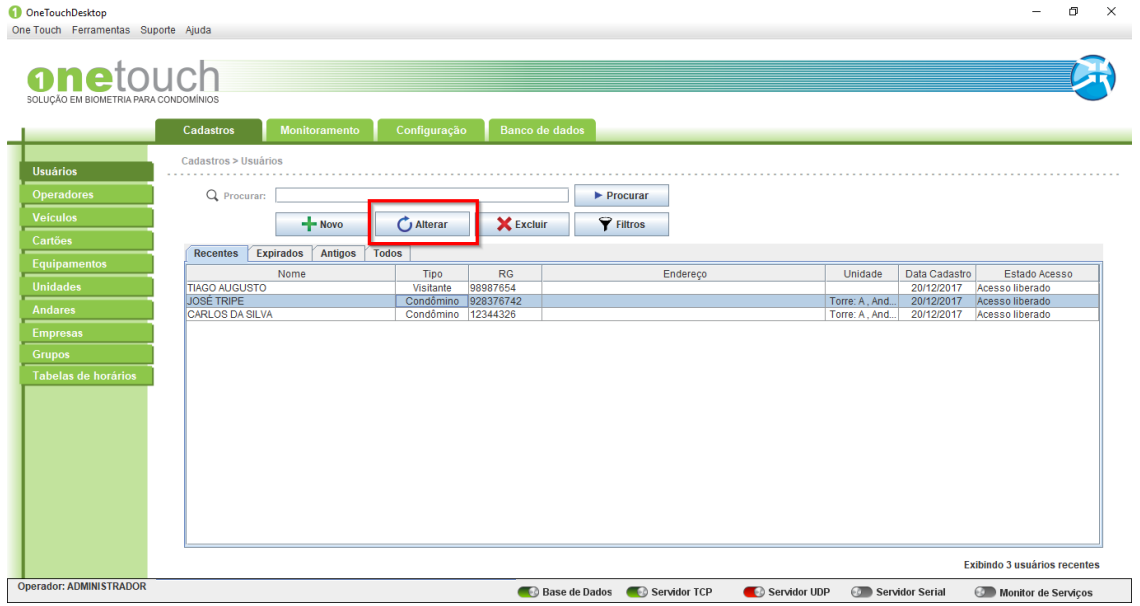

*Figura 3.8.1.1 – Alterar usuário.*

Feito isto uma nova tabela com os dados do usuário será aberta automaticamente e assim os dados necessários para alteração devem ser modificados neste momento.

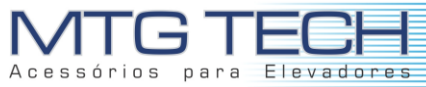

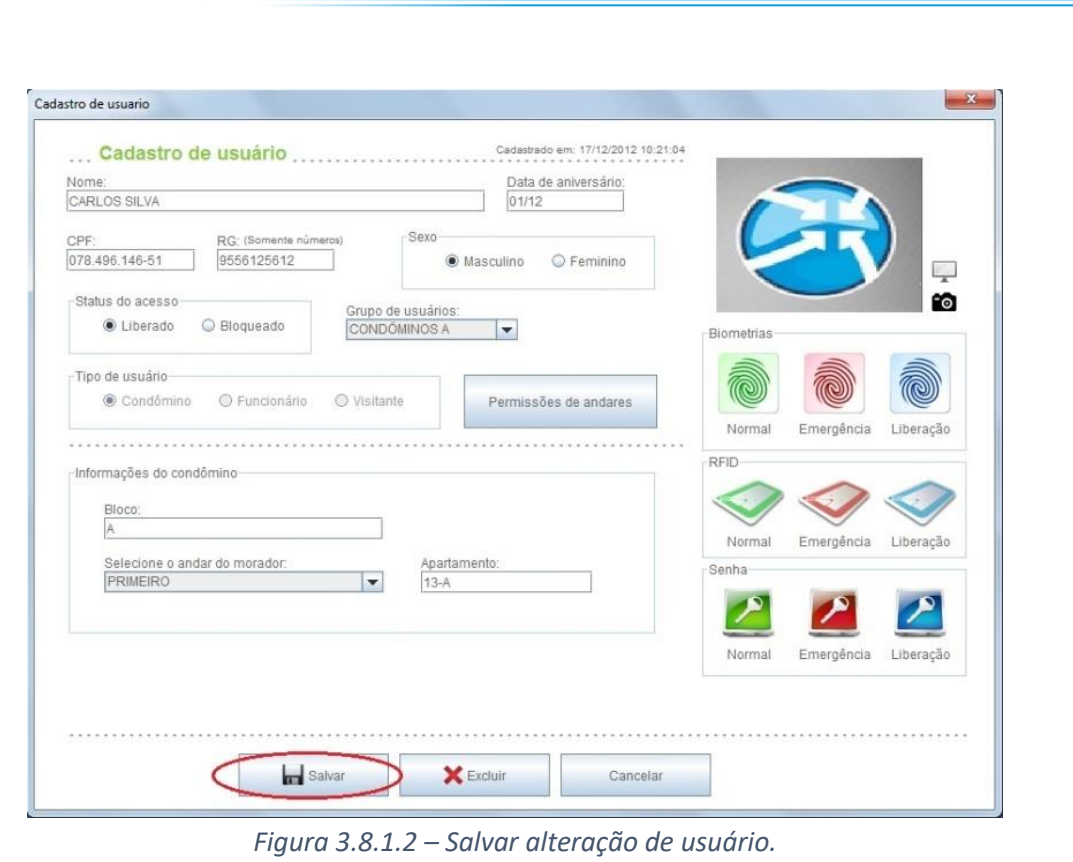

Para concluir clique em "SALVAR".

Existem algumas diferenças entre esses três tipos de usuários quanto ao cadastro que serão explicadas separadamente a seguir.

#### **3.8.2 Excluir**

Para excluir usuário, você deve selecionar usuário a ser excluído e então clicar em "EXCLUIR" como mostrado na figura a seguir.

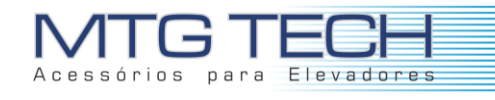

ConstauchDeskton

| One Touch Ferramentas Suporte Ajuda<br>onetouch<br>SOLUÇÃO EM BIOMETRIA PARA CONDOMÍNIOS |                                             |                             |                                           |                       |                                      |          |                                 |                            |                                    |
|------------------------------------------------------------------------------------------|---------------------------------------------|-----------------------------|-------------------------------------------|-----------------------|--------------------------------------|----------|---------------------------------|----------------------------|------------------------------------|
|                                                                                          | Cadastros                                   | <b>Monitoramento</b>        | Configuração                              | <b>Banco de dados</b> |                                      |          |                                 |                            |                                    |
| <b>Usuários</b>                                                                          | Cadastros > Usuários                        |                             |                                           |                       |                                      |          |                                 |                            |                                    |
| <b>Operadores</b>                                                                        | Q Procuran:                                 |                             |                                           |                       | Procurar                             |          |                                 |                            |                                    |
| <b>Veículos</b>                                                                          |                                             | $+$ Novo                    | $\bigcirc$ Alterar                        | <b>X</b> Excluir      | $\P$ Filtros                         |          |                                 |                            |                                    |
| Cartões                                                                                  | <b>Recentes</b>                             | Antigos<br><b>Expirados</b> | <b>Todos</b>                              |                       |                                      |          |                                 |                            |                                    |
| <b>Equipamentos</b>                                                                      |                                             | Nome                        | Tipo                                      | RG                    |                                      | Endereco | Unidade                         | Data Cadastro              | Estado Acesso                      |
| <b>Unidades</b>                                                                          | <b>TIAGO AUGUSTO</b>                        |                             | Visitante                                 | 98987654              |                                      |          |                                 | 20/12/2017                 | Acesso liberado                    |
| <b>Andares</b>                                                                           | <b>JOSÉ TRIPE</b><br><b>CARLOS DA SILVA</b> |                             | Condômino 928376742<br>Condômino 12344326 |                       |                                      |          | Torre: A, And<br>Torre: A., And | 20/12/2017<br>20/12/2017   | Acesso liberado<br>Acesso liberado |
| <b>Empresas</b><br><b>Grupos</b><br>Tabelas de horários                                  |                                             |                             |                                           |                       |                                      |          |                                 |                            |                                    |
|                                                                                          |                                             |                             |                                           |                       |                                      |          |                                 |                            |                                    |
|                                                                                          |                                             |                             |                                           |                       |                                      |          |                                 |                            |                                    |
|                                                                                          |                                             |                             |                                           |                       |                                      |          |                                 |                            |                                    |
|                                                                                          |                                             |                             |                                           |                       |                                      |          |                                 |                            |                                    |
|                                                                                          |                                             |                             |                                           |                       |                                      |          |                                 |                            |                                    |
|                                                                                          |                                             |                             |                                           |                       |                                      |          |                                 |                            |                                    |
|                                                                                          |                                             |                             |                                           |                       |                                      |          |                                 |                            | Exibindo 3 usuários recentes       |
| <b>Operador: ADMINISTRADOR</b>                                                           |                                             |                             |                                           |                       | Base de Dados <b>De Servidor TCP</b> |          | Servidor UDP                    | <b>Com</b> Servidor Serial | <b>Com</b> Monitor de Serviços     |

*Figura 3.8.2.1 – Excluir usuário.*

Feito isto uma nova tela abrira automaticamente, para que a exclusão do usuário seja confirmada.

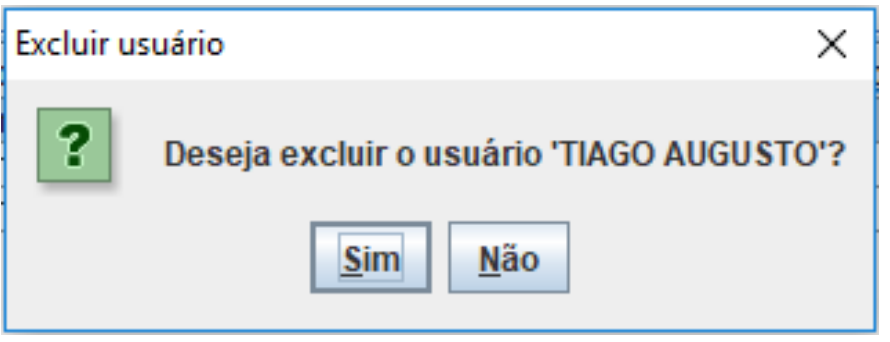

*Figura 3.8.2.2 – Confirmação de exclusão.*

Clique em "SIM" para concluir a operação e excluir o usuário selecionado.

#### **3.8.3 Procurar**

Para procurar um usuário, você pode proceder de duas maneiras. A primeira seria percorrer a tabela de usuários e localizar o usuário solicitado. A segunda seria digitar no campo procurar, o nome ou parte do nome a ser localizado na lista e então clicar em "PROCURAR".

 $\blacksquare$ 

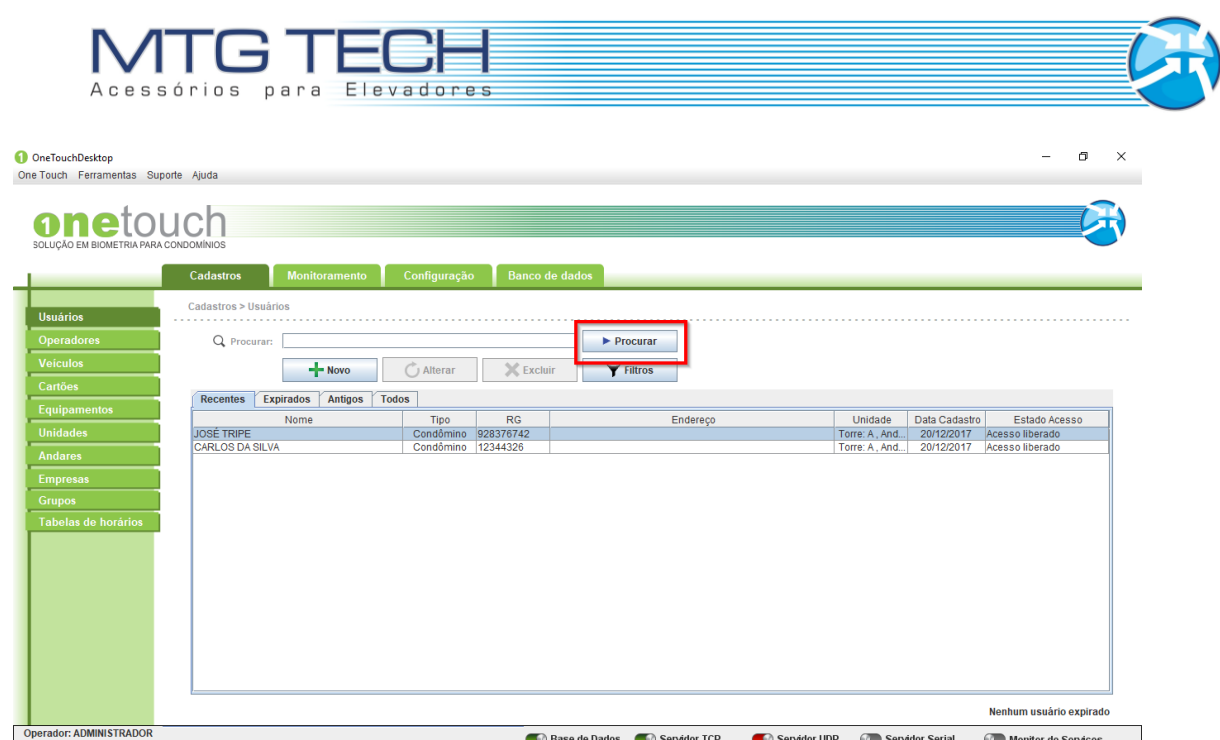

*Figura 3.8.3.1 – Procurar usuário.*

Feito isto você notará que apenas os dados do usuário procurado serão mostrados na tabela de usuários. Note que uma mensagem em **vermelho** aparecerá logo abaixo da tabela.<br>O Onte Touch Ferramentals suporte Ajuda<br>One Touch Ferramentals suporte Ajuda

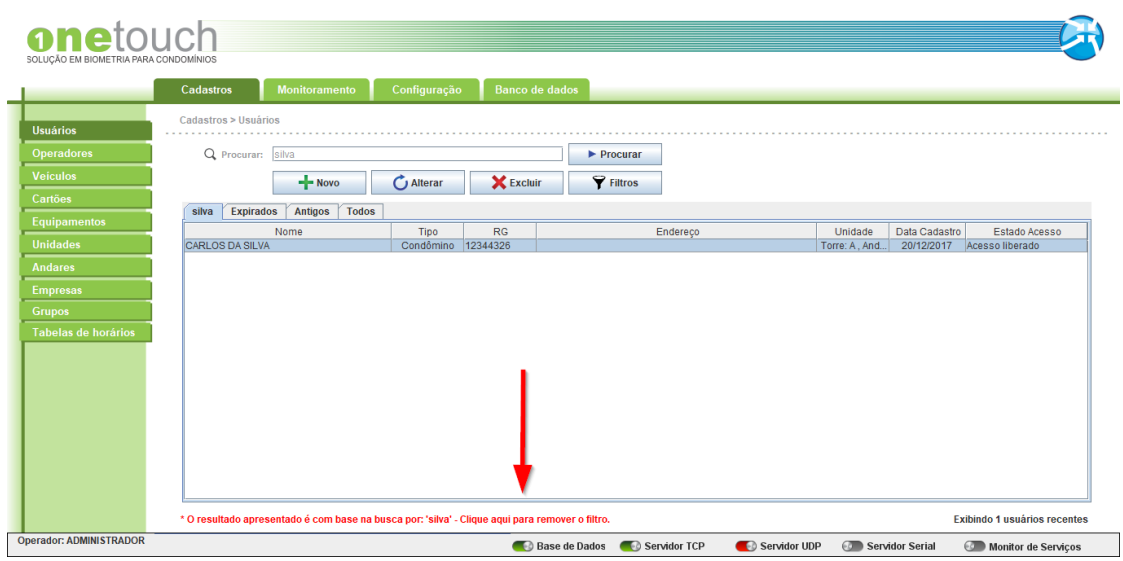

*Figura 3.8.3.2 – Remover filtro.*

Para retornar à operação e visualizar toda a tabela novamente, você deve clicar em "CLIQUE AQUI PARA REMOVER O FILTRO" (Frase que está sublinhado na figura acima).

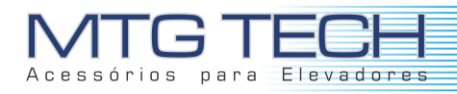

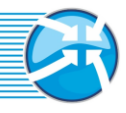

## **4. MONITORAMENTO**

Nesse menu, o operador tem a visão dos eventos que estão ocorrendo com os equipamentos, geração de relatórios de acesso, verificar os processos que estão sendo executados e diagnósticos de funcionamento do *software.*

## **4.1 EVENTOS**

Selecionando esse menu, é possível observar os diversos tipos de acesso, como: Acesso Liberado, Acesso Negado, Acesso Bloqueado, Acesso de Emergência para todos os usuários cadastrados ou não que utilizaram o equipamento.

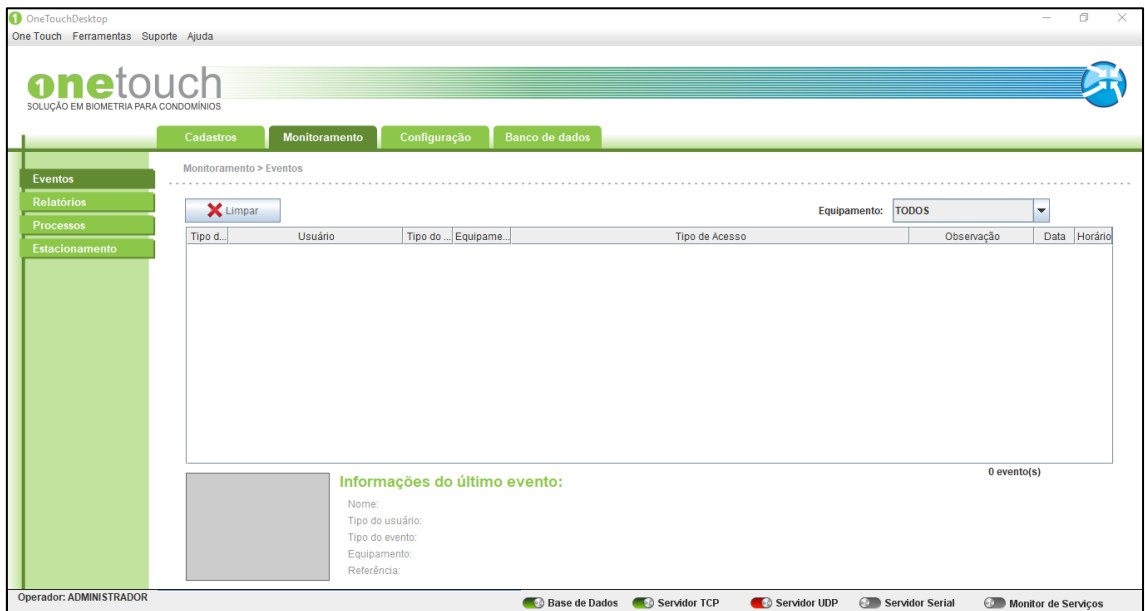

*Figura 4.1.1 - Visualização de eventos.*

Em um primeiro momento, o sistema não contará com nenhum tipo de evento para ser visualizado. A medida que o sistema entrar em uso todo os eventos envolvendo usuários e equipamentos ficarão salvos.

Como visto na figura acima, os eventos poderão ser visualizados através do "Tipo do evento", o "Usuário" que realizou este evento, qual o "Tipo do usuário", o "Equipamento" que ele usou, seja ele uma porta, um elevador, um portão ou outros, a "Data" em que este usuário utilizou este equipamento e o "Horário" do evento. Fica registrado também, de uma forma mais fácil de visualizar, as informações do último evento registrado no sistema, correspondente a parte inferior da figura acima (Informações do último evento:).

O usuário possui nesta seção a opção de limpar os eventos do sistema. Para isto deve-se clicar no botão "LIMPAR". O mesmo botão tem por finalidade limpar todos os dados do sistema para que o administrador possa, por exemplo, de uma maneira mais fácil visualizar dados mais recentes do sistema.

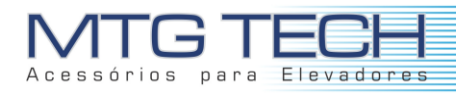

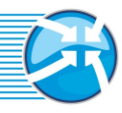

## **4.2 RELATÓRIOS**

No menu Relatórios pode-se verificar os dados estatísticos dos equipamentos. Tem-se a possibilidade de gerar relatórios de eventos, logs, usuário e empresa. Para gerar o relatório, selecione a opção desejada e clique em "Gerar Relatório".

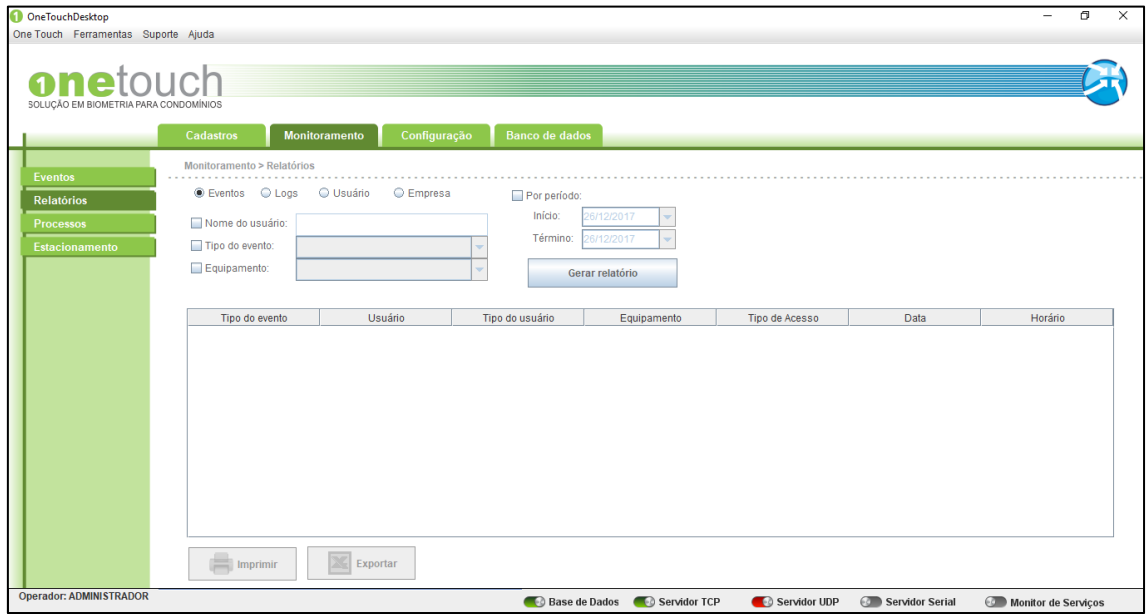

*Figura 4.2.1 - Emissão de relatórios.*

Na seção de RELATÓRIOS ficará disponível ao administrador do sistema, todas as informações necessárias quanto aos **Eventos** e os **Logs** do sistema. Assim você poderá gerar relatórios conforme a sua necessidade de consulta e que contenham apenas as informações necessárias. Os relatórios podem ter duas saídas finais. Uma delas é em forma de tabelas, em arquivos do **Excel,** e a outra é uma versão para **Impressão**.

Em um primeiro momento, o sistema não contará com nenhum tipo de evento ou log para ser visualizado. À medida que o sistema entrar em uso todos os eventos e logs envolvendo usuários e equipamentos ficarão salvos. O primeiro passo para se gerar um relatório é optar por qual tipo de relatório você deseja, seja ele de eventos ou logs. Vamos explicar e demonstrar a seguir os dois tipos de relatórios.

**Eventos:** Ao selecionar a opção "EVENTOS", marcando a checkbox, você terá algumas opções disponíveis para este tipo de relatório.

A primeira delas é o "NOME DO USUÁRIO". Ao marcar a checkbox, o nome do usuário deve ser preenchido conforme a necessidade do relatório.

A segunda opção disponível é o "TIPO DE EVENTO". Ao marcar a checkbox, uma lista de eventos ficará disponível para a seleção do usuário.

A terceira opção disponível é o "EQUIPAMENTO". Ao marcar a checkbox, uma lista de equipamentos ficará disponível para a seleção do usuário.

A quarta opção disponível para este tipo de relatório é a "POR PERIODO". Ao marcar a checkbox, você deverá informar o período que o seu relatório deve englobar delimitando-o assim pelos campos "INICIO" e "TÉRMINO".

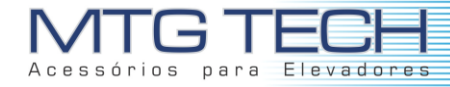

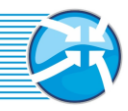

Se ao montar o seu relatório, você deixar de especificar um dos campos, como por exemplo o "PERIODO", o relatório englobara todo o período de uso do sistema. Ao preencher os dados necessários para o seu relatório, você deve clicar então em "GERAR RELATÓRIO" para concluir o seu relatório.

**Logs:** Ao selecionar a opção "LOGS", marcando a checkbox, você terá algumas opções disponíveis para este tipo de relatório.

A primeira delas é "DESCRIÇÃO". Ao marcar a checkbox, a caixa deve ser preenchida conforme a necessidade do relatório.

A segunda opção disponível para este tipo de relatório, é "Referência". Ao marcar a checkbox, você deverá informar o tipo de usuário referente à pesquisa (operador, usuário, cartão, equipamento e etc.).

A terceira opção é o "TIPO DA OPERAÇÃO". Dentre as opções (login, visualização exclusão e etc.)

A quarta opção "OPERADOR", refere-se ao usuário cujo relatório a ser gerado foi escolhido.

A quinta e última opção "POR PERÍODO" permite filtrar o espaço de tempo em dias de acordo com a necessidade.

Se ao montar o seu relatório, você deixar de especificar um dos campos, como por exemplo o "PERIODO", o relatório englobara todo o período de uso do sistema. Ao preencher os dados necessários para o seu relatório, você deve clicar então em "GERAR RELATÓRIO" para concluir o seu relatório.

**Usuário:** Ao selecionar a opção "USUÁRIOS", marcando a checkbox, você terá algumas opções disponíveis para este tipo de relatório.

A primeira opção disponível é o "TIPO DE USUÁRIO". Ao marcar a checkbox, uma lista de eventos ficará disponível para a seleção do usuário.

A segunda opção disponível é o "STATUS DE ACESSO". Ao marcar a checkbox, uma lista de equipamentos ficará disponível para a seleção do usuário.

A terceira opção disponível para este tipo de relatório, seria a "POR PERIODO". Ao marcar a checkbox, você deverá informar o período que o seu relatório deve englobar delimitando-o assim pelos campos "INICIO" e "TÉRMINO".

Se ao montar o seu relatório, você deixar de especificar um dos campos, como por exemplo o "PERIODO", o relatório englobara todo o período de uso do sistema. Ao preencher os dados necessários para o seu relatório, você deve clicar então em "GERAR RELATÓRIO" para concluir o seu relatório.

**Empresa:** Ao selecionar a opção "EMPRESA", marcando a checkbox, você terá algumas opções disponíveis para este tipo de relatório.

A primeira delas é o "NOME DO USUÁRIO". Ao marcar a checkbox, o nome do usuário deve ser preenchido conforme a necessidade do relatório.

A segunda opção disponível é o "EMPRESA". Ao marcar a checkbox, uma lista de eventos ficará disponível para a seleção do usuário.

A terceira opção disponível é o "TIPO DE EVENTO". Ao marcar a checkbox, uma lista de equipamentos ficará disponível para a seleção do usuário.

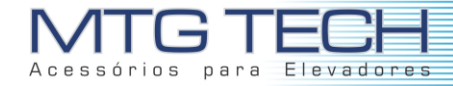

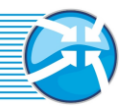

A quarta opção disponível para este tipo de relatório, seria a "POR PERIODO". Ao marcar a checkbox, você deverá informar o período que o seu relatório deve englobar delimitando-o assim pelos campos "INICIO" e "TÉRMINO".

Se ao montar o seu relatório, você deixar de especificar um dos campos, como por exemplo o "PERIODO", o relatório englobara todo o período de uso do sistema. Ao preencher os dados necessários para o seu relatório, você deve clicar então em "GERAR RELATÓRIO" para concluir o seu relatório.

## **4.3 PROCESSOS**

Utilizado para identificar os processos que o OneTouch está executando, afim de encontrar falhas.

| <b>OneTouchDesktop</b><br>One Touch Ferramentas Suporte Ajuda |                                        |                         |                                                                          |                                             |               |                                            |                                            | O.                  |
|---------------------------------------------------------------|----------------------------------------|-------------------------|--------------------------------------------------------------------------|---------------------------------------------|---------------|--------------------------------------------|--------------------------------------------|---------------------|
|                                                               |                                        |                         |                                                                          |                                             |               |                                            |                                            |                     |
| onetouch                                                      |                                        |                         |                                                                          |                                             |               |                                            |                                            |                     |
|                                                               |                                        |                         |                                                                          |                                             |               |                                            |                                            |                     |
| SOLUCÃO EM BIOMETRIA PARA CONDOMÍNIOS                         |                                        |                         |                                                                          |                                             |               |                                            |                                            |                     |
|                                                               |                                        |                         |                                                                          |                                             |               |                                            |                                            |                     |
|                                                               | Cadastros                              | <b>Monitoramento</b>    | Configuração                                                             | <b>Banco de dados</b>                       |               |                                            |                                            |                     |
|                                                               |                                        |                         |                                                                          |                                             |               |                                            |                                            |                     |
|                                                               | Monitoramento > Processos              |                         |                                                                          |                                             |               |                                            |                                            |                     |
| <b>Eventos</b>                                                |                                        |                         |                                                                          |                                             |               |                                            |                                            |                     |
| <b>Relatórios</b>                                             |                                        |                         |                                                                          |                                             |               |                                            |                                            |                     |
|                                                               | Equipamento                            | Comunicação             | Tipo do processo                                                         | Estado do processo                          | Descrição     | Data da criação                            | Data do processamento Número de tentativas |                     |
| <b>Processos</b>                                              | ELEVADOR BLOCO B                       | Serial                  | Liberar equipamento                                                      | Aguardando                                  |               | 11/12/2017 10:11:24                        | 11/12/2017 10:11:24                        | $\overline{0}$      |
| Estacionamento                                                | ELEVADOR BLOCO C                       | Serial                  | Liberar equipamento                                                      | Aguardando                                  |               | 11/12/2017 10:11:31                        | 11/12/2017 10:11:31                        | $\overline{0}$      |
|                                                               | ELEVADOR BLOCO D                       | Serial                  | Liberar equipamento                                                      | Aquardando                                  |               | 11/12/2017 10:11:38                        | 11/12/2017 10:11:38                        | o                   |
|                                                               | PORTÃO RUA                             | Serial                  | Liberar equipamento                                                      | Aguardando                                  |               | 11/12/2017 10:11:55                        | 11/12/2017 10:11:55                        | $\overline{0}$      |
|                                                               | PORTÃO PRINCIPAL A., Serial            |                         | Liberar equipamento                                                      | Aguardando                                  |               | 11/12/2017 10:12:07                        | 11/12/2017 10:12:07                        | $\Omega$            |
|                                                               | ELEVADOR BLOCO A                       | Serial                  | Liberar equipamento                                                      | Aquardando                                  |               | 11/12/2017 10:12:14                        | 11/12/2017 10:12:14                        | o                   |
|                                                               | PORTÃO PRINCIPAL A., Serial            |                         | Adicionar usuário                                                        | Aguardando                                  | <b>BAGUA</b>  | 14/12/2017 14:17:57                        | 14/12/2017 14:17:57                        | O                   |
|                                                               | PORTÃO RUA                             | Serial                  | Adicionar usuário                                                        | Aguardando                                  | <b>BAGUA</b>  | 14/12/2017 14:17:57                        | 14/12/2017 14:17:57                        | $\Omega$            |
|                                                               | ELEVADOR BLOCO A                       | Serial                  | Adicionar usuário                                                        | Aquardando                                  | <b>BAGUA</b>  | 14/12/2017 14:17:57                        | 14/12/2017 14:17:57                        | <b>O</b>            |
|                                                               | ELEVADOR BLOCO C                       | Serial                  | Adicionar usuário                                                        | Aguardando                                  | <b>BAGUA</b>  | 14/12/2017 15:39:21                        | 14/12/2017 15:39:21                        | $\overline{0}$      |
|                                                               | ELEVADOR BLOCO B                       | Serial                  | Adicionar usuário                                                        | Aguardando                                  | <b>BAGUA</b>  | 14/12/2017 15:39:21                        | 14/12/2017 15:39:21                        | $\Omega$            |
|                                                               | ELEVADOR BLOCO D                       | Serial                  | Adicionar usuário                                                        | Aquardando                                  | <b>BAGUA</b>  | 14/12/2017 15:39:21                        | 14/12/2017 15:39:21                        | o                   |
|                                                               | ELEVADOR BLOCO C                       | Serial                  | Envio de tabela de hor                                                   | Aguardando                                  | PESSOA        | 19/12/2017 10:51:43                        | 19/12/2017 10:51:43                        | O                   |
|                                                               | PORTÃO RUA                             | Serial                  | Envio de tabela de hor                                                   | Aguardando                                  | PESSOA        | 19/12/2017 10:51:43                        | 19/12/2017 10:51:43                        | $\overline{0}$      |
|                                                               | ELEVADOR BLOCO A                       | Serial                  | Envio de tabela de hor Aquardando                                        |                                             | PESSOA        | 19/12/2017 10:51:43                        | 19/12/2017 10:51:43                        | O                   |
|                                                               | PORTÃO PRINCIPAL A Serial              |                         | Envio de tabela de hor Aquardando                                        |                                             | PESSOA        | 19/12/2017 10:51:43                        | 19/12/2017 10:51:43                        | O                   |
|                                                               | ELEVADOR BLOCO B                       | Serial                  | Envio de tabela de hor Aguardando                                        |                                             | PESSOA        | 19/12/2017 10:51:43                        | 19/12/2017 10:51:43                        | o                   |
|                                                               | ELEVADOR BLOCO D                       | Serial                  | Envio de tabela de hor Aquardando                                        |                                             | PESSOA        | 19/12/2017 10:51:43                        | 19/12/2017 10:51:43                        | O                   |
|                                                               | PORTÃO PRINCIPAL A Serial              |                         | Envio de tabela de hor Aquardando                                        |                                             | PESSOA        | 19/12/2017 11:02:51                        | 19/12/2017 11:02:51                        | O                   |
|                                                               | ELEVADOR BLOCO C                       | Serial                  | Envio de tabela de hor Aquardando                                        |                                             | PESSOA        | 19/12/2017 11:02:51                        | 19/12/2017 11:02:51                        | o                   |
|                                                               | ELEVADOR BLOCO B                       | Serial                  | Envio de tabela de hor Aquardando                                        |                                             | PESSOA        | 19/12/2017 11:02:51                        | 19/12/2017 11:02:51                        | O                   |
|                                                               | ELEVADOR BLOCO A                       | Serial                  | Envio de tabela de hor Aquardando                                        |                                             | PESSOA        | 19/12/2017 11:02:51                        | 19/12/2017 11:02:51                        | O                   |
|                                                               | PORTÃO RUA                             | Serial                  | Envio de tabela de hor Aquardando                                        |                                             | PESSOA        | 19/12/2017 11:02:51                        | 19/12/2017 11:02:51                        | O                   |
|                                                               | ELEVADOR BLOCO D                       | Serial                  | Envio de tabela de hor Aquardando                                        |                                             | <b>PESSOA</b> | 19/12/2017 11:02:51                        | 19/12/2017 11:02:51                        | O                   |
|                                                               |                                        |                         |                                                                          |                                             | <b>JORGE</b>  |                                            |                                            | <b>n</b>            |
|                                                               | ELEVADOR BLOCO A<br><b>POPTÃO PLIA</b> | Serial<br><b>Coriol</b> | Envio de tabela de hor Aquardando<br>Envio de tabela de her - Aguardando |                                             | <b>IODOE</b>  | 19/12/2017 11:02:59<br>10/12/2017 11:02:50 | 19/12/2017 11:02:59<br>10/12/2017 11:02:50 | ln.                 |
|                                                               |                                        |                         |                                                                          |                                             |               |                                            |                                            |                     |
|                                                               |                                        |                         |                                                                          |                                             |               |                                            |                                            | Processos: 74       |
| <b>Operador: ADMINISTRADOR</b>                                |                                        |                         |                                                                          | Base de Dados <b>Contracts</b> Servidor TCP |               | Servidor UDP                               | <b>Comp Servidor Serial</b>                | Monitor de Serviços |

*Figura 4.3.1 - Visualização de processos.*

## **4.4 ESTACIONAMENTO**

Menu utilizado pelo operador técnico para gerenciar o estacionamento do condomínio.

Por aqui é possível analisar a situação da entrada/saída dos veículos pelos controles de acesso.

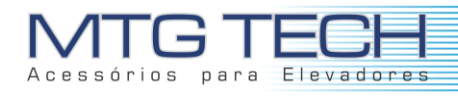

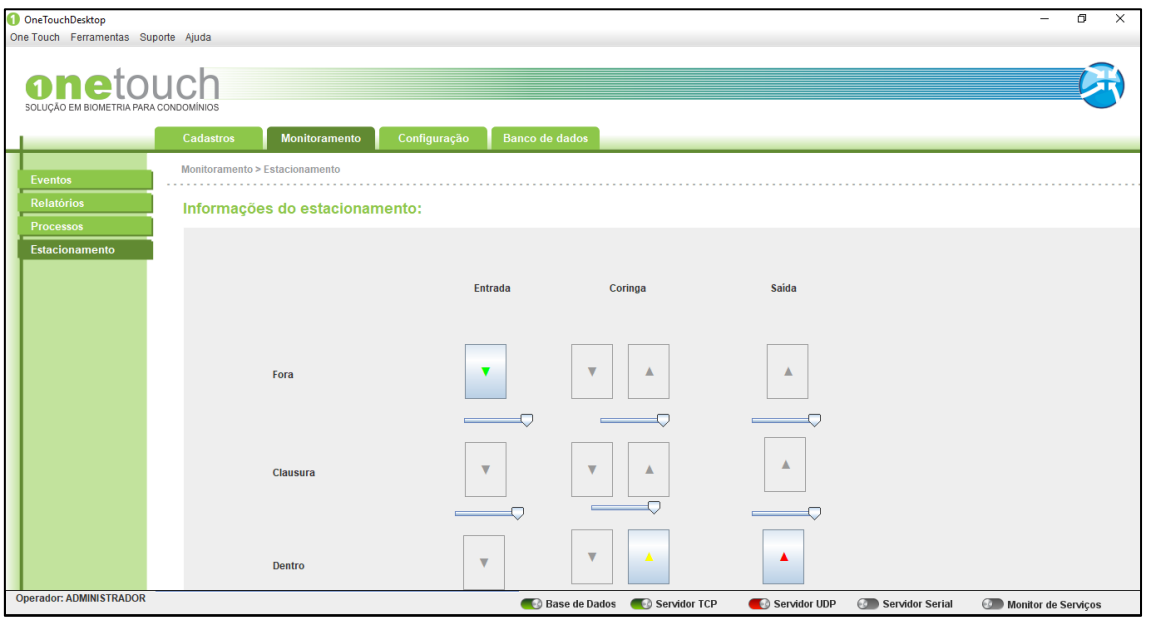

*Figura 4.4.1 –Estacionamento.*

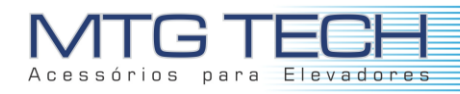

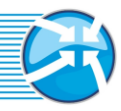

# **5. CONFIGURAÇÃO**

## **5.1 EQUIPAMENTOS**

Na aba configuração, tem-se a possibilidade de configurar os equipamentos, clicando duas vezes sobre o mesmo, a janela de configuração de equipamentos surge na tela, conforme mostra figura abaixo.

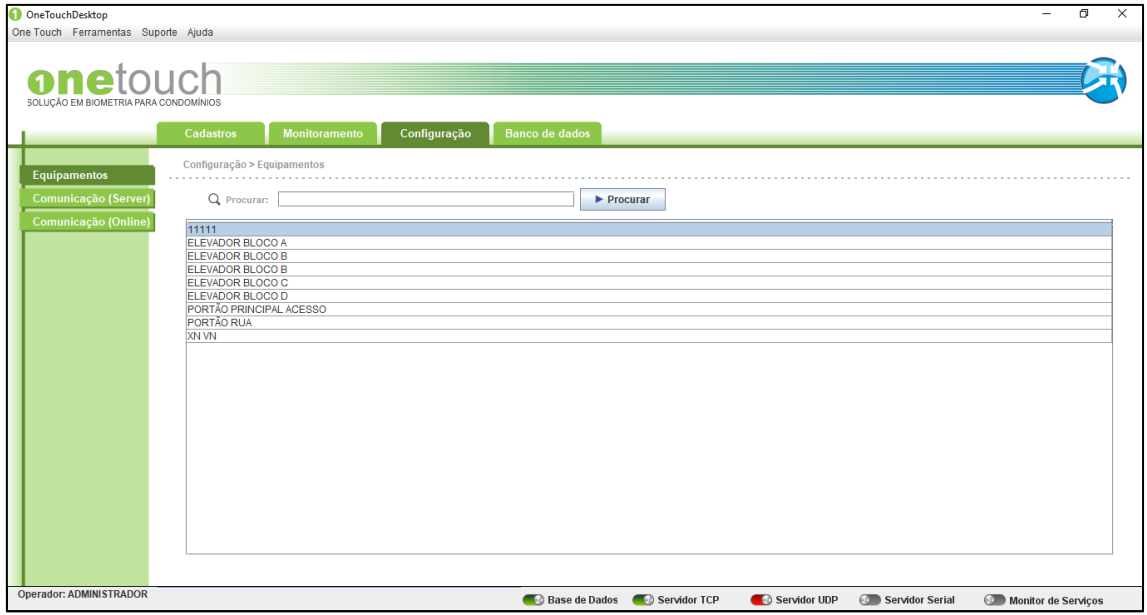

*Figura 5.1.1 - Configuração de Equipamentos*

## **5.2 COMUNICAÇÃO (SERVER)**

Utilizado pelo operador técnico, nesse menu é possível verificar se a comunicação serial está sendo executada e clicando em "Buscar informações do OneTouch Server", o software retorna informações sobre a conexão, conforme mostra a figura abaixo.

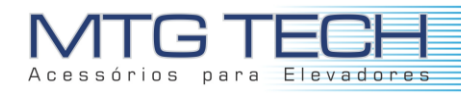

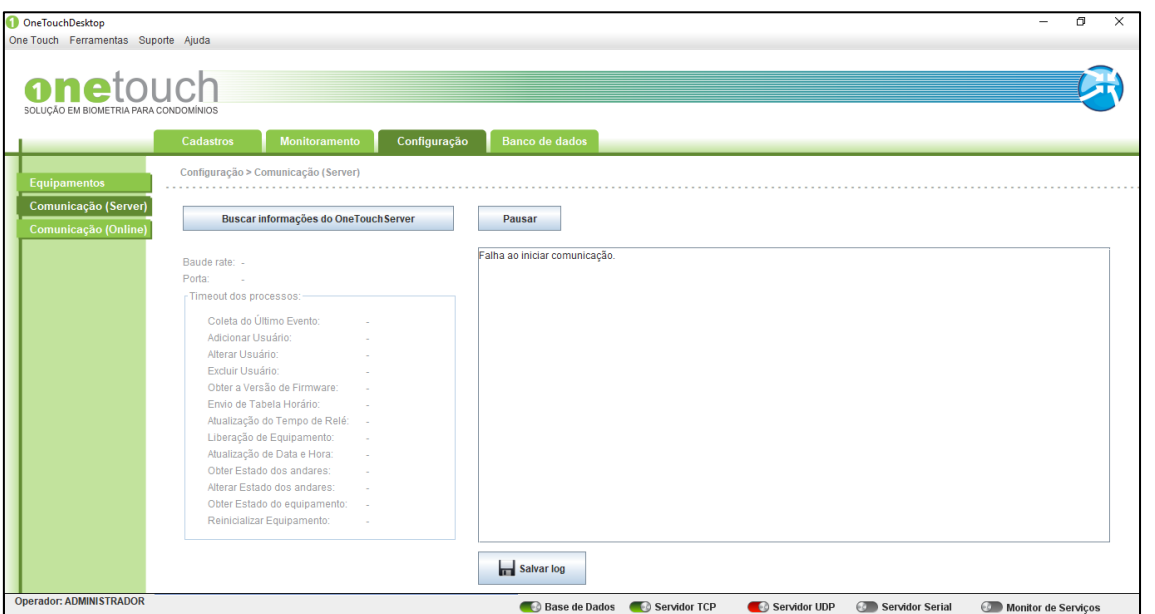

*Figura 5.2.1 - Status conexão serial*

# **5.3 COMUNICAÇÃO (ONLINE)**

Utilizado pelo operador técnico, ao clicar em "Iniciar" o OneTouch verifica o tráfego de informações da conexão online e possíveis resoluções de falhas.

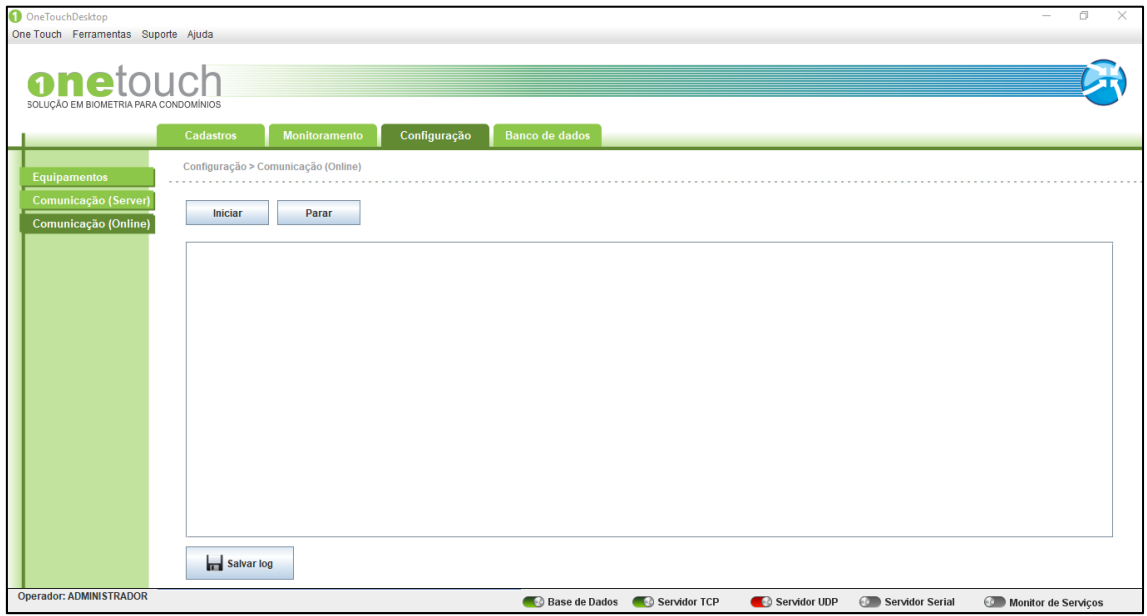

*Figura 5.3.1 - Verificação de comunicação online.*

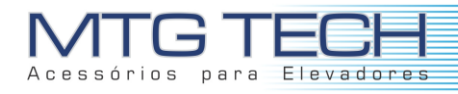

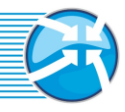

## **6. BANCO DE DADOS**

Essa função do OneTouch permite ao operador salvar e recuperar os usuários cadastrados, caso seja necessária uma troca de máquina ou manutenção onde o OneTouch está instalado.

## **6.1 BACKUP**

Ao clicar em "Executar backup" o OneTouch inicia o processo de salvar os usuários cadastrados em um arquivo externo.

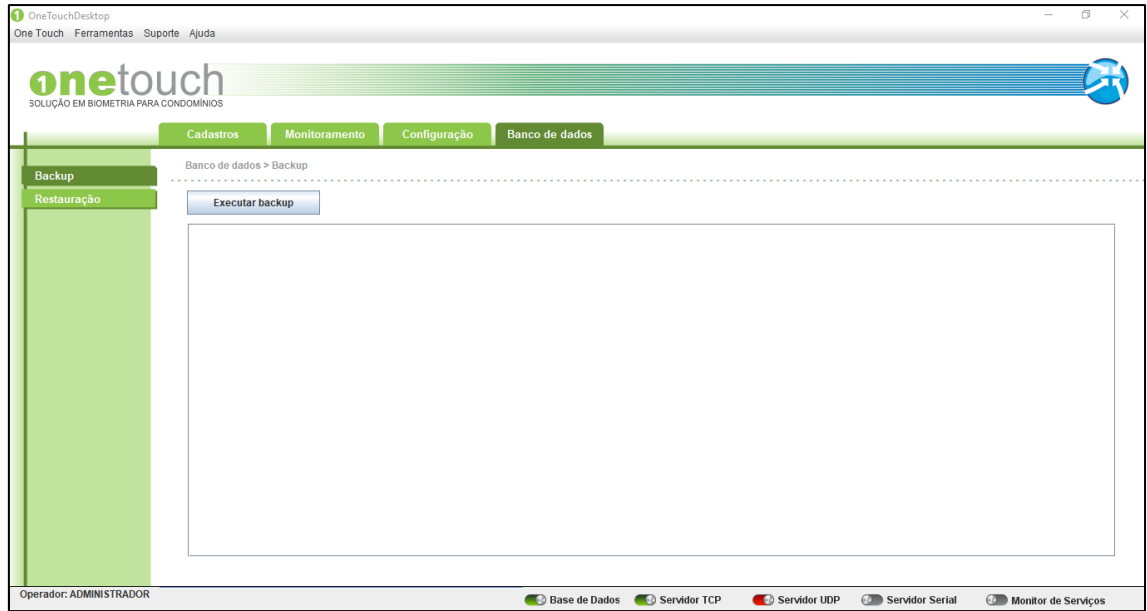

*Figura 6.1.1 - Realização de backup*

## **6.2 RESTAURAÇÃO**

Para restaurar um *backup* criado anteriormente, clique em "Buscar lista de arquivos de backup". Uma lista de *backups* feitas anteriormente aparecerá na tela, selecione a que deseja restaurar dando dois cliques sobre a mesma e, após, clique em "Executar restauração". Feito isso o OneTouch terá os usuários recuperados.
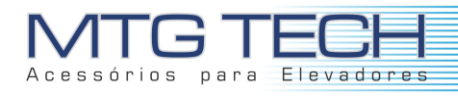

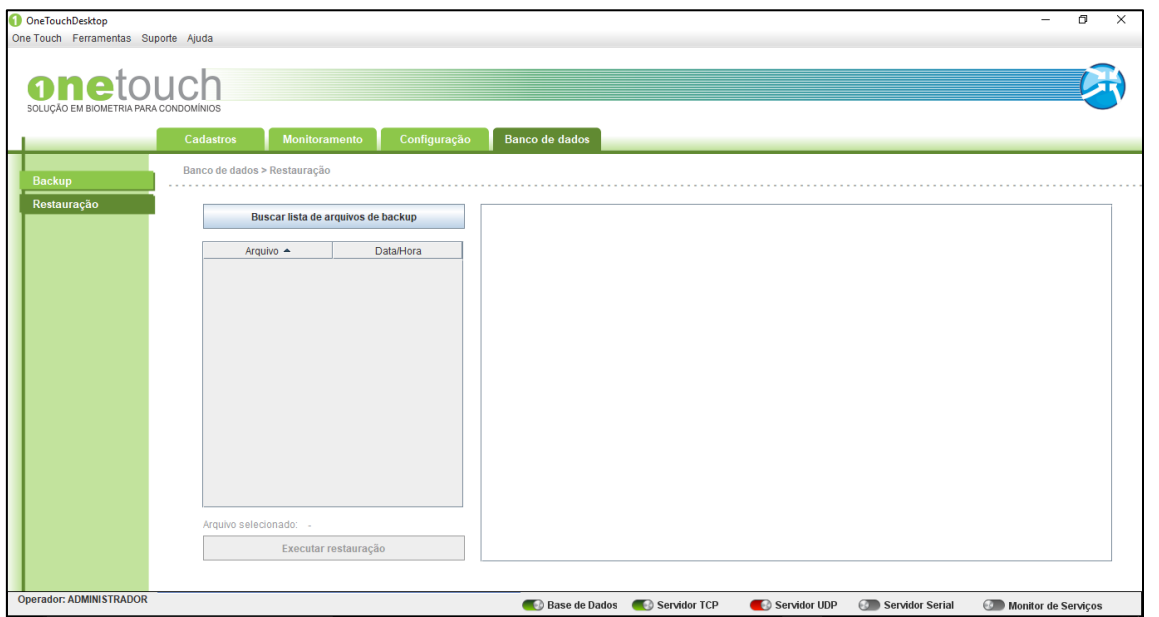

*Figura 6.2.1 - Restauração de backup.*